Enterprise Session Border Controller (E-SBC)

AudioCodes Mediant™ Series

Interoperability Laboratory

# Configuration Note Microsoft<sup>®</sup> Lync<sup>™</sup> Server 2013 with Broadvox SIP Trunk using AudioCodes E-SBC

**broadvox** 

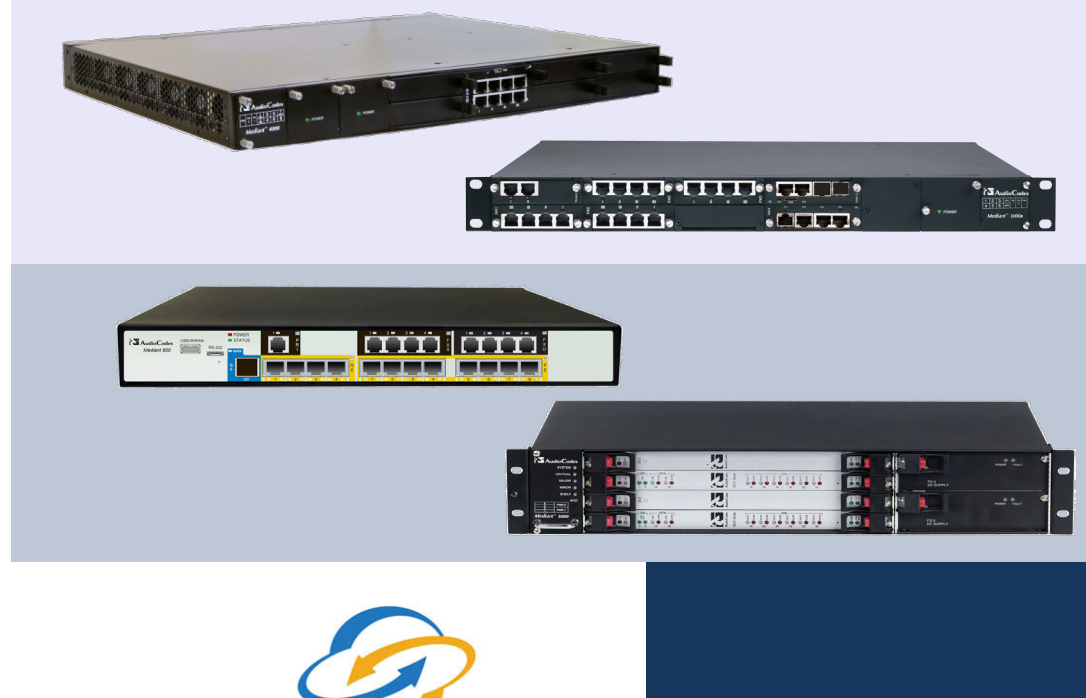

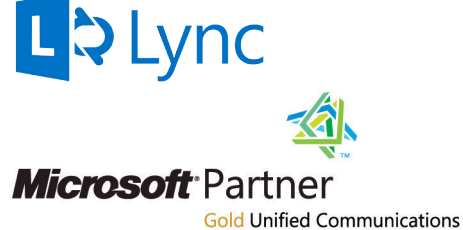

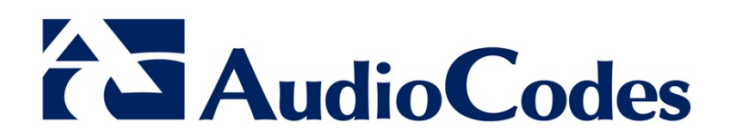

June 2013

Document # LTRT-40830

## **Table of Contents**

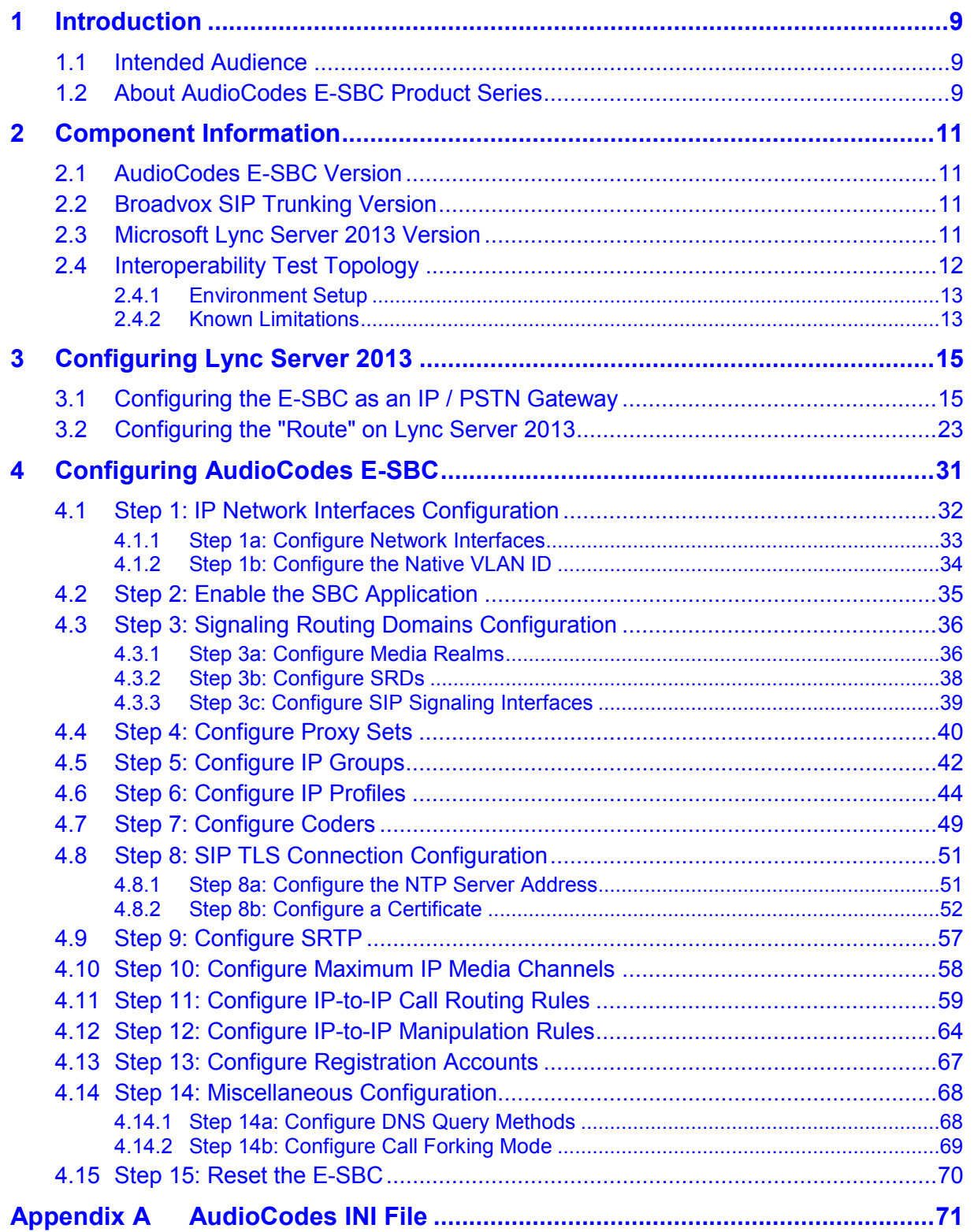

## **List of Figures**

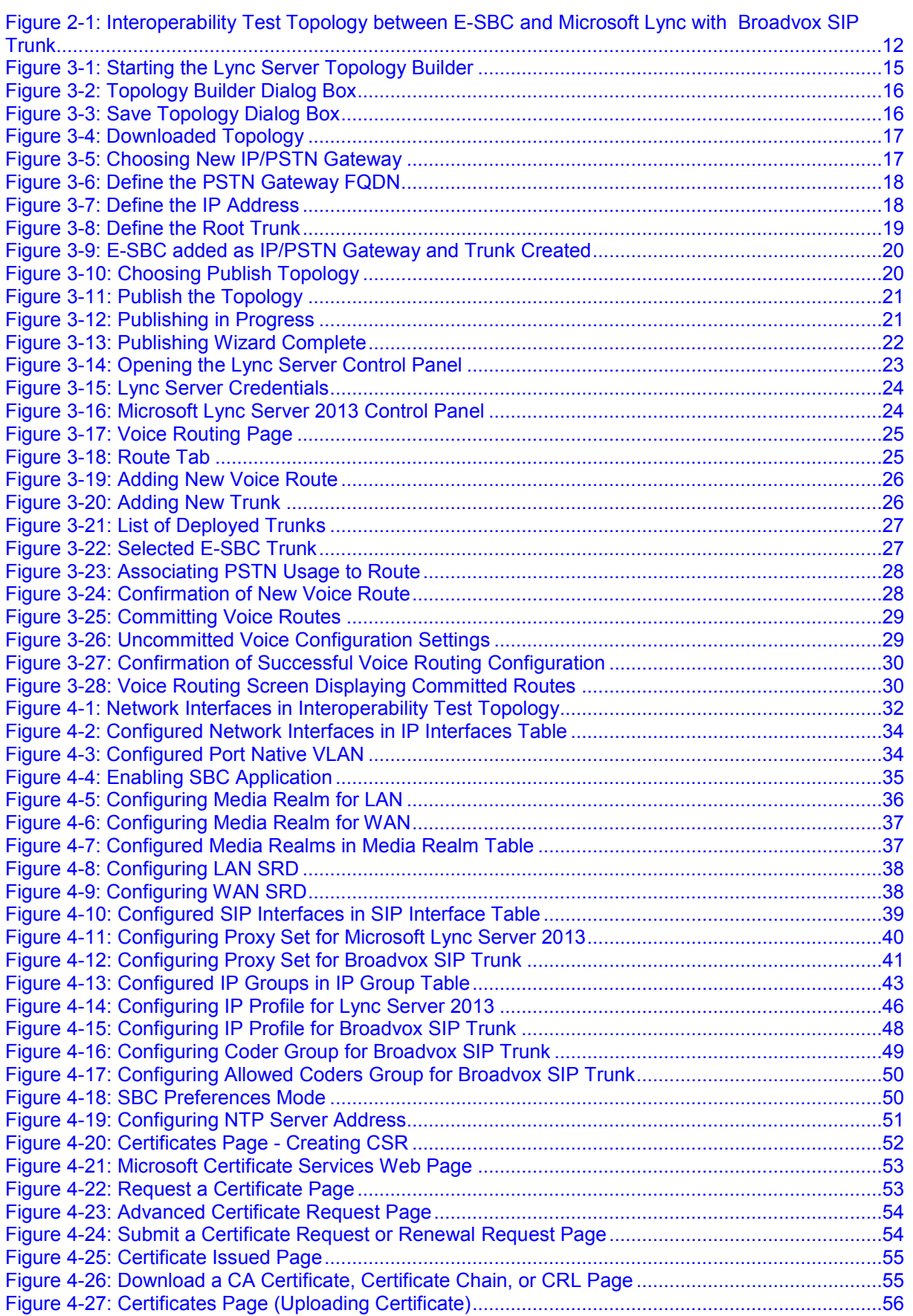

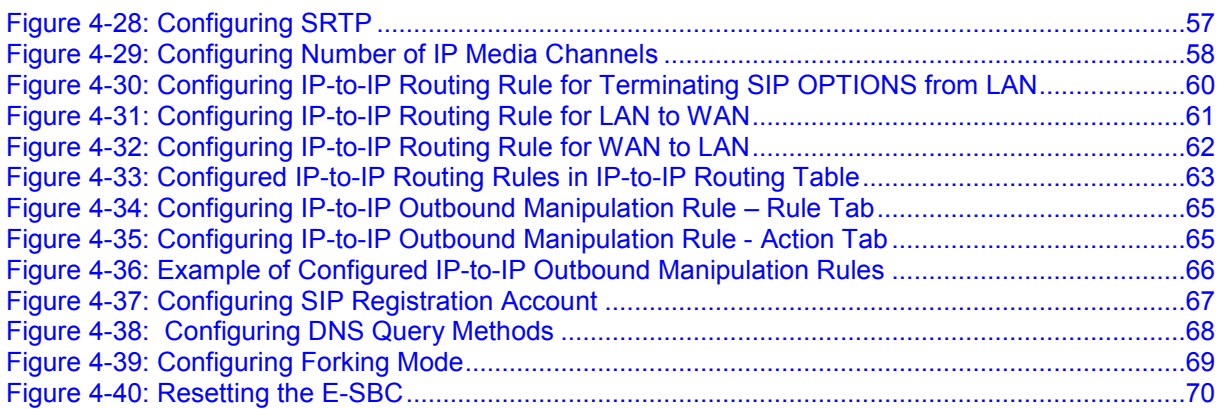

## **List of Tables**

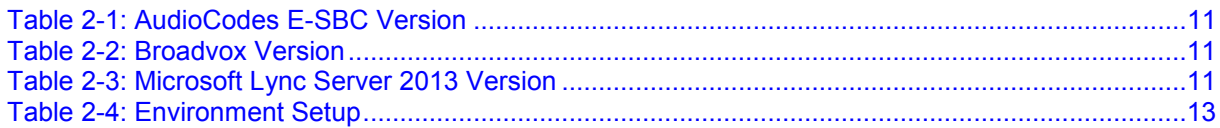

## **Notice**

This document describes how to connect the Microsoft Lync Server 2013 and Broadvox SIP Trunk using AudioCodes Mediant E-SBC product series, which includes the Mediant 800 Gateway & E-SBC, Mediant 1000B Gateway & E-SBC, Mediant 3000 Gateway & E-SBC, and Mediant 4000 E-SBC.

Information contained in this document is believed to be accurate and reliable at the time of printing. However, due to ongoing product improvements and revisions, AudioCodes cannot guarantee accuracy of printed material after the Date Published, nor can it accept responsibility for errors or omissions. Updates to this document and other documents as well<br>as software files can be viewed by registered customers at as software files can be viewed by registered customers at [http://www.audiocodes.com/downloads.](http://www.audiocodes.com/downloads)

**© Copyright 2013 AudioCodes Ltd. All rights reserved**.

This document is subject to change without notice.

Date Published: June 3, 2013

## **Trademarks**

AudioCodes, AC, AudioCoded, Ardito, CTI2, CTI², CTI Squared, HD VoIP, HD VoIP Sounds Better, InTouch, IPmedia, Mediant, MediaPack, NetCoder, Netrake, Nuera, Open Solutions Network, OSN, Stretto, TrunkPack, VMAS, VoicePacketizer, VoIPerfect, VoIPerfectHD, What's Inside Matters, Your Gateway To VoIP and 3GX are trademarks or registered trademarks of AudioCodes Limited. All other products or trademarks are property of their respective owners. Product specifications are subject to change without notice.

### **WEEE EU Directive**

Pursuant to the WEEE EU Directive, electronic and electrical waste must not be disposed of with unsorted waste. Please contact your local recycling authority for disposal of this product.

### **Customer Support**

Customer technical support and service are generally provided by AudioCodes' Distributors, Partners, and Resellers from whom the product was purchased. For technical support for products purchased directly from AudioCodes, or for customers subscribed to AudioCodes Customer Technical Support (ACTS), contact [support@audiocodes.com.](mailto:support@audiocodes.com)

### **Documentation Feedback**

AudioCodes continually strives to produce high quality documentation. If you have any comments (suggestions or errors) regarding this document, please fill out the Documentation Feedback form on our Web site at [http://www.audiocodes.com/downloads.](http://www.audiocodes.com/downloads)

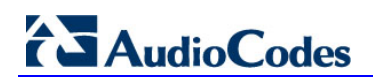

**Reader's Notes**

## <span id="page-8-0"></span>**1 Introduction**

This Configuration Note describes how to set up the AudioCodes Enterprise Session Border Controller (hereafter, referred to as *E-SBC*) for interworking between Broadvox's SIP Trunk and Microsoft's Lync Server 2013 environment.

## <span id="page-8-1"></span>**1.1 Intended Audience**

The document is intended for engineers, or AudioCodes and Broadvox Partners who are responsible for installing and configuring Broadvox's SIP Trunk and Microsoft's Lync Server 2013 for enabling VoIP calls using AudioCodes E-SBC.

## <span id="page-8-2"></span>**1.2 About AudioCodes E-SBC Product Series**

AudioCodes' family of E-SBC devices enables reliable connectivity and security between the Enterprise's and the service provider's [VoIP](http://www.audiocodes.com/glossary/voip) networks.

The E-SBC provides perimeter defense as a way of protecting Enterprises from malicious VoIP attacks; mediation for allowing the connection of any [PBX](http://www.audiocodes.com/glossary/pbx) and/or [IP-PBX](http://www.audiocodes.com/glossary/ip-pbx) to any service provider; and Service Assurance for service quality and manageability.

Designed as a cost-effective appliance, the E-SBC is based on field-proven VoIP and network services with a native host processor, allowing the creation of purpose-built multiservice appliances, providing smooth connectivity to cloud services, with integrated quality of service, SLA monitoring, security and manageability. The native implementation of SBC provides a host of additional capabilities that are not possible with standalone SBC appliances such as VoIP mediation, [PSTN](http://www.audiocodes.com/glossary/pstn) access survivability, and third-party valueadded services applications. This enables Enterprises to utilize the advantages of converged networks and eliminate the need for standalone appliances.

AudioCodes E-SBC is available as an integrated solution running on top of its field-proven Mediant [Media Gateway](http://www.audiocodes.com/glossary/media-gateway) and Multi-Service Business Router platforms, or as a softwareonly solution for deployment with third-party hardware.

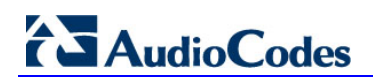

**Reader's Notes**

## <span id="page-10-0"></span>**2 Component Information**

## <span id="page-10-1"></span>**2.1 AudioCodes E-SBC Version**

#### **Table 2-1: AudioCodes E-SBC Version**

<span id="page-10-4"></span>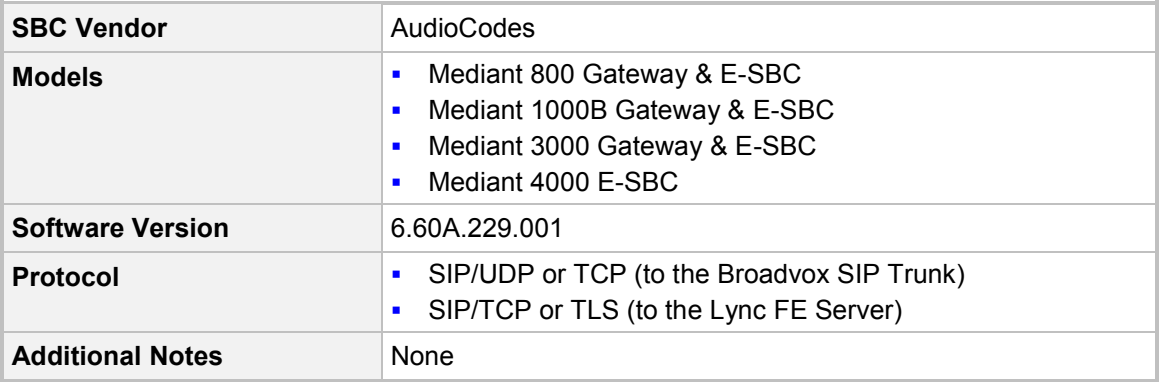

## <span id="page-10-2"></span>**2.2 Broadvox SIP Trunking Version**

#### **Table 2-2: Broadvox Version**

<span id="page-10-5"></span>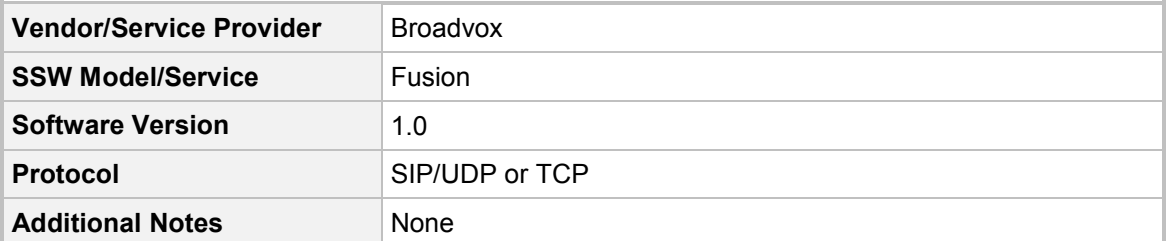

## <span id="page-10-3"></span>**2.3 Microsoft Lync Server 2013 Version**

#### **Table 2-3: Microsoft Lync Server 2013 Version**

<span id="page-10-6"></span>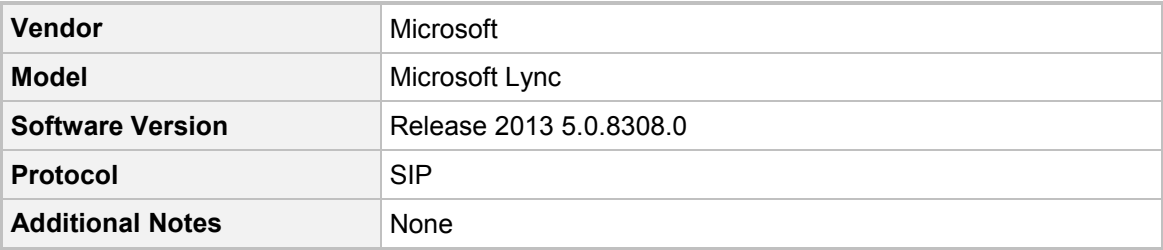

## <span id="page-11-0"></span>**2.4 Interoperability Test Topology**

The interoperability testing between AudioCodes E-SBC and Broadvox SIP Trunk with Lync 2013 was done using the following topology setup:

- **Enterprise deployed with Microsoft Lync Server 2013 in its private network for** enhanced communication within the Enterprise.
- **E** Enterprise wishes to offer its employees Enterprise-voice capabilities and to connect the Enterprise to the PSTN network using Broadvox's SIP Trunking service.
- AudioCodes E-SBC is implemented to interconnect between the Enterprise LAN and the SIP Trunk.
	- **Session:** Real-time voice session using the IP-based Session Initiation Protocol (SIP).
	- **Border:** IP-to-IP network border between Lync Server 2013 network in the Enterprise LAN and Broadvox's SIP Trunk located in the public network.

The figure below illustrates this interoperability test topology:

<span id="page-11-1"></span>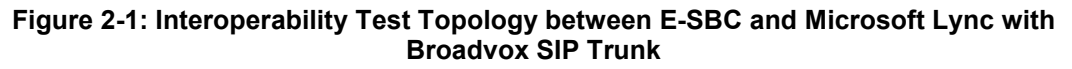

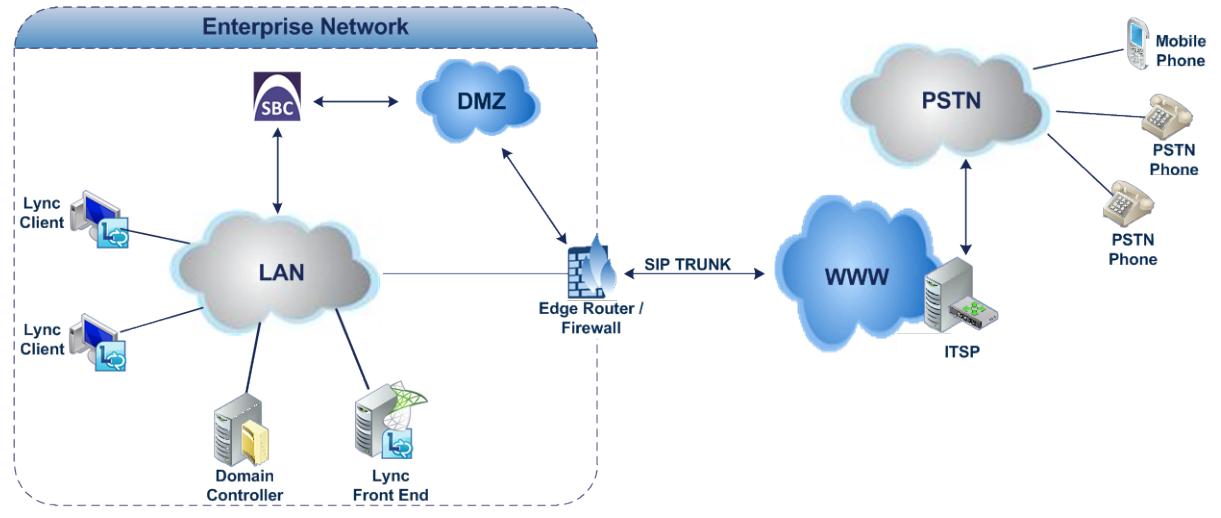

## <span id="page-12-2"></span><span id="page-12-0"></span>**2.4.1 Environment Setup**

The interoperability test topology includes the following environment setup:

**Table 2-4: Environment Setup**

| Area                                   | <b>Setup</b>                                                                                                    |
|----------------------------------------|----------------------------------------------------------------------------------------------------|
| <b>Network</b>                         | Microsoft Lync Server 2013 environment is located on the<br>п<br><b>Enterprise's LAN</b><br>Broadvox SIP Trunk is located on the WAN<br>$\blacksquare$                   |
| <b>Signaling</b><br><b>Transcoding</b> | Microsoft Lync Server 2013 operates with SIP-over-TLS<br>п<br>transport type<br>Broadvox SIP Trunk operates with SIP-over-UDP or TCP<br>$\blacksquare$<br>transport type |
| Codecs<br><b>Transcoding</b>           | Microsoft Lync Server 2013 supports G.711A-law and G.711U-<br>п<br>law coders<br>Broadvox SIP Trunk supports G.711U-law and G.729 coders<br>п                            |
| Media Transcoding                      | Microsoft Lync Server 2013 operates with SRTP media type<br>п<br>Broadvox SIP Trunk operates with RTP media type<br>F                                                    |

## <span id="page-12-1"></span>**2.4.2 Known Limitations**

The following limitation was observed in the Interoperability tests done for the AudioCodes E-SBC interworking between Microsoft Lync Server 2013 and Broadvox's SIP Trunk:

- **If any of following Error Responses are sent from the Lync server:** 
	- Lync Client reject call with "603 Decline"
	- Lync Client set as DnD and send "480 Temporarily Unavailable"
	- Lync Client response with "404 Not Found"
	- Lync Client response with "503 Service Unavailable"

Broadvox disconnects the call only after a number of additional re-INVITES are sent.

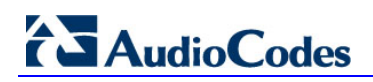

**Reader's Notes**

## <span id="page-14-0"></span>**3 Configuring Lync Server 2013**

This chapter describes how to configure Microsoft Lync Server 2013 to operate with AudioCodes E-SBC.

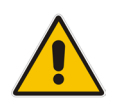

**Note:** Dial plans, voice policies, and PSTN usages are also necessary for Enterprise voice deployment; however, they are beyond the scope of this document.

## <span id="page-14-1"></span>**3.1 Configuring the E-SBC as an IP / PSTN Gateway**

The procedure below describes how to configure the E-SBC as an IP / PSTN Gateway.

- **To configure E-SBC as IP/PSTN Gateway and associate it with Mediation Server:**
- <span id="page-14-2"></span>**1.** On the server where the Topology Builder is installed, start the Lync Server 2013 Topology Builder (Windows **Start** menu > **All Programs** > **Lync Server Topology Builder**), as shown below:

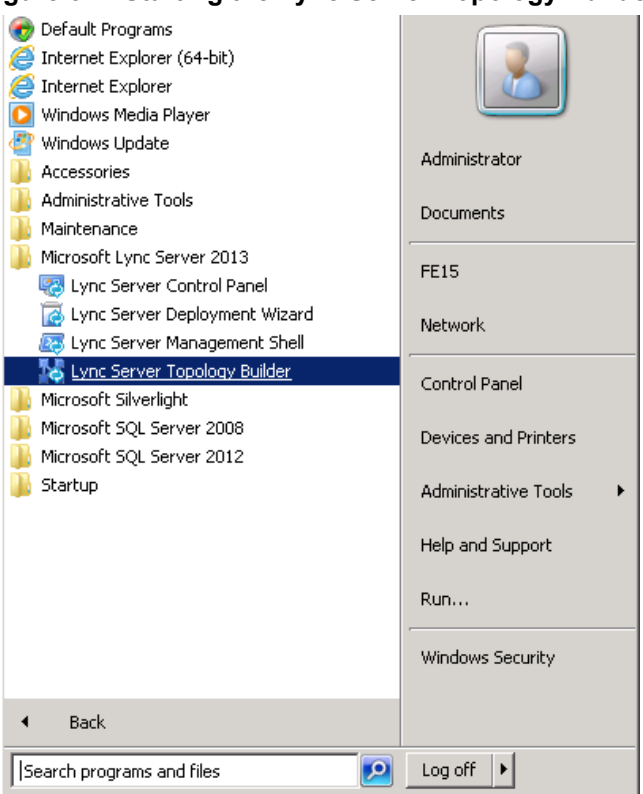

#### **Figure 3-1: Starting the Lync Server Topology Builder**

## <span id="page-15-0"></span>**AudioCodes**

The following is displayed:

#### **Figure 3-2: Topology Builder Dialog Box**

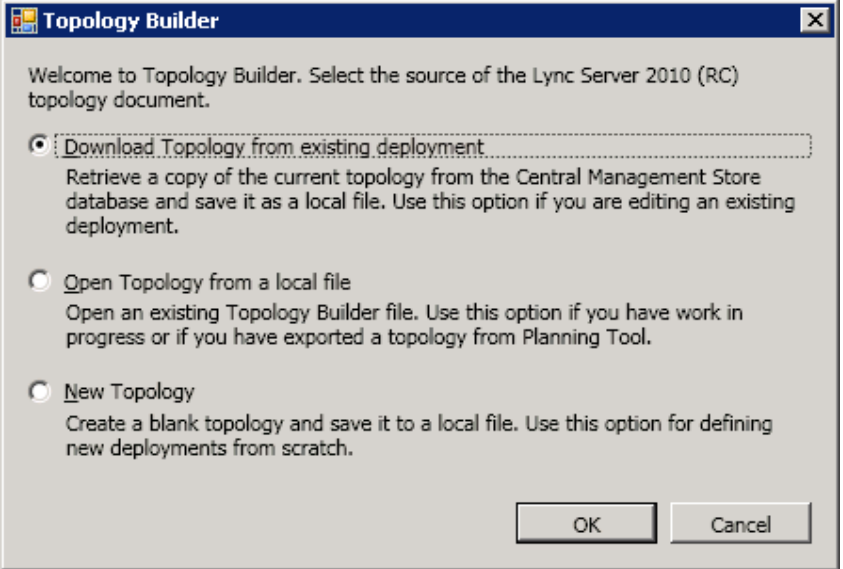

<span id="page-15-1"></span>**2.** Select the **Download Topology from existing deployment** option, and then click **OK**; you are prompted to save the downloaded Topology:

**Figure 3-3: Save Topology Dialog Box**

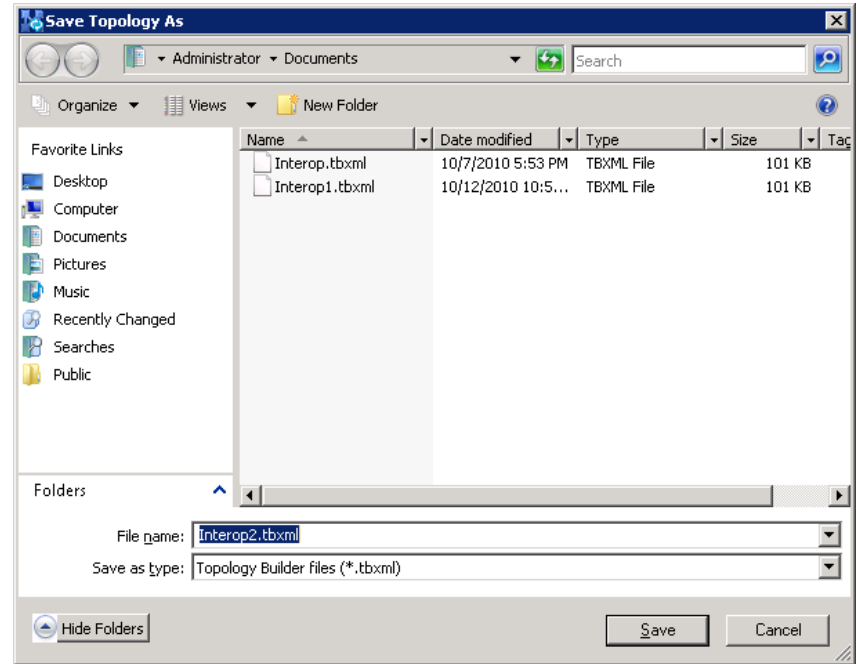

**3.** Enter a name for the Topology file, and then click **Save**. This step enables you to roll back from any changes you make during the installation.

The Topology Builder screen with the downloaded Topology is displayed:

**Figure 3-4: Downloaded Topology**

<span id="page-16-0"></span>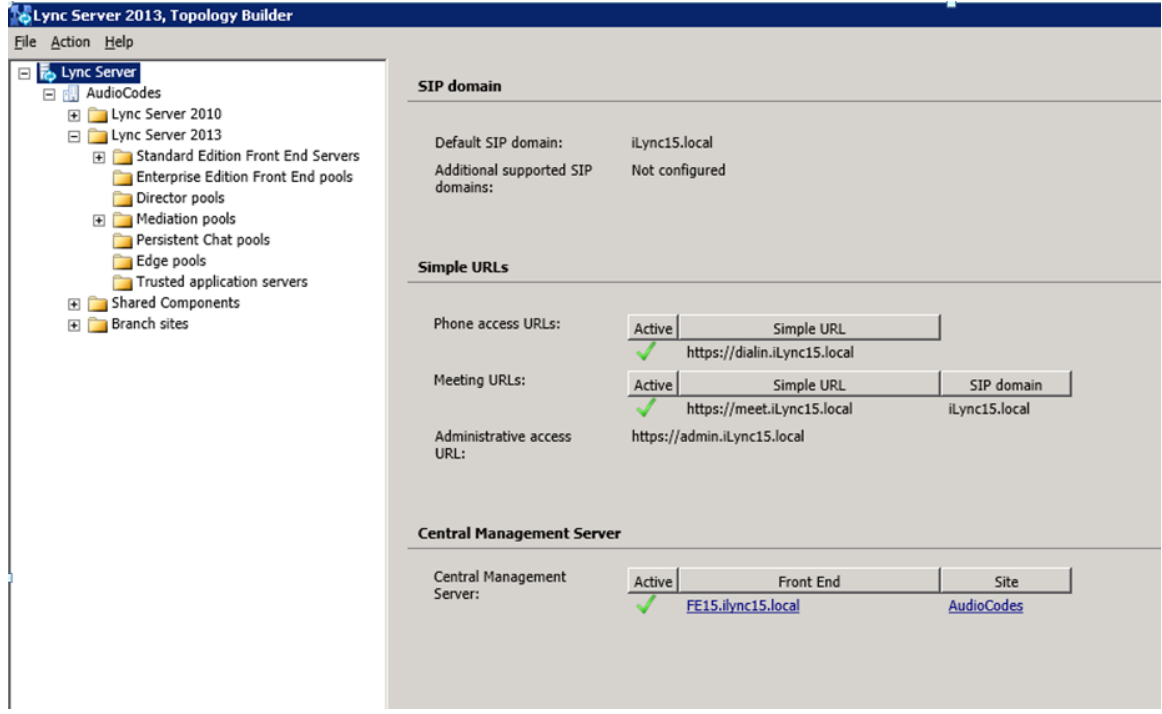

**4.** Under the **Shared Components** node, right-click the **PSTN gateways** node, and then from the shortcut menu, choose **New IP/PSTN Gateway**, as shown below:

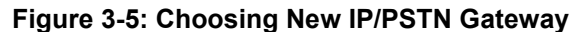

<span id="page-16-1"></span>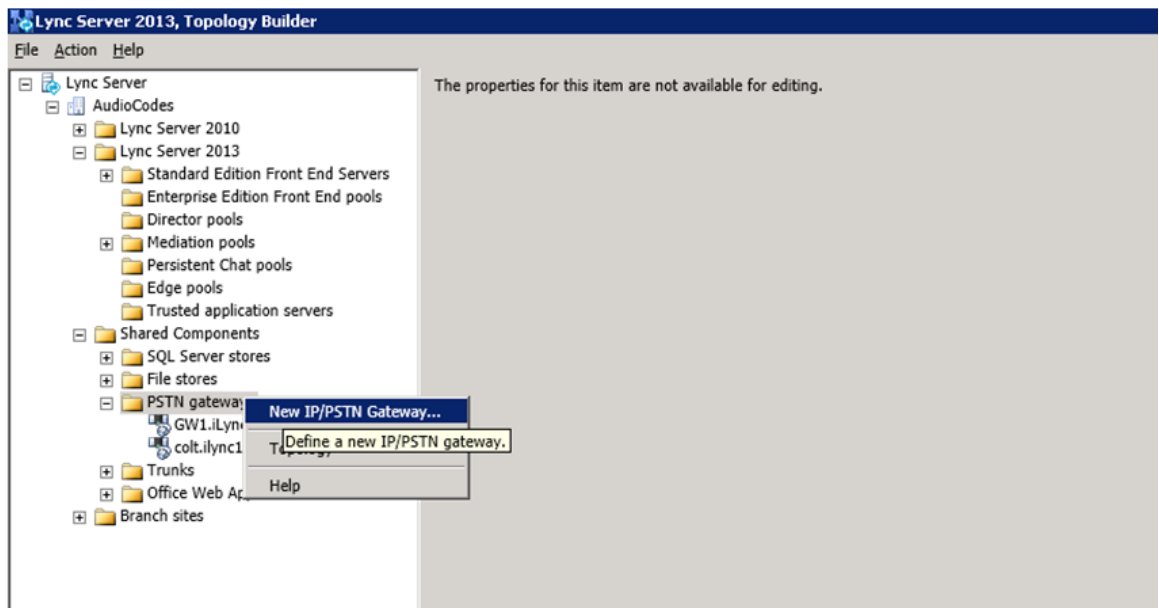

<span id="page-17-0"></span>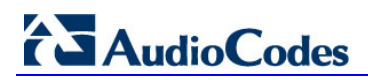

The following is displayed:

#### **Figure 3-6: Define the PSTN Gateway FQDN**

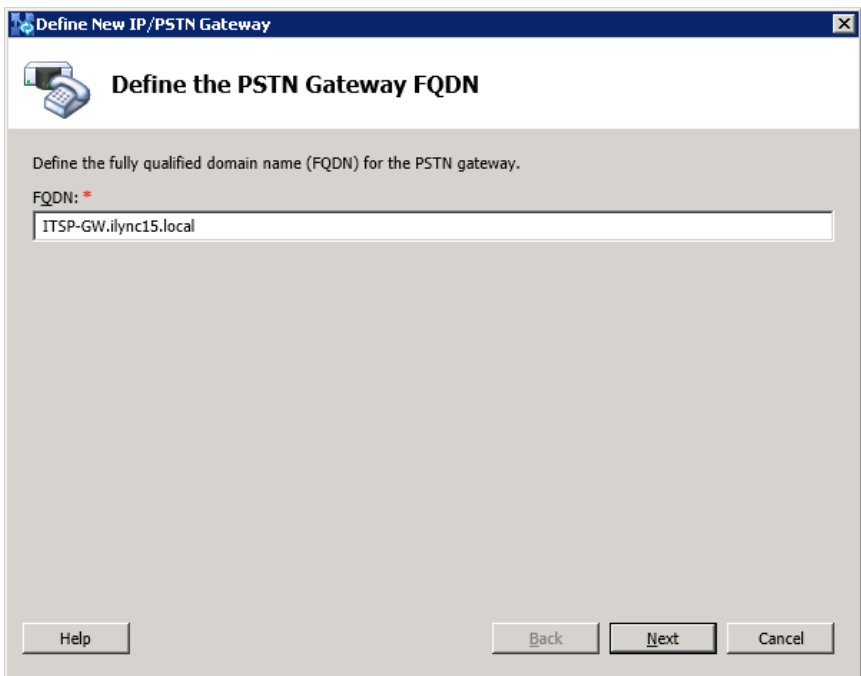

<span id="page-17-1"></span>**5.** Enter the Fully Qualified Domain Name (FQDN) of the E-SBC (e.g., **ITSP-GW.ilync15.local**). Update this FQDN in the relevant DNS record, and then click **Next**; the following is displayed:

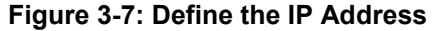

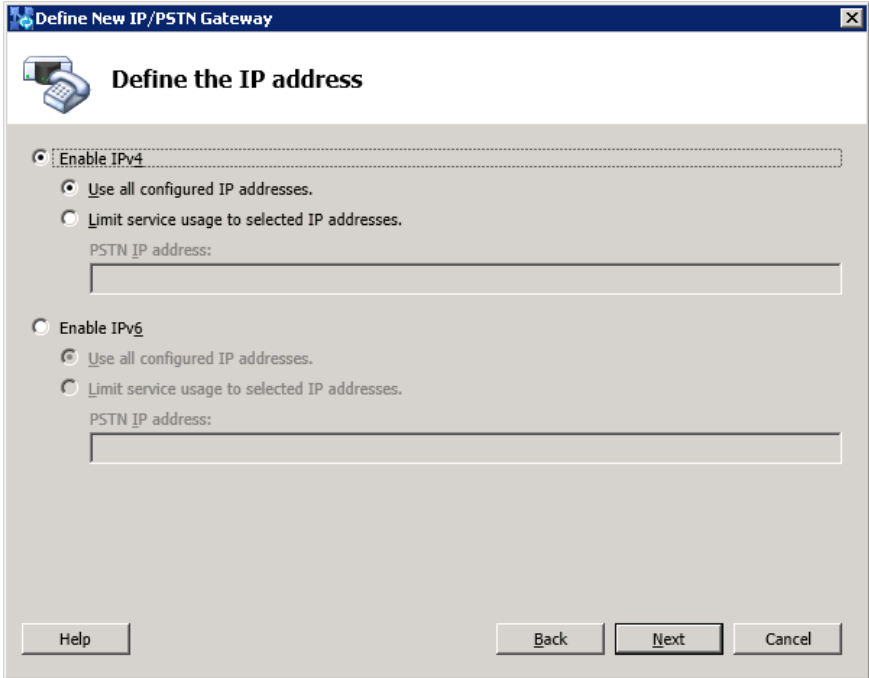

- **6.** Define the listening mode (IPv4 or IPv6) of the IP address of your new PSTN gateway, and then click **Next**.
- **7.** Define a *root trunk* for the PSTN gateway. A trunk is a logical connection between the Mediation Server and a gateway uniquely identified by the following combination: Mediation Server FQDN, Mediation Server listening port (TLS or TCP), gateway IP and FQDN, and gateway listening port.

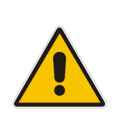

#### **Notes:**

- When defining a PSTN gateway in Topology Builder, you must define a root trunk to successfully add the PSTN gateway to your topology.
- The root trunk cannot be removed until the associated PSTN gateway is removed.

#### **Figure 3-8: Define the Root Trunk**

<span id="page-18-0"></span>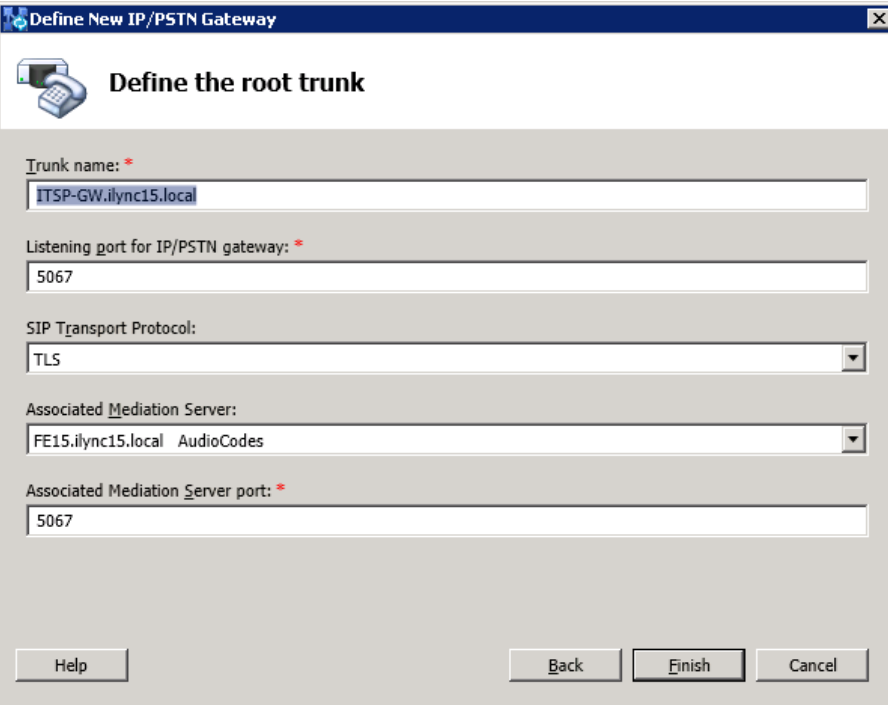

- **a.** In the 'Listening Port for IP/PSTN Gateway' field, enter the listening port that the E-SBC will use for SIP messages from the Mediation Server that will be associated with the root trunk of the PSTN gateway (e.g., **5067**).
- **b.** In the 'SIP Transport Protocol' field, select the transport type (e.g., **TLS**) that the trunk uses.
- **c.** In the 'Associated Mediation Server' field, select the Mediation Server pool to associate with the root trunk of this PSTN gateway.
- **d.** In the 'Associated Mediation Server Port' field, enter the listening port that the Mediation Server will use for SIP messages from the SBC (e.g., **5067**).
- **e.** Click **Finish**.

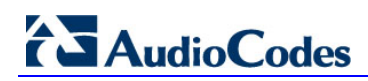

<span id="page-19-1"></span>見良

The E-SBC is added as a PSTN gateway, and a trunk is created as shown below:

**Figure 3-9: E-SBC added as IP/PSTN Gateway and Trunk Created**

<span id="page-19-0"></span>

| <b>Extence Server 2013, Topology Builder</b>                                                                                                    |                                                                                                    |                                                                                                    |
|----------------------------------------------------------------------------------------------------|----------------------------------------------------------------------------------------------------|----------------------------------------------------------------------------------------------------|
| File Action Help                                                                                                    |                                                                                                    |                                                                                                    |
| Lync Server<br>$\boxdot$<br>□ P. AudioCodes<br>El Lync Server 2010<br>□ Lync Server 2013<br>Standard Edition Front End Servers<br>Enterprise Edition Front End pools<br>Director pools<br><b>Fig. Mediation pools</b><br>Persistent Chat pools<br>Edge pools<br>Trusted application servers<br>□ Shared Components<br>SQL Server stores<br>$\mathbf{F}$ File stores<br>PSTN gateways<br>喝 GW1.iLync15.local<br>colt.ilync15.local<br>易ITSP-GW.ilync15.local<br><b>Fig. Trunks</b><br><sup>o</sup> Z <sub>ofer</sub> | <b>Trunk</b><br>Trunk name:<br>PSTN gateway:<br>Listening port:<br>SIP Transport Protocol:<br><b>Mediation Server:</b><br>Mediation Server port: | ITSP-GW.ilync15.local<br>ITSP-GW.ilync15.local (AudioCodes)<br>5067<br><b>TLS</b><br>FE15.ilync15.local (AudioCodes)<br>5067 |
| <sup>2</sup> <sub>c</sub> colt.ilync15.local<br>TTSP-GW.ilync15.local<br>□ Office Web Apps Servers<br><b>E</b> Branch sites                                                                                                    |                                                                                                    |                                                                                                    |

**8.** Publish the Topology: In the main tree, select the root node **Lync Server**, and then from the **Action** menu, choose **Publish Topology**, as shown below:

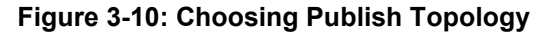

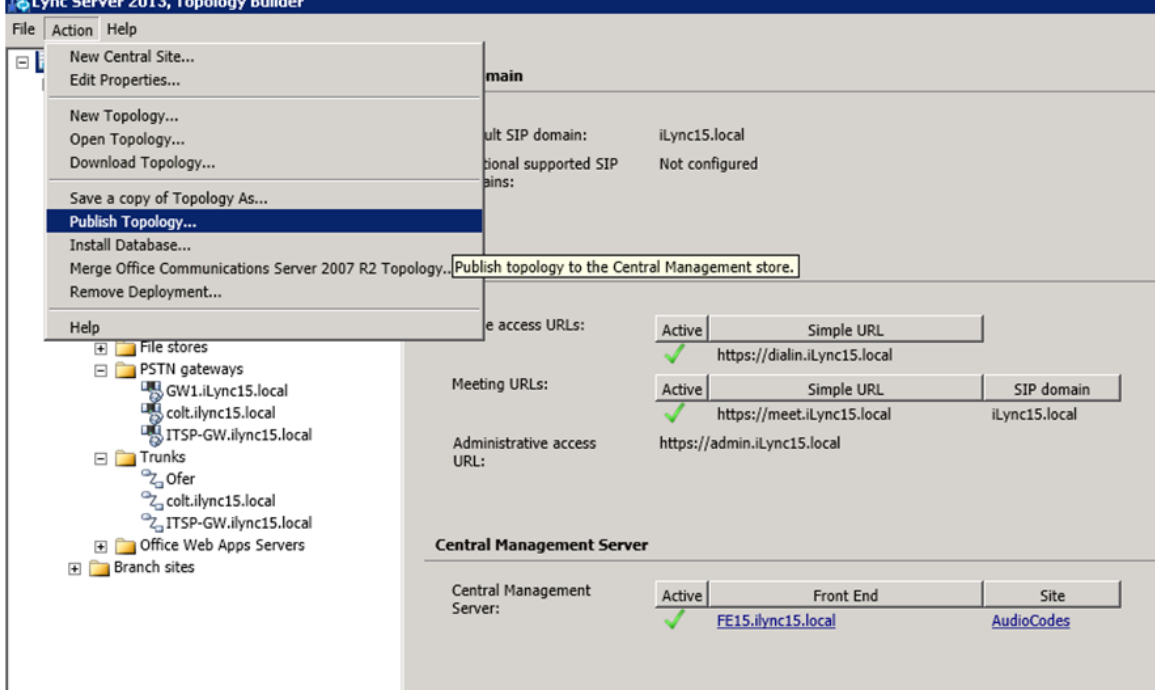

The following is displayed:

**Figure 3-11: Publish the Topology**

<span id="page-20-0"></span>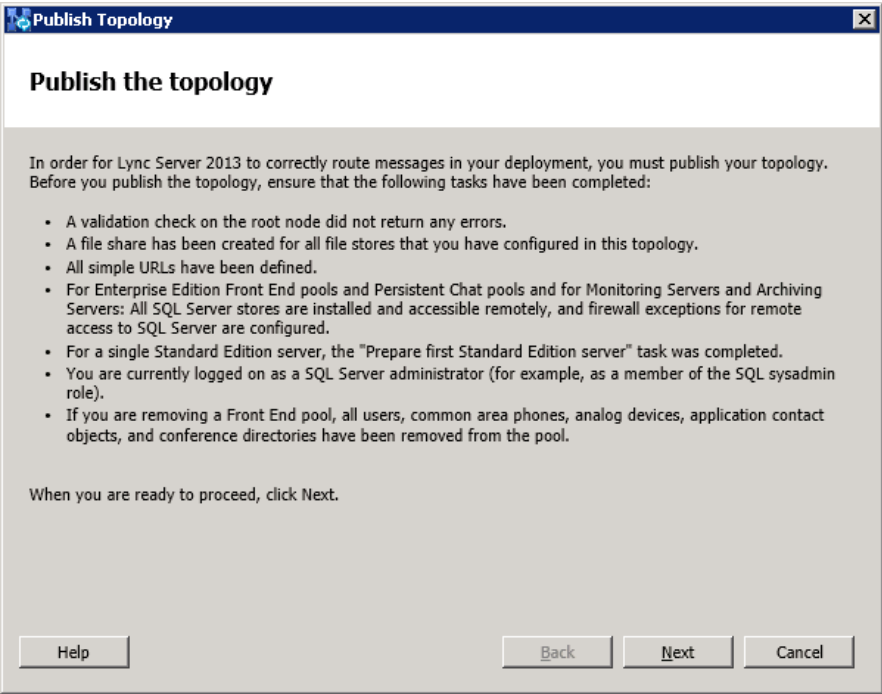

<span id="page-20-1"></span>**9.** Click **Next**; the Topology Builder starts to publish your topology, as shown below:

**Figure 3-12: Publishing in Progress**

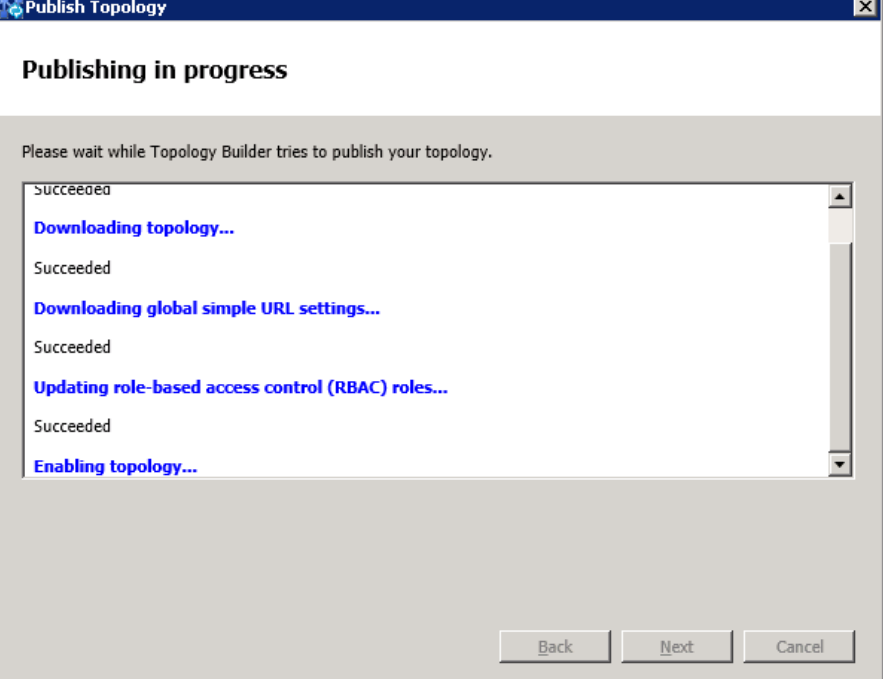

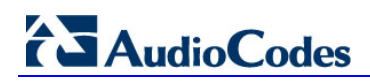

<span id="page-21-0"></span>**10.** Wait until the publishing topology process completes successfully, as shown below:

**Figure 3-13: Publishing Wizard Complete**

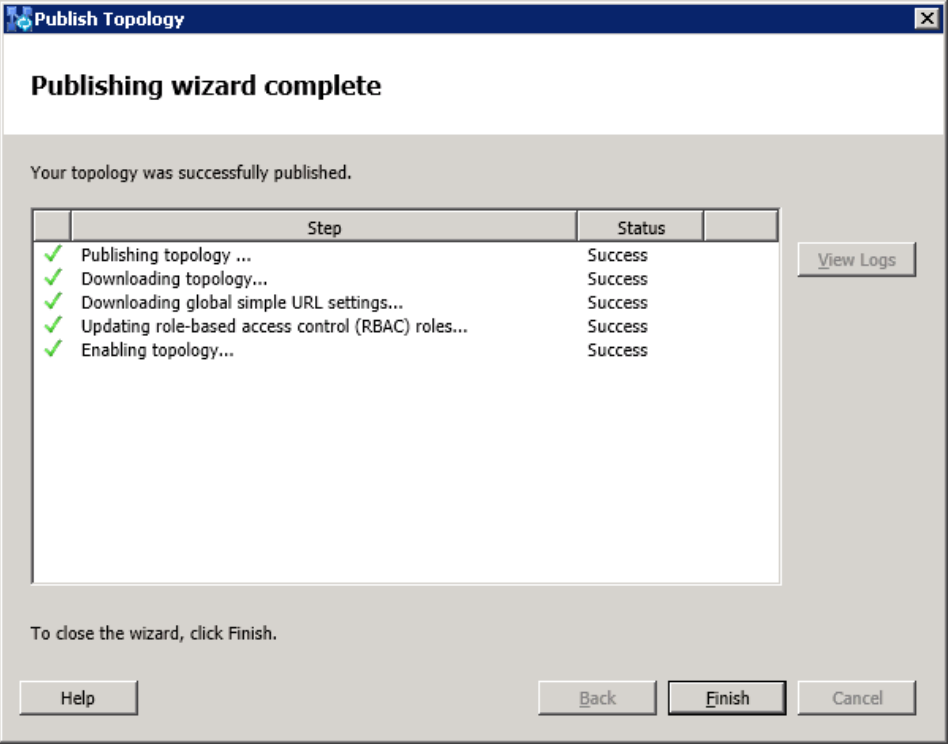

**11.** Click **Finish**.

## <span id="page-22-0"></span>**3.2 Configuring the "Route" on Lync Server 2013**

The procedure below describes how to configure a "Route" on the Lync Server 2013 and to associate it with the E-SBC PSTN gateway.

#### **To configure the "route" on Lync Server 2013:**

<span id="page-22-1"></span>**1.** Start the Microsoft Lync Server 2013 Control Panel (**Start** > **All Programs** > **Microsoft Lync Server 2013** > **Lync Server Control Panel**), as shown below:

**Figure 3-14: Opening the Lync Server Control Panel**

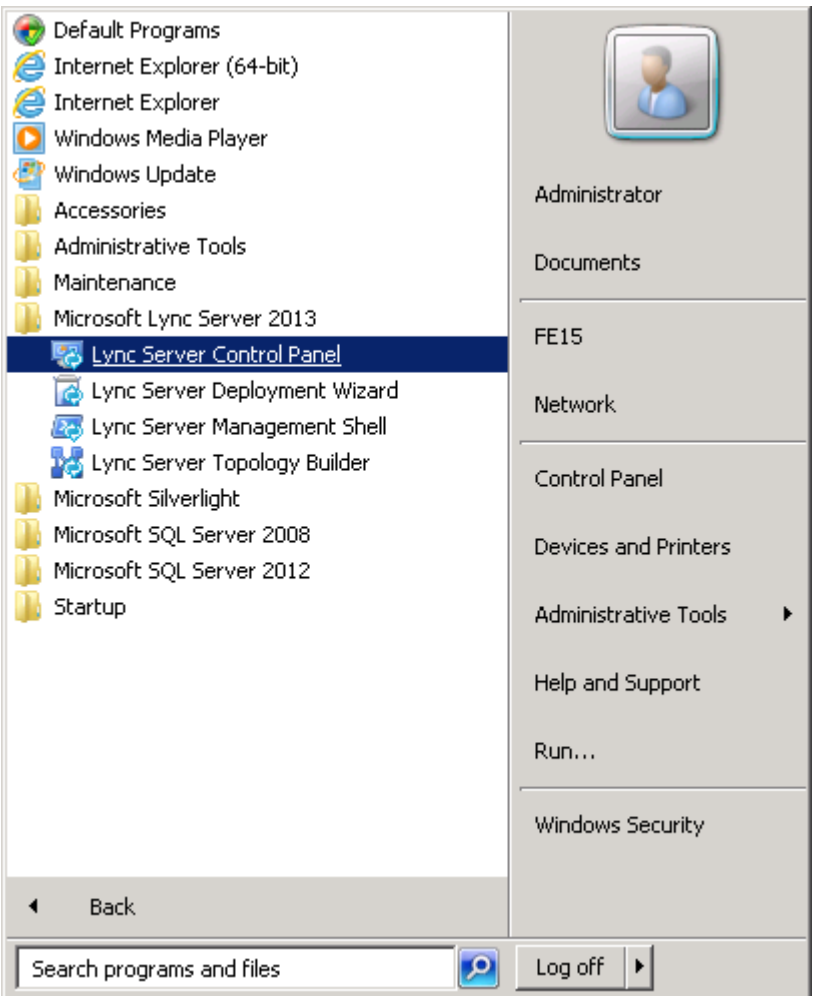

<span id="page-23-0"></span>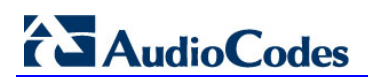

You are prompted to enter your login credentials:

#### **Figure 3-15: Lync Server Credentials**

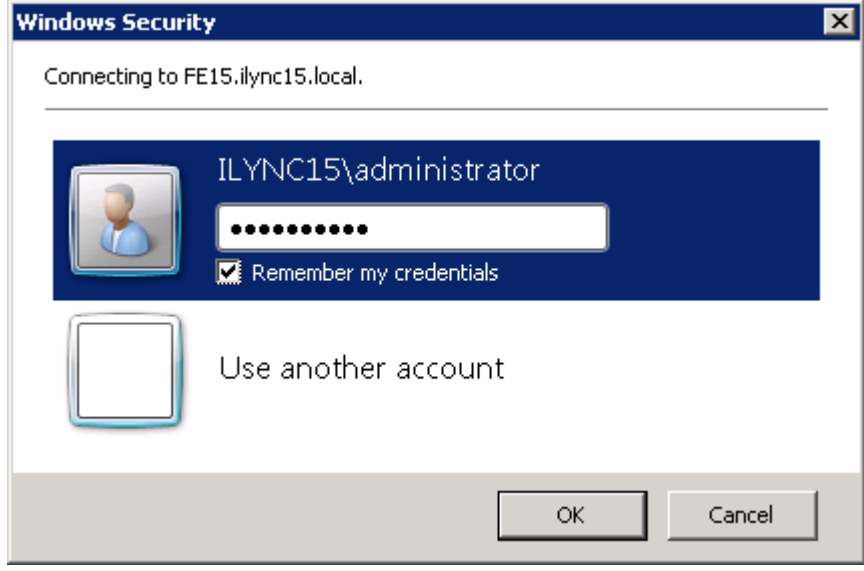

**2.** Enter your domain username and password, and then click **OK**; the Microsoft Lync Server 2013 Control Panel is displayed:

<span id="page-23-1"></span>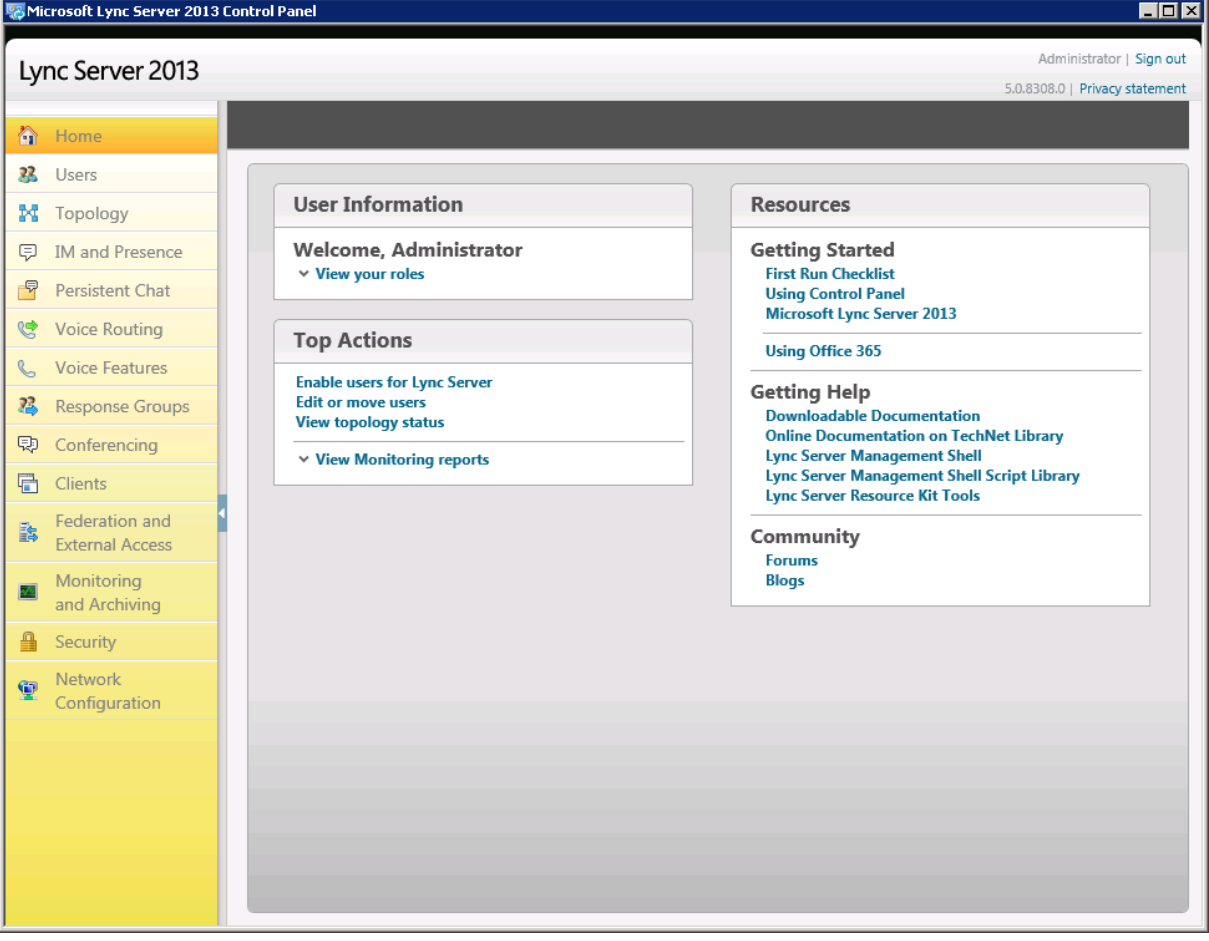

**Figure 3-16: Microsoft Lync Server 2013 Control Panel**

**3.** In the left navigation pane, select **Voice Routing**.

**Figure 3-17: Voice Routing Page**

<span id="page-24-0"></span>

|                 | Lync Server 2013                         |                |                                            |        |                  |                             |                            |                           |  | Administrator   Sign out<br>5.0.8308.0   Privacy statement |
|-----------------|------------------------------------------|----------------|--------------------------------------------|--------|------------------|-----------------------------|----------------------------|---------------------------|--|------------------------------------------------------------|
|                 | Home                                     | Dial Plan      | Voice Policy                               | Route  | PSTN Usage       |                             | Trunk Configuration        | <b>Test Voice Routing</b> |  |                                                            |
| 33.             | Users                                    |                | Create voice routing test case information |        |                  |                             |                            |                           |  | $\checkmark$                                               |
| N               | Topology                                 |                |                                            |        |                  |                             |                            |                           |  |                                                            |
| 中               | <b>IM and Presence</b>                   |                |                                            |        |                  |                             |                            | م                         |  |                                                            |
| $\triangledown$ | Persistent Chat                          | <b>+</b> New ▼ | $\mathscr{D}$ Edit $\blacktriangledown$    |        | Action $\sqrt{}$ | Commit $\blacktriangledown$ |                            |                           |  | 0                                                          |
| 8               | <b>Voice Routing</b>                     |                | Name<br>$\blacktriangle$                   | Scope  | <b>State</b>     |                             | <b>Normalization rules</b> | <b>Description</b>        |  |                                                            |
| $\epsilon$      | <b>Voice Features</b>                    |                | Global                                     | Global | Committed        | $\mathbf{1}$                |                            |                           |  |                                                            |
| 忍               | <b>Response Groups</b>                   |                | 23 Colt                                    | User   | Committed        | $\sqrt{2}$                  |                            |                           |  |                                                            |
| 中               | Conferencing                             |                |                                            |        |                  |                             |                            |                           |  |                                                            |
| 局               | Clients                                  |                |                                            |        |                  |                             |                            |                           |  |                                                            |
| 診               | Federation and<br><b>External Access</b> |                |                                            |        |                  |                             |                            |                           |  |                                                            |
| 24              | Monitoring<br>and Archiving              |                |                                            |        |                  |                             |                            |                           |  |                                                            |
| <b>A</b>        | Security                                 |                |                                            |        |                  |                             |                            |                           |  |                                                            |
| $\oplus$        | Network<br>Configuration                 |                |                                            |        |                  |                             |                            |                           |  |                                                            |
|                 |                                          |                |                                            |        |                  |                             |                            |                           |  |                                                            |
|                 |                                          |                |                                            |        |                  |                             |                            |                           |  |                                                            |

**4.** In the Voice Routing page, select the **Route** tab.

**Figure 3-18: Route Tab**

<span id="page-24-1"></span>

|                 | Microsoft Lync Server 2013 Control Panel |              |                                            |         |                                |                                |                             |                                 |                                                            | $\Box$ D $\Box$ |
|-----------------|------------------------------------------|--------------|--------------------------------------------|---------|--------------------------------|--------------------------------|-----------------------------|---------------------------------|------------------------------------------------------------|-----------------|
|                 | Lync Server 2013                         |              |                                            |         |                                |                                |                             |                                 | Administrator   Sign out<br>5.0.8308.0   Privacy statement |                 |
| 合               | Home                                     | Dial Plan    | <b>Voice Policy</b>                        | Route   | PSTN Usage                     | <b>Trunk Configuration</b>     | <b>Test Voice Routing</b>   |                                 |                                                            |                 |
| 23              | Users                                    |              | Create voice routing test case information |         |                                |                                |                             |                                 |                                                            | $\checkmark$    |
| M               | Topology                                 |              |                                            |         |                                |                                |                             |                                 |                                                            |                 |
| (司              | <b>IM and Presence</b>                   |              |                                            |         |                                | م                              |                             |                                 |                                                            |                 |
| $\triangledown$ | Persistent Chat                          | <b>+</b> New | $\sqrt{\ }$ Edit $\sqrt{\ }$               | Move up | $\sqrt{\phantom{a}}$ Move down | Action $\sqrt$                 | Commit $\blacktriangledown$ |                                 |                                                            | 2               |
| 영               | <b>Voice Routing</b>                     |              | <b>Name</b>                                |         | <b>State</b>                   | <b>PSTN</b> usage              |                             | <b>Pattern to match</b>         |                                                            |                 |
|                 | <b>Voice Features</b>                    |              | LocalRoute                                 |         | Committed                      | Internal, Local, Long Distance |                             | $^( \Lambda + 1[0-9]\{10\})$ \$ |                                                            |                 |
|                 | <b>Response Groups</b>                   |              | SBA001                                     |         | Committed                      | Internal, Local, Long Distance |                             | ^\+972355555                    |                                                            |                 |
|                 | Conferencing                             |              | COLT                                       |         | Committed                      | Internal, Local, Long Distance |                             | $^{\wedge}$ \+00972             |                                                            |                 |
|                 | <b>Clients</b>                           |              |                                            |         |                                |                                |                             |                                 |                                                            |                 |
|                 | Federation and<br><b>External Access</b> |              |                                            |         |                                |                                |                             |                                 |                                                            |                 |
|                 | Monitoring<br>and Archiving              |              |                                            |         |                                |                                |                             |                                 |                                                            |                 |
|                 | Security                                 |              |                                            |         |                                |                                |                             |                                 |                                                            |                 |
|                 | Network<br>Configuration                 |              |                                            |         |                                |                                |                             |                                 |                                                            |                 |
|                 |                                          |              |                                            |         |                                |                                |                             |                                 |                                                            |                 |

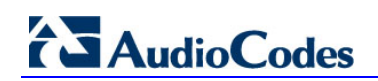

<span id="page-25-0"></span>**5.** Click **New**; the New Voice Route page appears:

**Figure 3-19: Adding New Voice Route**

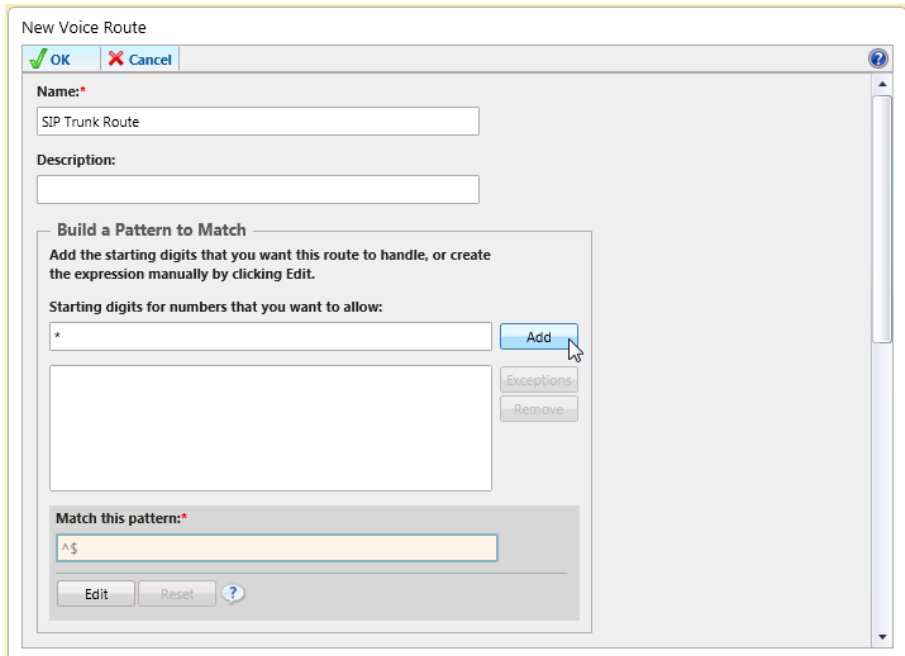

- **6.** In the 'Name' field, enter a name for this route (e.g., **SIP Trunk Route**).
- **7.** In the 'Starting digits for numbers that you want to allow' field, enter the starting digits you want this route to handle (e.g., **\*** to match all numbers), and then click **Add**.

<span id="page-25-1"></span>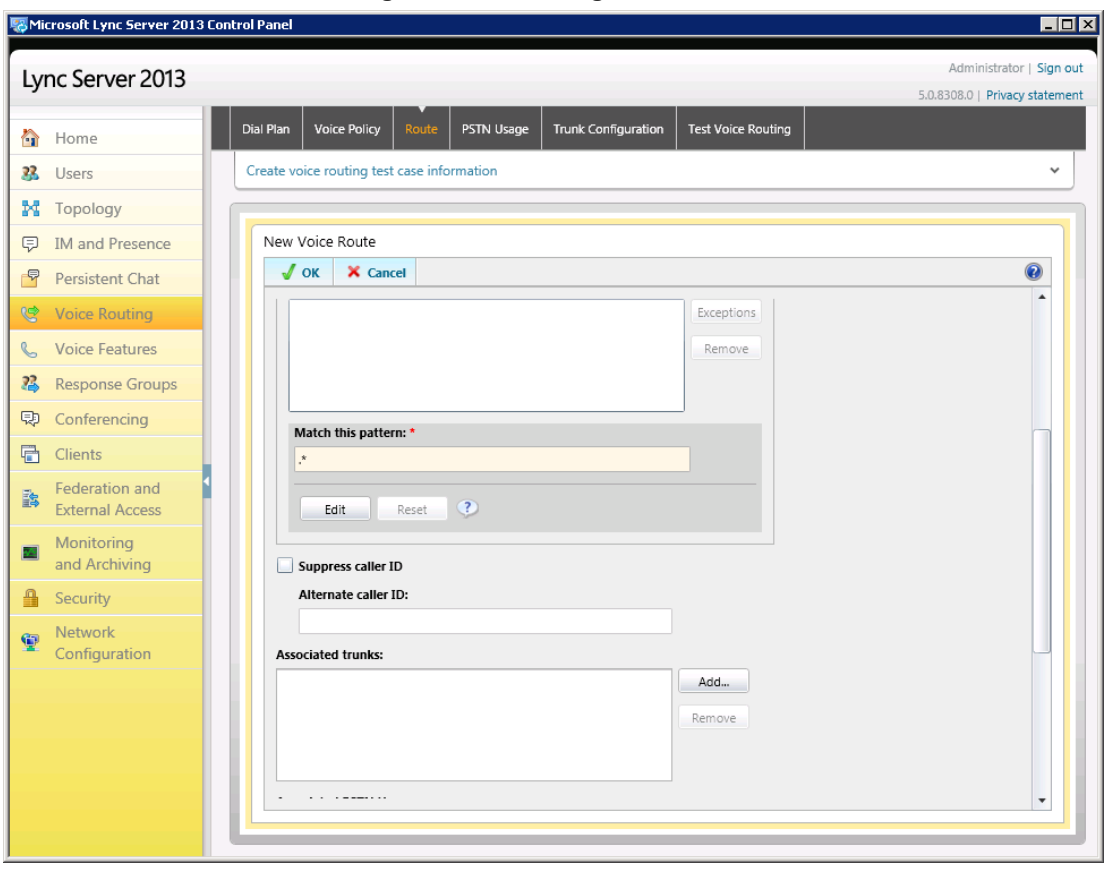

**Figure 3-20: Adding New Trunk**

ानस

- **8.** Associate the route with the E-SBC Trunk that you created:
	- **a.** Under the 'Associated Trunks' group, click **Add**; a list of all the deployed gateways is displayed:

<span id="page-26-0"></span>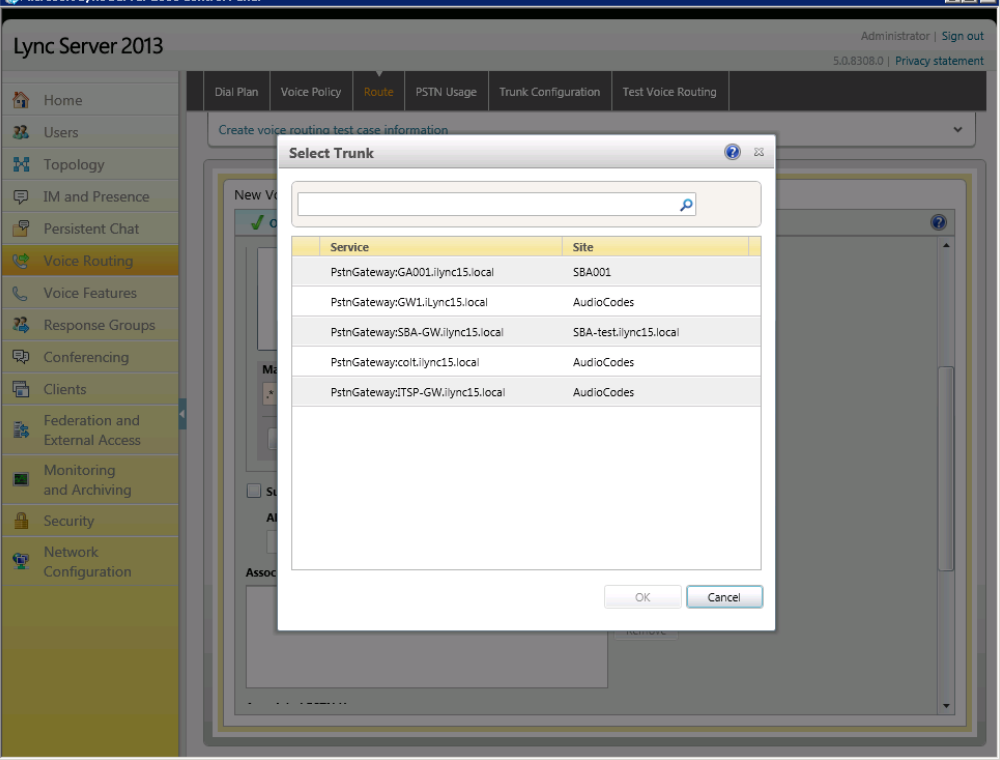

**Figure 3-21: List of Deployed Trunks**

**b.** Select the E-SBC Trunk you created, and then click **OK**; the trunk is added to the 'Associated Trunks' group list:

**Figure 3-22: Selected E-SBC Trunk**

<span id="page-26-1"></span>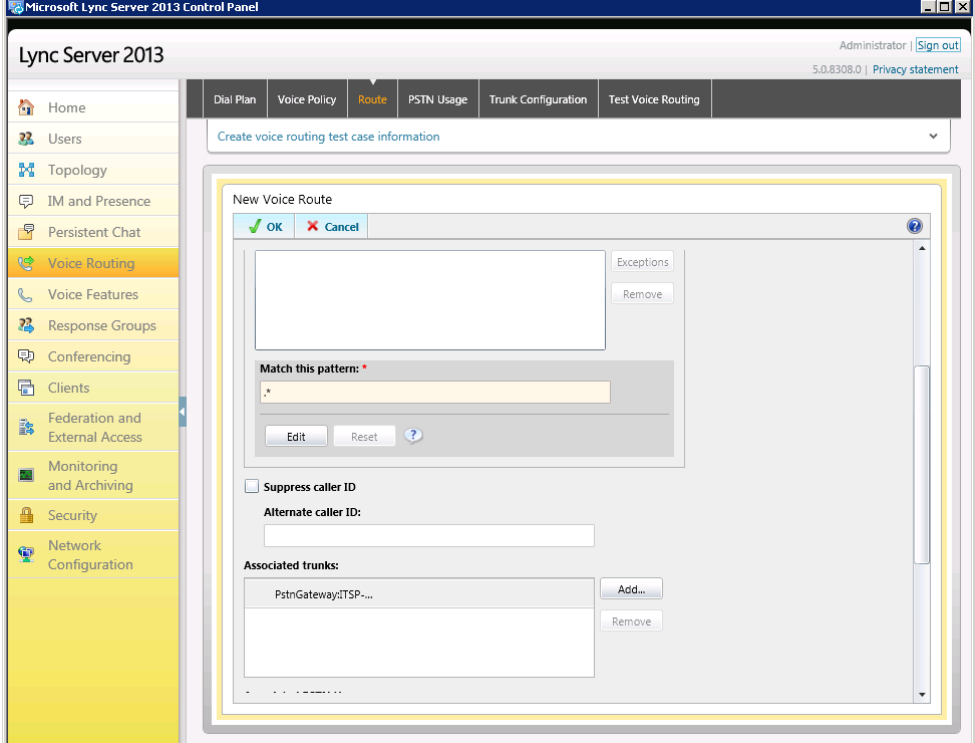

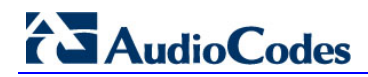

- **9.** Associate a PSTN Usage to this route:
	- **a.** Under the 'Associated PSTN Usages' group, click **Select** and then add the associated PSTN Usage.

<span id="page-27-0"></span>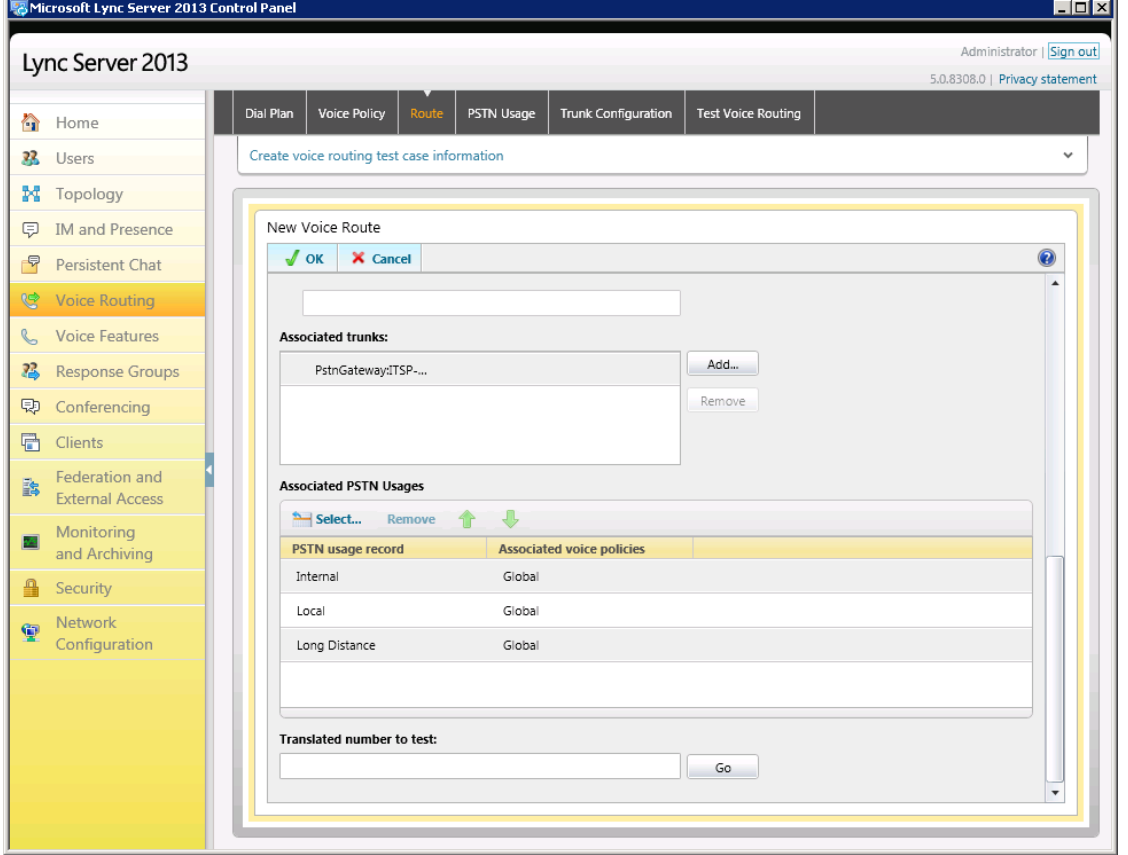

**Figure 3-23: Associating PSTN Usage to Route**

**10.** Click **OK** (located on the top of the New Voice Route page); the New Voice Route (Uncommitted) is displayed:

#### **Figure 3-24: Confirmation of New Voice Route**

<span id="page-27-1"></span>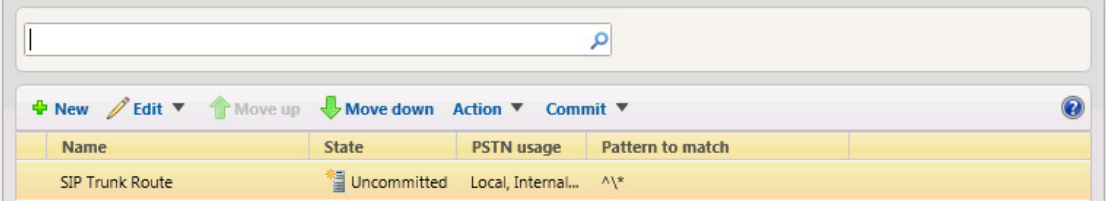

**11.** From the **Commit** drop-down list, choose **Commit all**, as shown below:

**Figure 3-25: Committing Voice Routes**

<span id="page-28-0"></span>

| + New / Edit ▼ ↑ Move up ↓ Move down Action ▼ Commit ▼ |                                      |                                     |  |  |  |  |  |
|--------------------------------------------------------|--------------------------------------|-------------------------------------|--|--|--|--|--|
| <b>Name</b>                                            | <b>State</b>                         | PSTN usa Review uncommitted changes |  |  |  |  |  |
| SIP Trunk Route                                        | * Uncommitted Local, Inte Commit all |                                     |  |  |  |  |  |

The Uncommitted Voice Configuration Settings page appears:

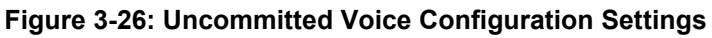

<span id="page-28-1"></span>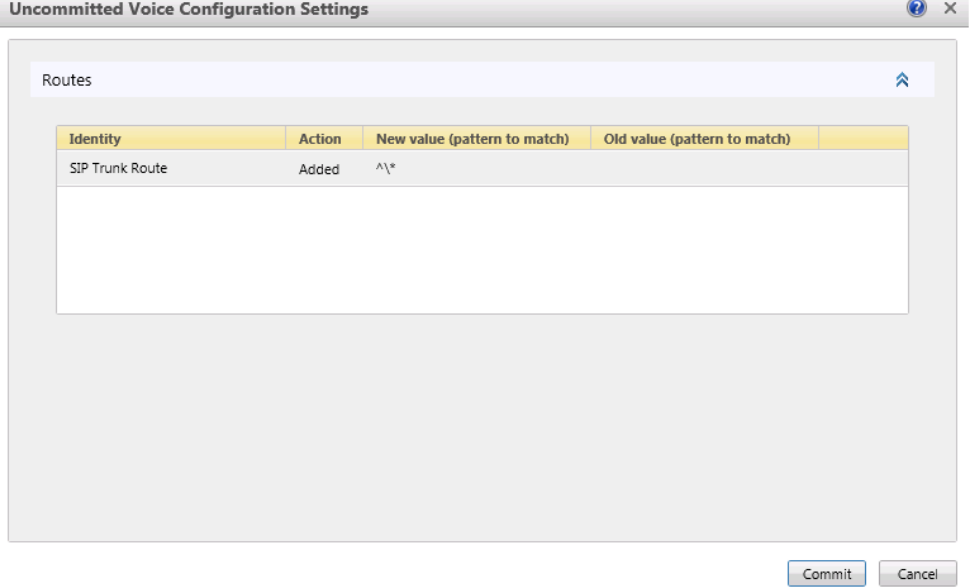

 $\overline{\phantom{a}}$ 

## 2 Audio Codes

<span id="page-29-0"></span>**12.** Click **Commit**; a message is displayed confirming a successful voice routing configuration, as shown below:

**Figure 3-27: Confirmation of Successful Voice Routing Configuration**

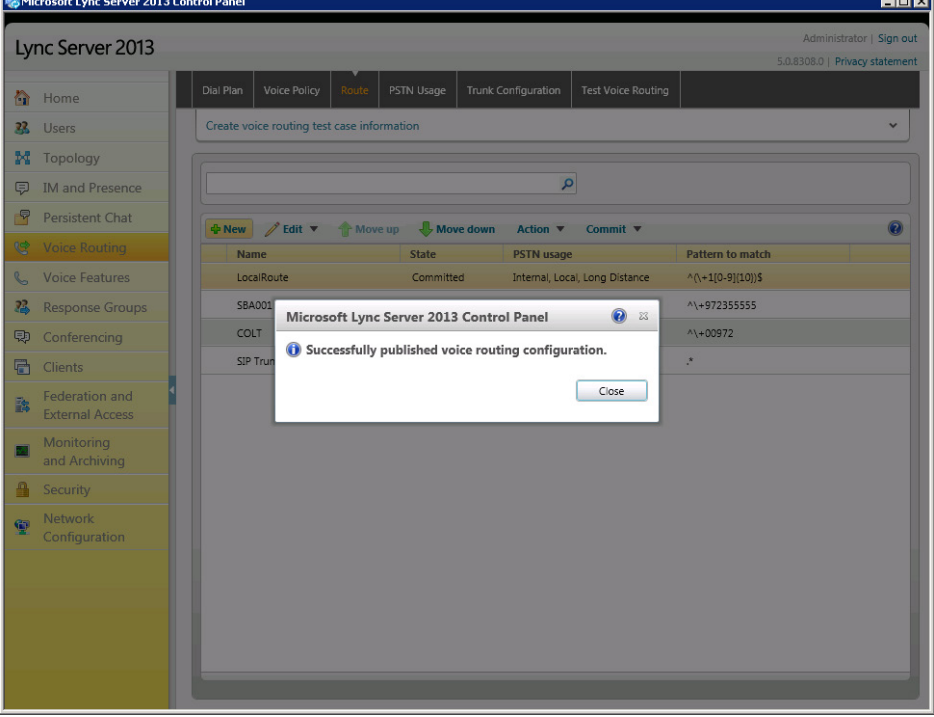

**13.** Click **Close**; the new committed Route is displayed in the Voice Routing page, as shown below:

<span id="page-29-1"></span>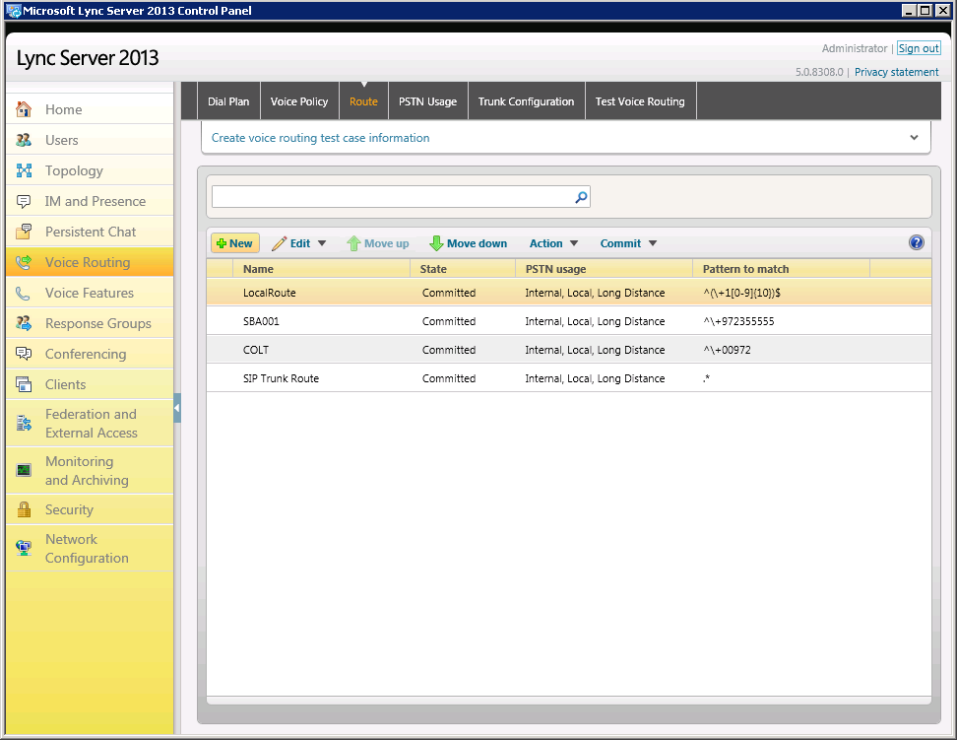

#### **Figure 3-28: Voice Routing Screen Displaying Committed Routes**

## <span id="page-30-0"></span>**4 Configuring AudioCodes E-SBC**

This chapter provides step-by-step procedures on how to configure AudioCodes E-SBC for interworking between Microsoft Lync Server 2013 and the Broadvox SIP Trunk. These configuration procedures are based on the interoperability test topology described in Section [2.4](#page-11-0) on page [12,](#page-11-0) and includes the following main areas:

- E-SBC WAN interface Broadvox SIP Trunking environment
- E-SBC LAN interface Lync Server 2013 environment

This configuration is done using the E-SBC's embedded Web server (hereafter, referred to as *Web interface*).

#### **Notes:**

- For implementing Microsoft Lync and Broadvox SIP Trunk based on the configuration described in this section, AudioCodes E-SBC must be installed with a Software License Key that includes the following software features:
	- **√ Microsoft**
	- **√ SBC**
	- **√ Security**
	- **√ DSP**
	- **√ RTP**
	- **√ SIP**

For more information about the Software License Key, contact your AudioCodes sales representative.

- The scope of this document does **not** cover security aspects for connecting the SIP Trunk to the Microsoft Lync environment. Security measures should be implemented in accordance with your organization's security policies. For basic security guidelines, refer to the *Recommended Security Guidelines*  document.
- Before you begin configuring the E-SBC, ensure that the E-SBC's Web interface Navigation tree is in Full-menu display mode. To do this, select the **Full** option, as shown below:

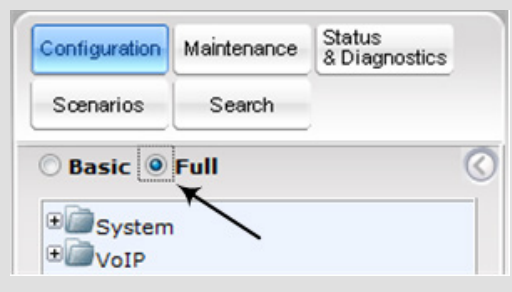

• When the E-SBC is reset, the Navigation tree reverts to the Basic-menu display.

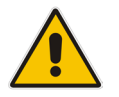

## <span id="page-31-0"></span>**4.1 Step 1: IP Network Interfaces Configuration**

This step describes how to configure the E-SBC's IP network interfaces. There are several ways to deploy the E-SBC; however, this interoperability test topology employs the following deployment method:

- E-SBC interfaces with the following IP entities:
	- Lync servers, located on the LAN
	- Broadvox SIP Trunk, located on the WAN
- E-SBC connects to the WAN through a DMZ network
- **Physical connection: The type of physical connection to the LAN depends on the** method used to connect to the Enterprise's network. In the interoperability test topology, E-SBC connects to the LAN and WAN using dedicated LAN ports (i.e., two ports and two network cables are used).
- E-SBC also uses two logical network interfaces:
	- LAN (VLAN ID 1)
	- WAN (VLAN ID 2)

#### **Figure 4-1: Network Interfaces in Interoperability Test Topology**

<span id="page-31-1"></span>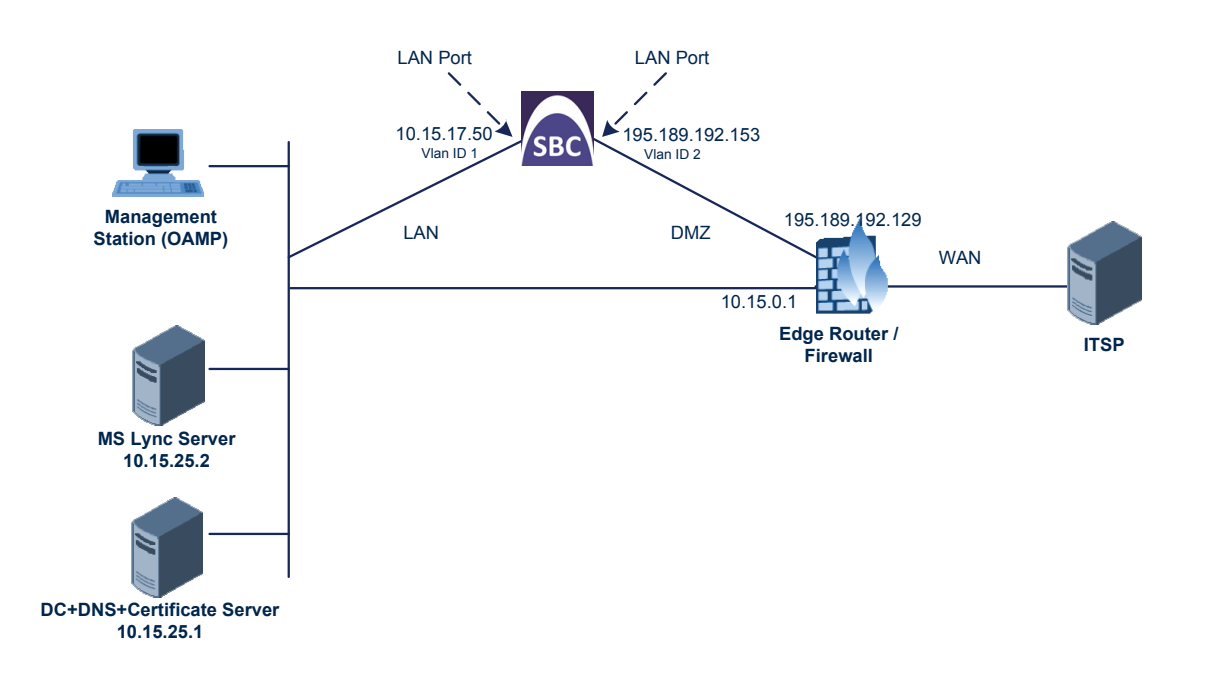

### <span id="page-32-0"></span>**4.1.1 Step 1a: Configure Network Interfaces**

This step describes how to configure the IP network interfaces for each of the following interfaces:

- **LAN VoIP (assigned the name "Voice")**
- **WAN VoIP (assigned the name "WANSP")**
- **To configure the IP network interfaces:**
- **1.** Open the IP Interfaces Table page (**Configuration** tab > **VoIP** menu > **Network** > **IP Interfaces Table**).
- **2.** Modify the existing LAN network interface:
	- **a.** Select the 'Index' radio button of the **OAMP + Media + Control** table row, and then click **Edit**.
	- **b.** Configure the interface as follows:

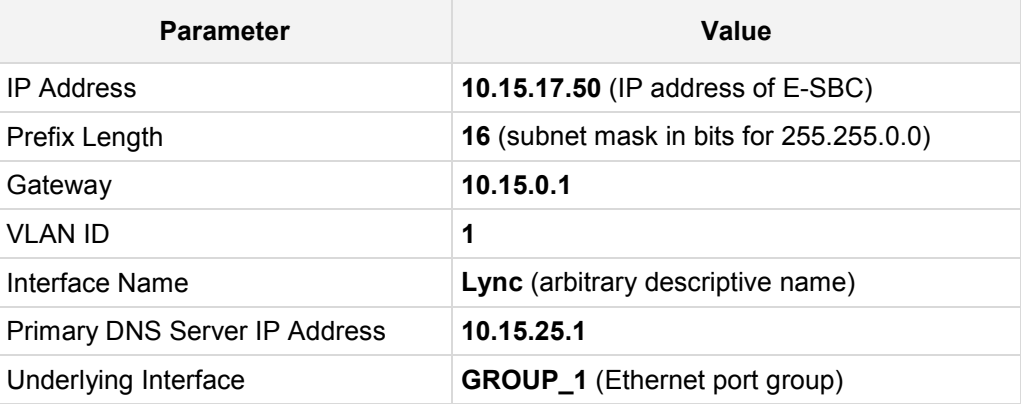

- **3.** Add a network interface for the WAN side:
	- **a.** Enter **1**, and then click **Add Index**.
	- **b.** Configure the interface as follows:

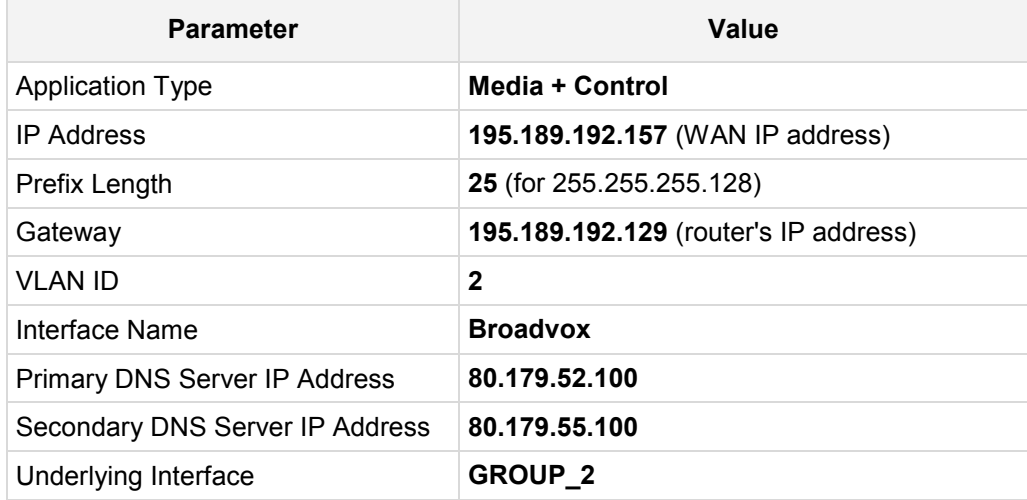

**4.** Click **Apply**, and then **Done**.

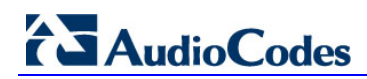

The configured IP network interfaces are shown below:

#### **Figure 4-2: Configured Network Interfaces in IP Interfaces Table**

<span id="page-33-1"></span>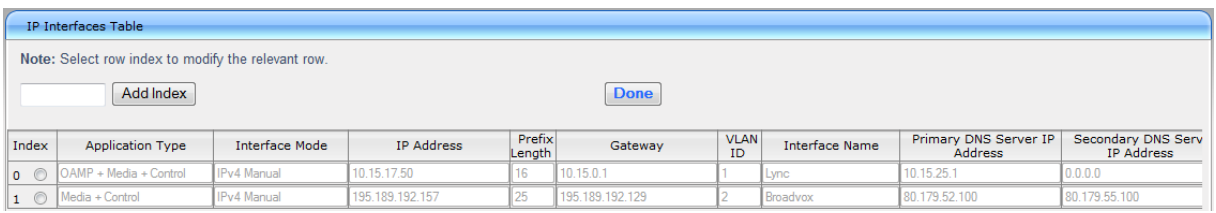

### <span id="page-33-0"></span>**4.1.2 Step 1b: Configure the Native VLAN ID**

This step describes how to configure the Native VLAN ID for the LAN and WAN interfaces.

- **To configure the Native VLAN ID for the IP network interfaces:**
- **1.** Open the Physical Ports Settings page (**Configuration** tab> **VoIP** menu > **Network** > **Physical Ports Table**).
- **2.** For the **GROUP\_1** member ports, set the 'Native Vlan' field to **1**. This VLAN was assigned to network interface "Voice".
- **3.** For the **GROUP\_2** member ports, set the 'Native Vlan' field to **2**. This VLAN was assigned to network interface "WANSP".

<span id="page-33-2"></span>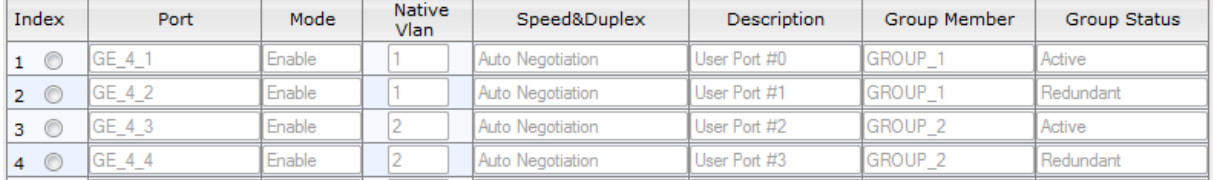

#### **Figure 4-3: Configured Port Native VLAN**

## <span id="page-34-0"></span>**4.2 Step 2: Enable the SBC Application**

This step describes how to enable the SBC application.

#### **To enable the SBC application:**

**1.** Open the Applications Enabling page (**Configuration** tab > **VoIP** menu > **Applications Enabling** > **Applications Enabling**).

#### **Figure 4-4: Enabling SBC Application**

<span id="page-34-1"></span>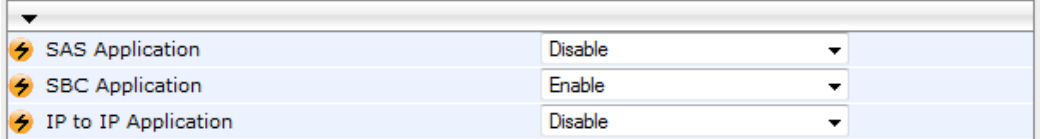

- **2.** From the 'SBC Application' drop-down list, select **Enable**.
- **3.** Click **Submit**.
- **4.** Reset the E-SBC with a burn to flash for this setting to take effect (see Section [4.15](#page-69-0) on page [70\)](#page-69-0).

## <span id="page-35-0"></span>**4.3 Step 3: Signaling Routing Domains Configuration**

This step describes how to configure Signaling Routing Domains (SRD). The SRD represents a logical VoIP network. Each logical or physical connection requires an SRD, for example, if the E-SBC interfaces with both the LAN and WAN, a different SRD would be required for each one.

The SRD is composed of the following:

- **Media Realm:** Defines a UDP port range for RTP/SRTP (media) traffic on a specific logical IP network interface of the E-SBC.
- **SIP Interface:** Defines a listening port and type (UDP, TCP, or TLS) for SIP signaling traffic on a specific logical IP network interface of the E-SBC.

### <span id="page-35-1"></span>**4.3.1 Step 3a: Configure Media Realms**

This step describes how to configure Media Realms. The simplest configuration is to create two Media Realms - one for internal (LAN) traffic and one for external (WAN) traffic.

#### **To configure Media Realms:**

- **1.** Open the Media Realm Table page (**Configuration** tab > **VoIP** menu > **Media** > **Media Realm Table**).
- **2.** Configure a Media Realm for LAN traffic:

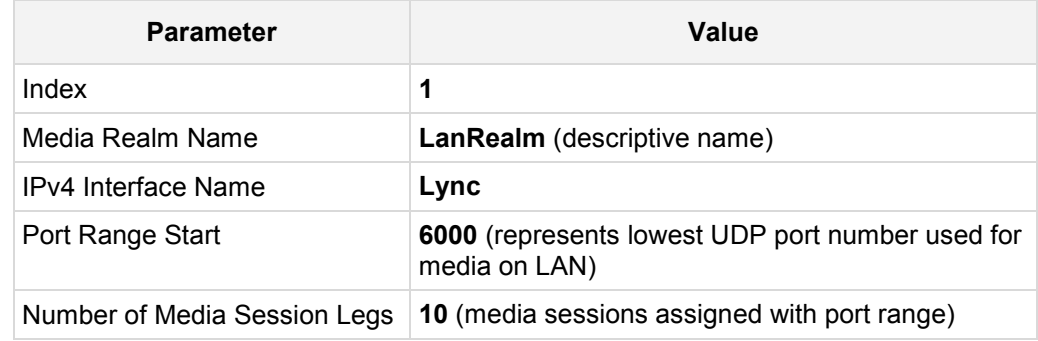

#### **Figure 4-5: Configuring Media Realm for LAN**

<span id="page-35-2"></span>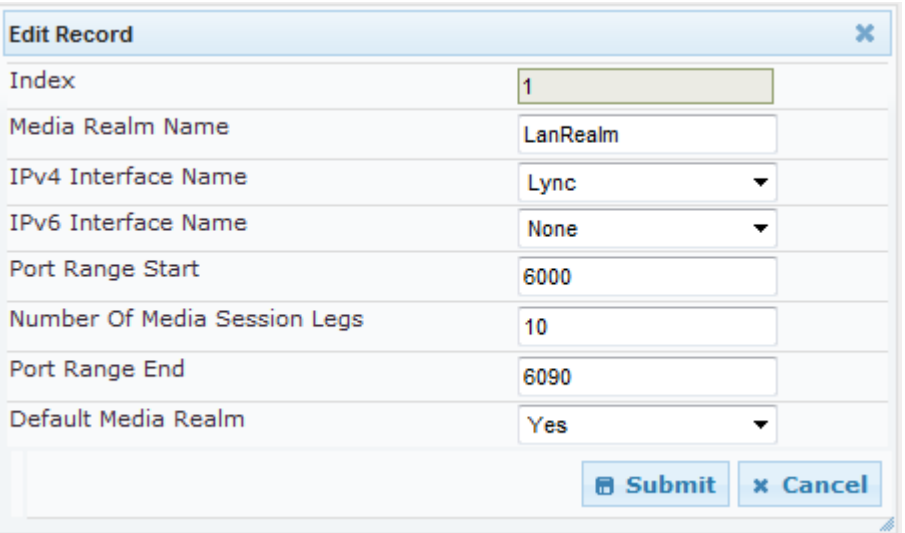
**3.** Configure a Media Realm for WAN traffic:

| <b>Parameter</b>             | Value                                                             |
|------------------------------|-------------------------------------------------------------------|
| Index                        | 2                                                                 |
| Media Realm Name             | <b>WanRealm</b> (arbitrary name)                                  |
| <b>IPv4 Interface Name</b>   | <b>Broadvox</b>                                                   |
| Port Range Start             | 7000 (represents lowest UDP port number used<br>for media on WAN) |
| Number of Media Session Legs | 10 (media sessions assigned with port range)                      |

**Figure 4-6: Configuring Media Realm for WAN**

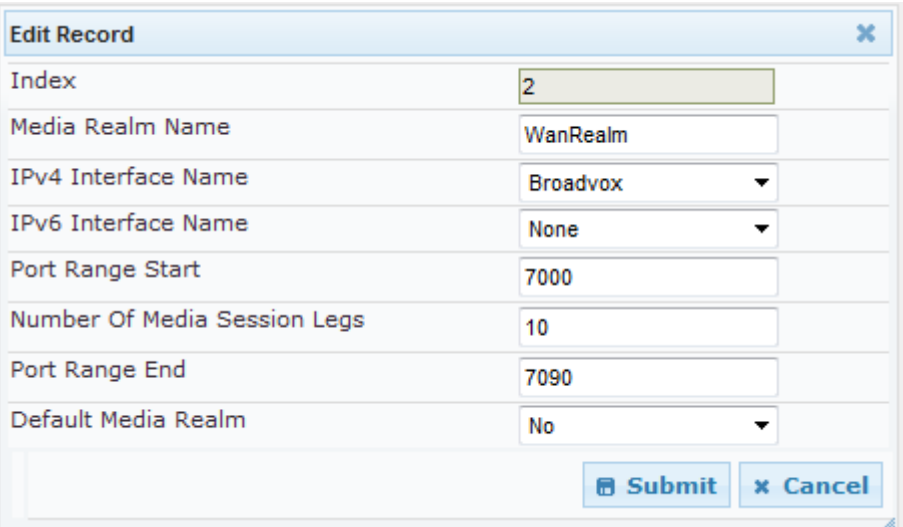

The configured Media Realms are shown in the figure below:

**Figure 4-7: Configured Media Realms in Media Realm Table** 

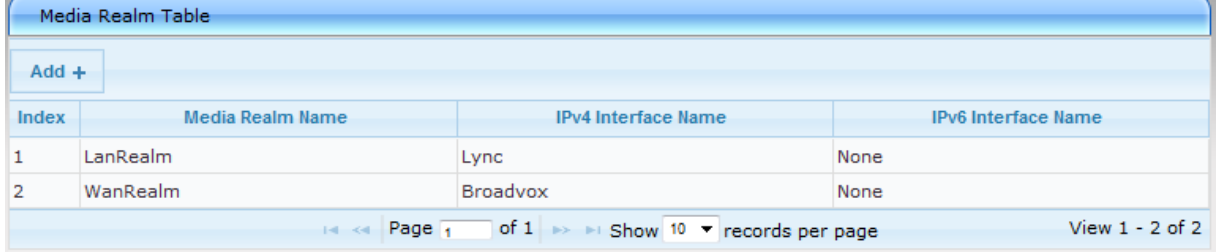

### **4.3.2 Step 3b: Configure SRDs**

This step describes how to configure the SRDs.

- **To configure SRDs:**
- **1.** Open the SRD Settings page (**Configuration** tab > **VoIP** menu > **Control Network** > **SRD Table**).
- **2.** Configure an SRD for the E-SBC's internal interface (toward Lync Server 2013):

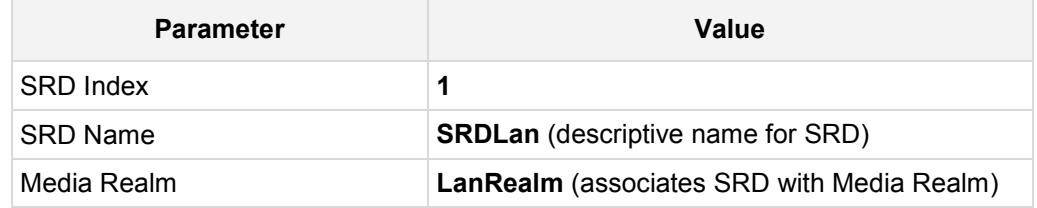

### **Figure 4-8: Configuring LAN SRD**

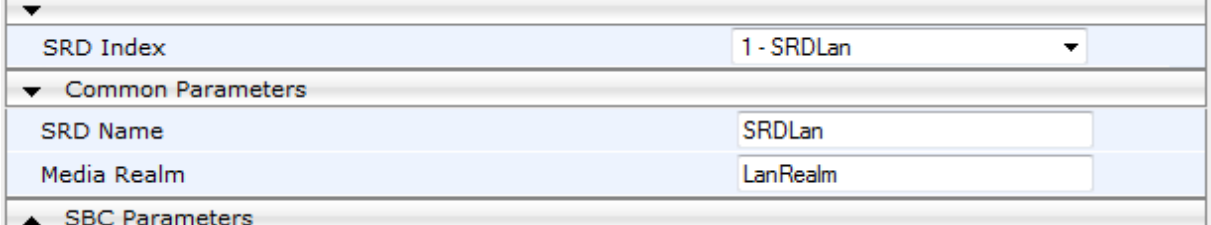

**3.** Configure an SRD for the E-SBC's external interface (toward the Broadvox SIP Trunk):

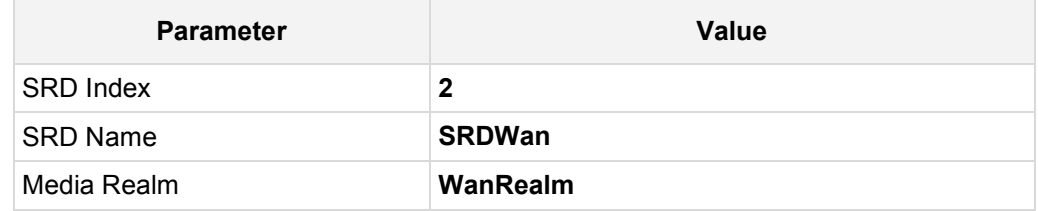

### **Figure 4-9: Configuring WAN SRD**

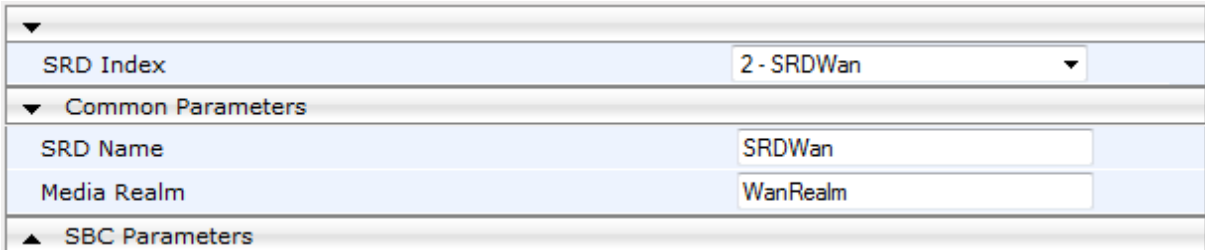

### **4.3.3 Step 3c: Configure SIP Signaling Interfaces**

This step describes how to configure SIP Interfaces. For the interoperability test topology, an internal and external SIP Interface must be configured for the E-SBC.

- **To configure SIP Interfaces:**
- **1.** Open the SIP Interface Table page (**Configuration** tab > **VoIP** menu > **Control Network** > **SIP Interface Table**).
- **2.** Configure a SIP interface for the LAN:

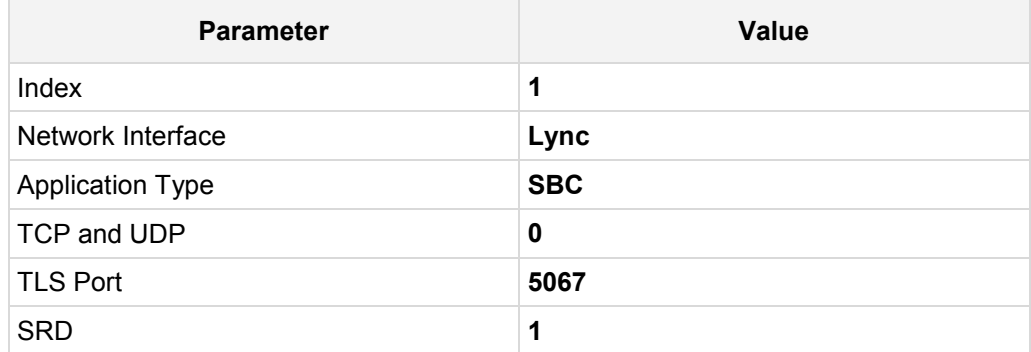

**3.** Configure a SIP interface for the WAN:

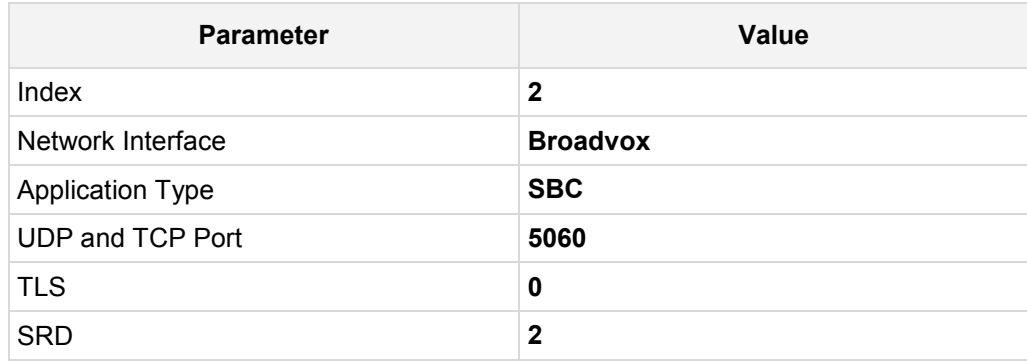

The configured SIP Interfaces are shown in the figure below:

### **Figure 4-10: Configured SIP Interfaces in SIP Interface Table**

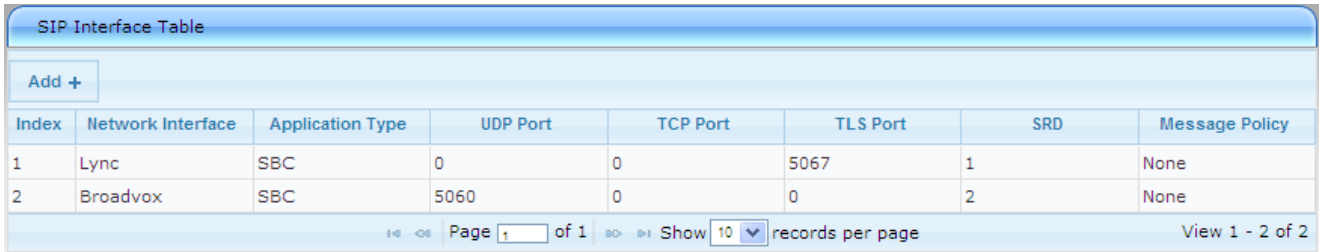

### **4.4 Step 4: Configure Proxy Sets**

This step describes how to configure Proxy Sets. The Proxy Set defines the destination address (IP address or FQDN) of the IP entity server. Proxy Sets can also be used to configure load balancing between multiple servers.

For the interoperability test topology, two Proxy Sets need to be configured for the following IP entities:

- **Microsoft Lync Server 2013**
- **Broadvox SIP Trunk**

These Proxy Sets will later be associated with IP Groups.

- **To configure Proxy Sets:**
- **1.** Open the Proxy Sets Table page (**Configuration** tab > **VoIP** menu > **Control Network** > **Proxy Sets Table**).
- **2.** Configure a Proxy Set for Lync Server 2013:

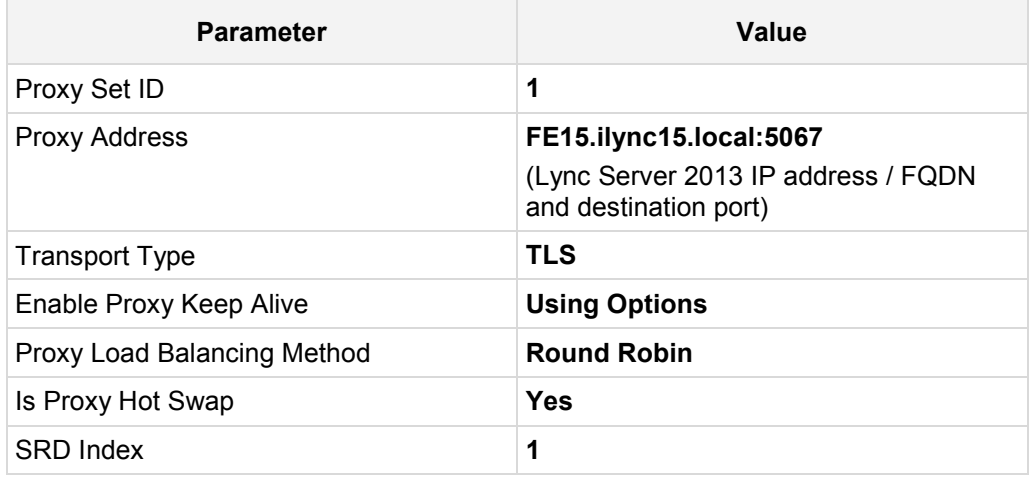

#### **Figure 4-11: Configuring Proxy Set for Microsoft Lync Server 2013**

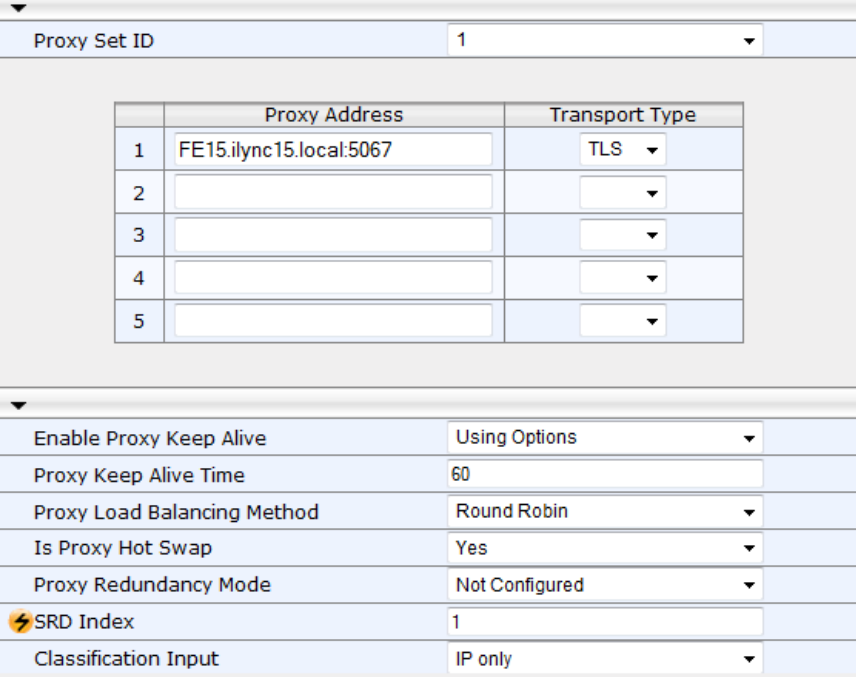

**3.** Configure a Proxy Set for the Broadvox SIP Trunk:

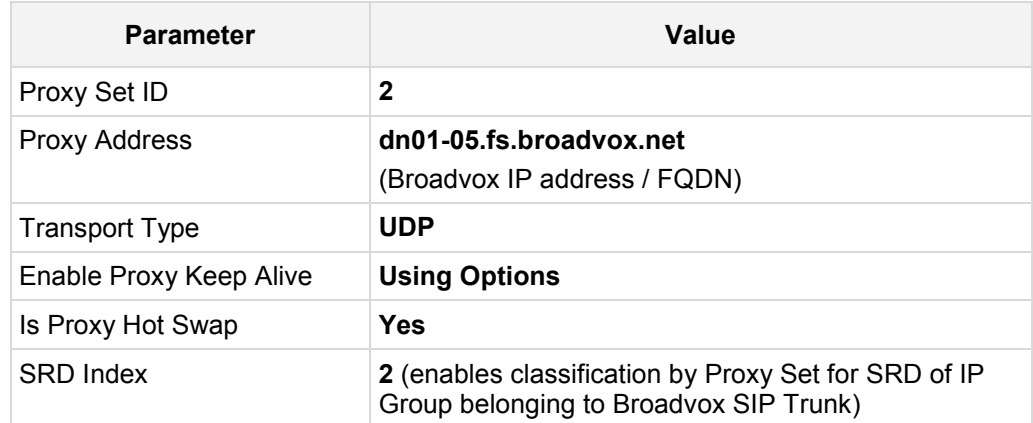

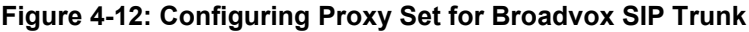

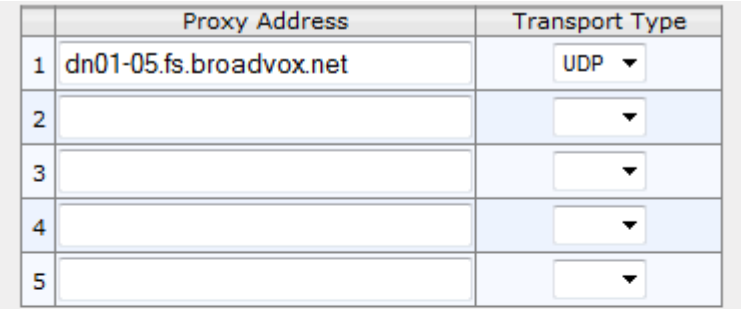

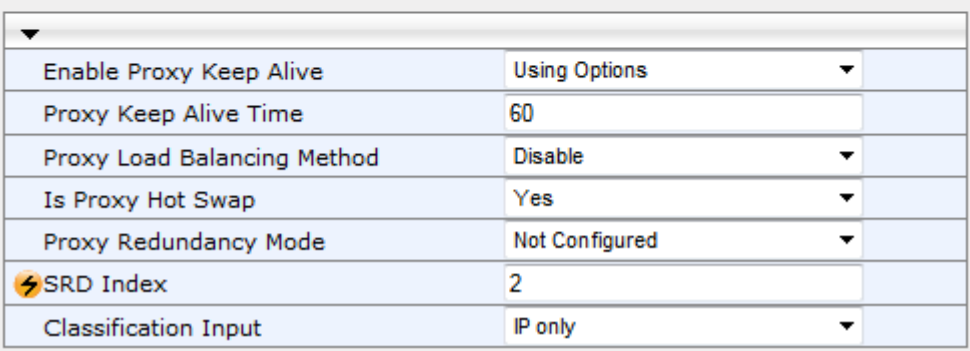

<span id="page-40-0"></span>**4.** Reset the E-SBC with a burn to flash for these settings to take effect (see Section [4.15](#page-69-0) on page [70\)](#page-69-0).

## <span id="page-41-0"></span>**4.5 Step 5: Configure IP Groups**

This step describes how to configure IP Groups. The IP Group represents an IP entity on the network with which the E-SBC communicates. This can be a server (e.g., IP PBX or ITSP) or it can be a group of users (e.g., LAN IP phones). For servers, the IP Group is typically used to define the server's IP address by associating it with a Proxy Set. A typical deployment consists of multiple IP Groups associated with the same SRD. For example, you can have two LAN IP PBXs sharing the same SRD, and two ITSPs / SIP Trunks sharing the same SRD. Once IP Groups are configured, they are used to configure IP-to-IP routing rules for denoting source and destination of the call.

In this interoperability test topology, IP Groups must be configured for the following IP entities:

- **Lync Server 2013 (Mediation Server) located on LAN**
- **Broadvox SIP Trunk located on WAN**
- **To configure IP Groups:**
- **1.** Open the IP Group Table page (**Configuration** tab > **VoIP** menu > **Control Network** > **IP Group Table**).

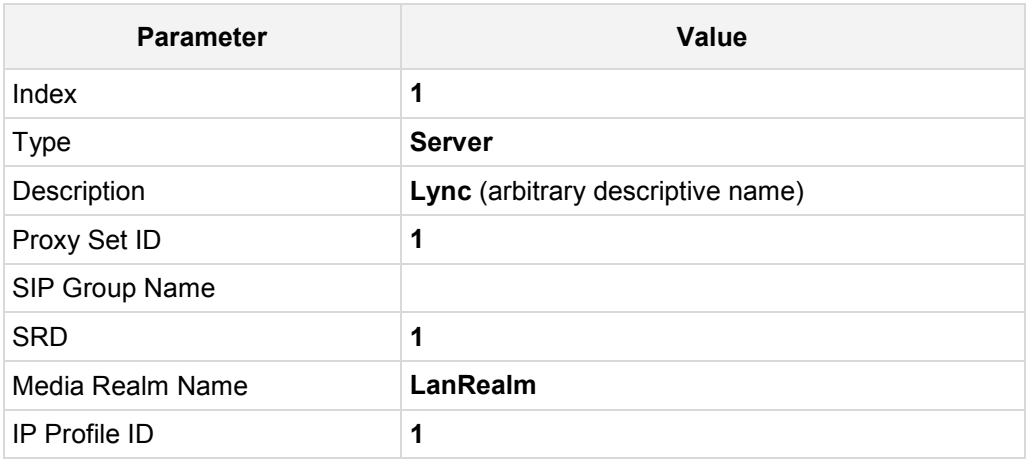

**2.** Configure an IP Group for the Lync Server 2013 Mediation Server:

**3.** Configure an IP Group for the Broadvox SIP Trunk:

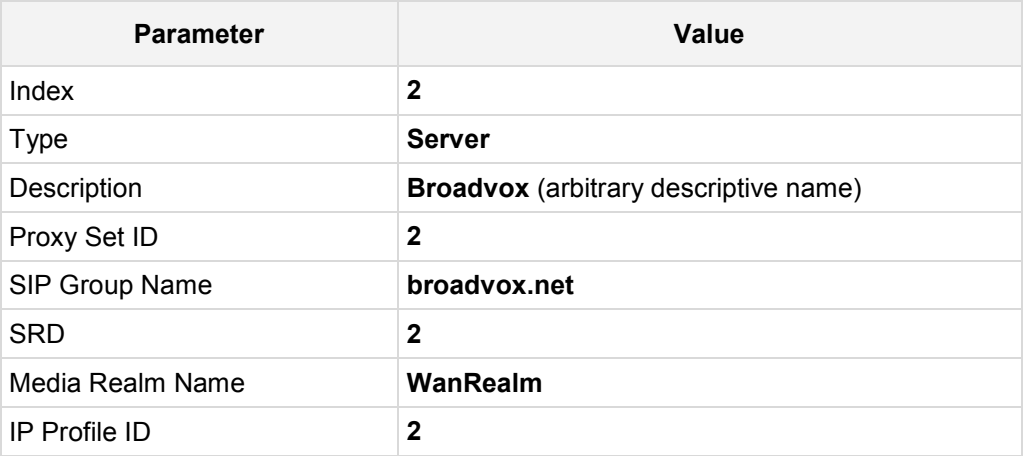

The configured IP Groups are shown in the figure below:

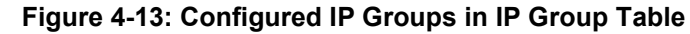

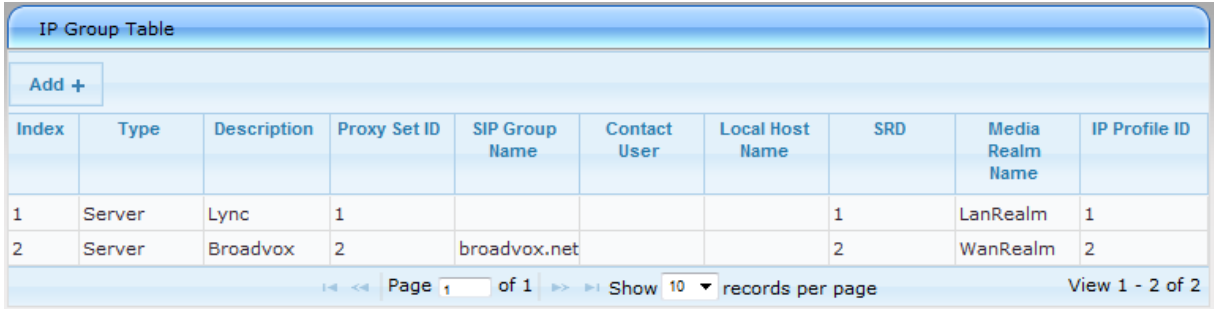

### <span id="page-43-0"></span>**4.6 Step 6: Configure IP Profiles**

This step describes how to configure IP Profiles. The IP Profile defines a set of call capabilities relating to signaling (e.g., SIP message terminations such as REFER) and media (e.g., coder and transcoding method).

In this interoperability test topology, IP Profiles need to be configured for the following IP entities:

- **Microsoft Lync Server 2013 to operate in secure mode using SRTP and TLS**
- Broadvox SIP trunk to operate in non-secure mode using RTP and UDP

Note that the IP Profiles were assigned to these entities (i.e., IP Groups) in the previous step (see Section [4.5](#page-41-0) on page [42\)](#page-40-0).

### **To configure IP Profiles:**

**1.** Open the IP Profile Settings page (**Configuration** tab > **VoIP** > **Coders and Profiles** > **IP Profile Settings**).

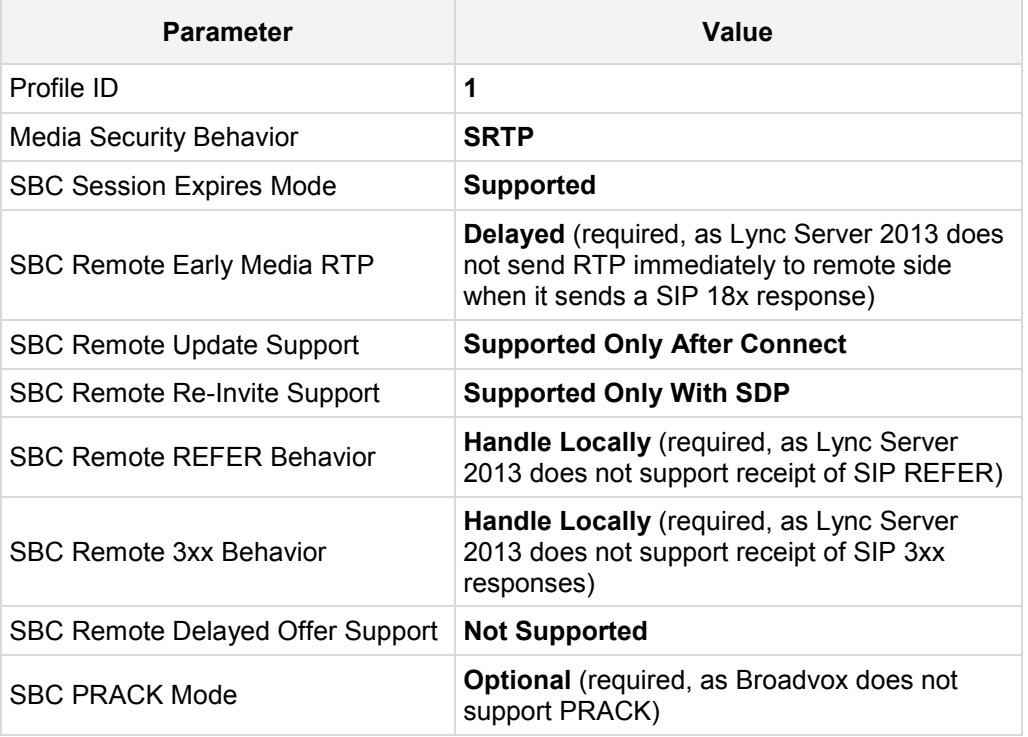

**2.** Configure an IP Profile for Lync Server 2013:

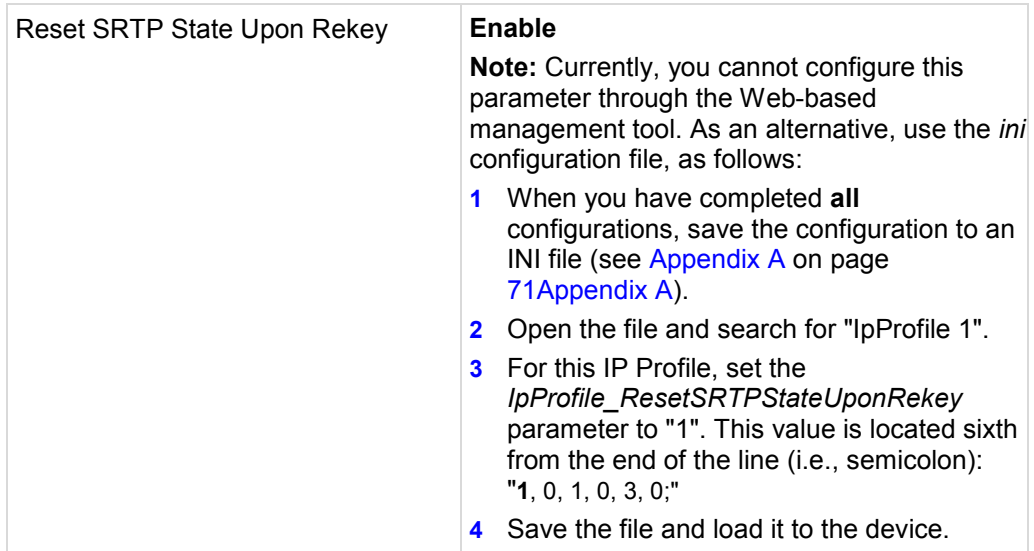

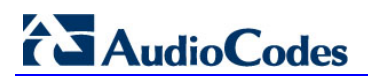

#### Profile ID  $\mathbf{1}$  $\overline{\phantom{a}}$ Profile Name Lync Common Parameters Gateway Parameters  $\blacktriangledown$  SBC Only if Required **Transcoding Mode**  $\bullet$ **Extension Coders Group ID** None  $\overline{\phantom{a}}$ None Allowed Coders Group ID  $\overline{\phantom{0}}$ Allowed Coders Mode Restriction  $\overline{\phantom{0}}$ **Diversion Mode** Don't Care  $\overline{\phantom{0}}$ Don't Care History Info Mode  $\overline{\phantom{0}}$ **SRTP** Media Security Behavior  $\overline{\phantom{a}}$ RFC 2833 Behavior As Is  $\overline{\phantom{0}}$ Alternative DTMF Method Don't Care  $\overline{\phantom{a}}$ Don't Care P-Asserted-Identity  $\overline{\phantom{a}}$ SBC Fax Coders Group ID None  $\overline{\phantom{a}}$  $\overline{0}$ **SBC Fax Behavior** SBC Fax Offer Mode  $\overline{0}$ SBC Fax Answer Mode 1 SBC Session Expires Mode Supported  $\overline{\phantom{0}}$ SBC Remote Early Media RTP Delayed ▼ SBC Remote Can Play Ringback Yes  $\overline{\phantom{0}}$ SBC Remote Supports RFC 3960 Not Supported  $\ddot{\phantom{0}}$ SBC Multiple 18x Support supported  $\overline{\phantom{0}}$ SBC Early Media Response Type Transparent  $\overline{\phantom{0}}$ SBC Remote Update Support Supported Only After Connect  $\overline{\phantom{a}}$ Supported only with SDP SBC Remote Re-Invite Support  $\overline{\phantom{a}}$ SBC Remote REFER Behavior Handle Locally ▾ SBC Remote Early Media Support supported **+** SBC Remote 3xx Behavior Handle Locally ٠ SBC Remote Delayed Offer Support Not Supported ÷ **SBC PRACK Mode** Optional ÷ do-not-enforce SBC Enforce MKI Size  $\overline{\phantom{a}}$ SBC User Registration Time -1 SBC Remote Hold Format transparent  $\overline{\phantom{a}}$

### **Figure 4-14: Configuring IP Profile for Lync Server 2013**

**3.** Configure an IP Profile for the Broadvox SIP Trunk:

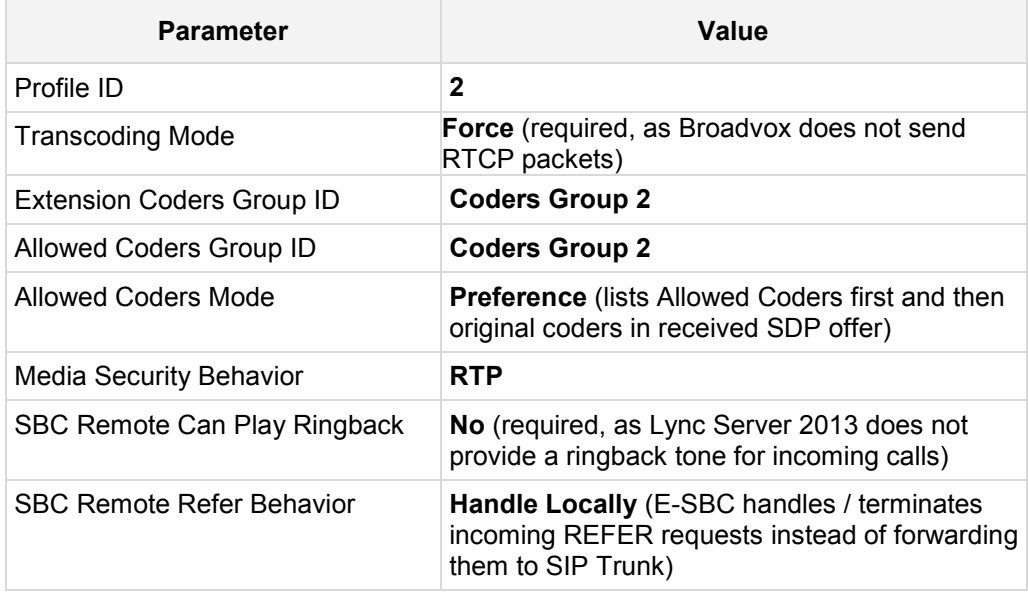

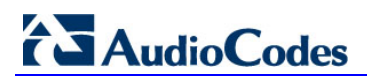

#### Profile ID  $\overline{2}$ ÷ **Profile Name** Broadvox Common Parameters  $\blacktriangle$ Gateway Parameters  $\blacktriangledown$  SBC **Transcoding Mode** Force  $\overline{\phantom{a}}$ Extension Coders Group ID Coders Group 2 ÷ Allowed Coders Group ID Coders Group 2 ÷ Allowed Coders Mode Preference  $\overline{\phantom{0}}$ **Diversion Mode** Don't Care  $\overline{\phantom{0}}$ History Info Mode Don't Care ÷ Media Security Behavior **RTP**  $\overline{\phantom{a}}$ RFC 2833 Behavior As Is  $\overline{\phantom{0}}$ Alternative DTMF Method Don't Care  $\overline{\phantom{0}}$ P-Asserted-Identity Don't Care  $\overline{\phantom{0}}$ SBC Fax Coders Group ID None ÷ **SBC Fax Behavior** 0 SBC Fax Offer Mode  $\mathbf{0}$ SBC Fax Answer Mode 1 SBC Session Expires Mode Transparent  $\overline{\phantom{a}}$ Immediate SBC Remote Early Media RTP ÷ SBC Remote Can Play Ringback No ÷ SBC Remote Supports RFC 3960 Not Supported  $\overline{\phantom{a}}$ SBC Multiple 18x Support supported  $\overline{\phantom{0}}$ SBC Early Media Response Type Transparent  $\overline{\phantom{0}}$ Supported SBC Remote Update Support ÷ SBC Remote Re-Invite Support Supported ÷ SBC Remote REFER Behavior Handle Locally  $\overline{\phantom{0}}$ SBC Remote Early Media Support supported  $\overline{\phantom{0}}$ SBC Remote 3xx Behavior Transparent  $\overline{\phantom{a}}$ SBC Remote Delayed Offer Support Supported ÷ **SBC PRACK Mode** Transparent ÷ SBC Enforce MKI Size do-not-enforce  $\overline{\phantom{a}}$ SBC User Registration Time  $-1$ SBC Remote Hold Format transparent  $\overline{\phantom{a}}$

### **Figure 4-15: Configuring IP Profile for Broadvox SIP Trunk**

### **4.7 Step 7: Configure Coders**

This step describes how to configure coders (termed *Coder Group*). As Lync Server 2013 supports the G.711 coder while the network connection to Broadvox SIP Trunk may restrict operation with a lower bandwidth coder such as G.729, you need to add a Coder Group with the G.729 coder for the Broadvox SIP Trunk.

Note that the Coder Group ID for this entity was assigned to its corresponding IP Profile in the previous step (see Section [4.6](#page-43-0) on page [44\)](#page-43-0).

### **To configure coders:**

- **1.** Open the Coder Group Settings (**Configuration** tab > **VoIP** menu > **Coders and Profiles** > **Coders Group Settings**).
- **2.** Configure a Coder Group for Broadvox SIP Trunk:

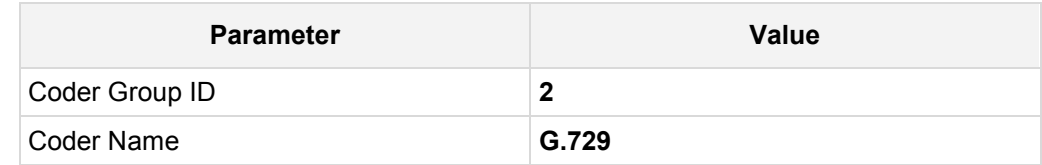

### **Figure 4-16: Configuring Coder Group for Broadvox SIP Trunk**

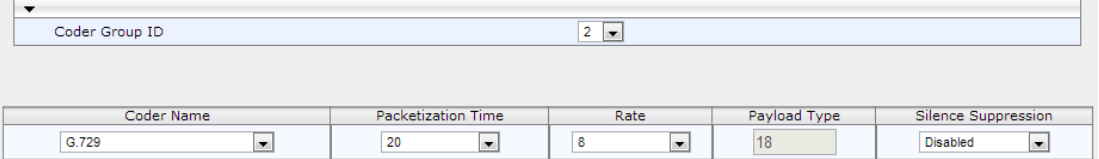

The procedure below describes how to configure an Allowed Coders Group to ensure that voice sent to the Broadvox SIP Trunk uses the G.729 coder whenever possible. Note that this Allowed Coders Group ID was assigned to the IP Profile belonging to the Broadvox SIP Trunk in the previous step (see Section [4.6](#page-43-0) on page [44\)](#page-43-0).

#### **To set a preferred coder for the Broadvox SIP Trunk:**

- **1.** Open the Allowed Coders Group page (**Configuration** tab > **VoIP** menu > **SBC** > **Allowed Coders Group**).
- **2.** Configure an Allowed Coder as follows:

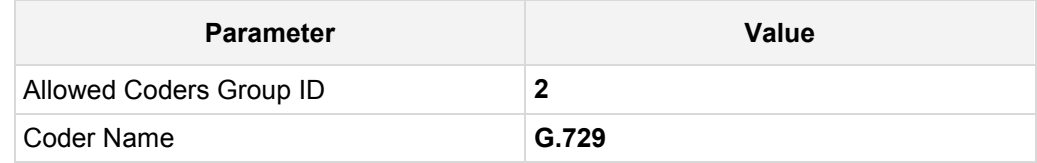

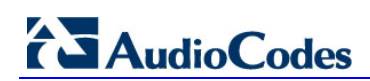

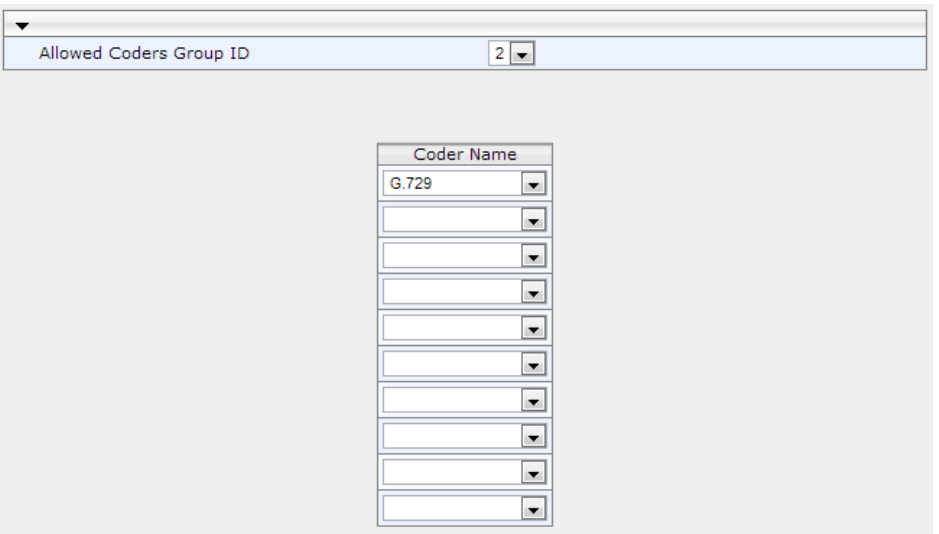

#### **Figure 4-17: Configuring Allowed Coders Group for Broadvox SIP Trunk**

**3.** Open the General Settings page (**Configuration** tab > **VoIP** menu > **SBC** > **General Settings**).

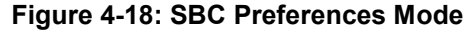

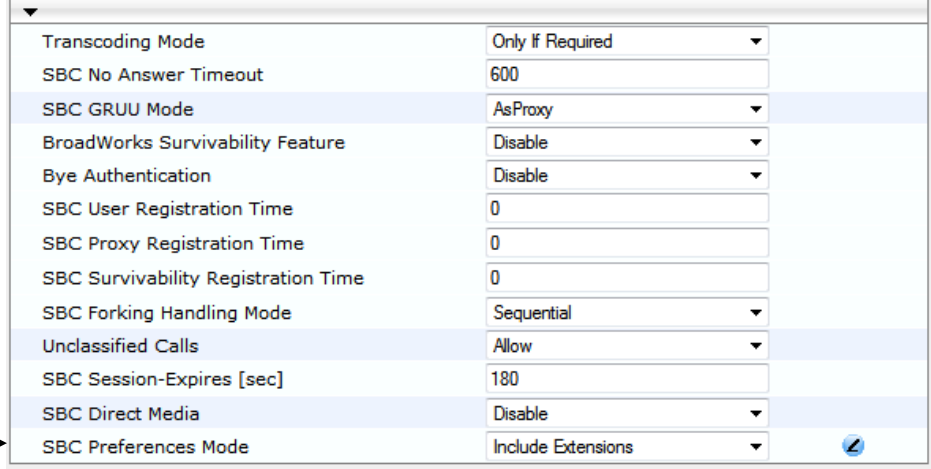

- **4.** From the 'SBC Preferences Mode' drop-down list, select **Include Extensions**.
- **5.** Click **Submit**.

### **4.8 Step 8: SIP TLS Connection Configuration**

This section describes how to configure the E-SBC for using a TLS connection with the Lync Server 2013 Mediation Server. This is essential for a secure SIP TLS connection.

### **4.8.1 Step 8a: Configure the NTP Server Address**

This step describes how to configure the NTP server's IP address. It is recommended to implement an NTP server (Microsoft NTP server or a third-party server) to ensure that the E-SBC receives the accurate and current date and time. This is necessary for validating certificates of remote parties.

- **To configure the NTP server address:**
- **1.** Open the Application Settings page (**Configuration** tab > **System** > **Application Settings**).
- **2.** In the 'NTP Server IP Address' field, enter the IP address of the NTP server (e.g., **10.15.25.1**).

### **Figure 4-19: Configuring NTP Server Address**

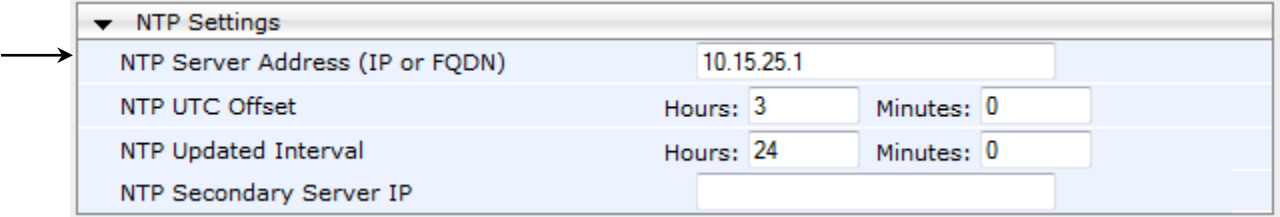

**3.** Click **Submit**.

### **4.8.2 Step 8b: Configure a Certificate**

This step describes how to exchange a certificate with Microsoft Certificate Authority (CA). The certificate is used by the E-SBC to authenticate the connection with Lync Server 2013. The procedure involves the following main steps:

- **a.** Generating a Certificate Signing Request (CSR).
- **b.** Requesting Device Certificate from CA.
- **c.** Obtaining Trusted Root Certificate from CA.
- **d.** Deploying Device and Trusted Root Certificates on E-SBC.
- **To configure a certificate:**
- **1.** Open the Certificates page (**Configuration** tab > **System** > **Certificates**).

#### **Figure 4-20: Certificates Page - Creating CSR**

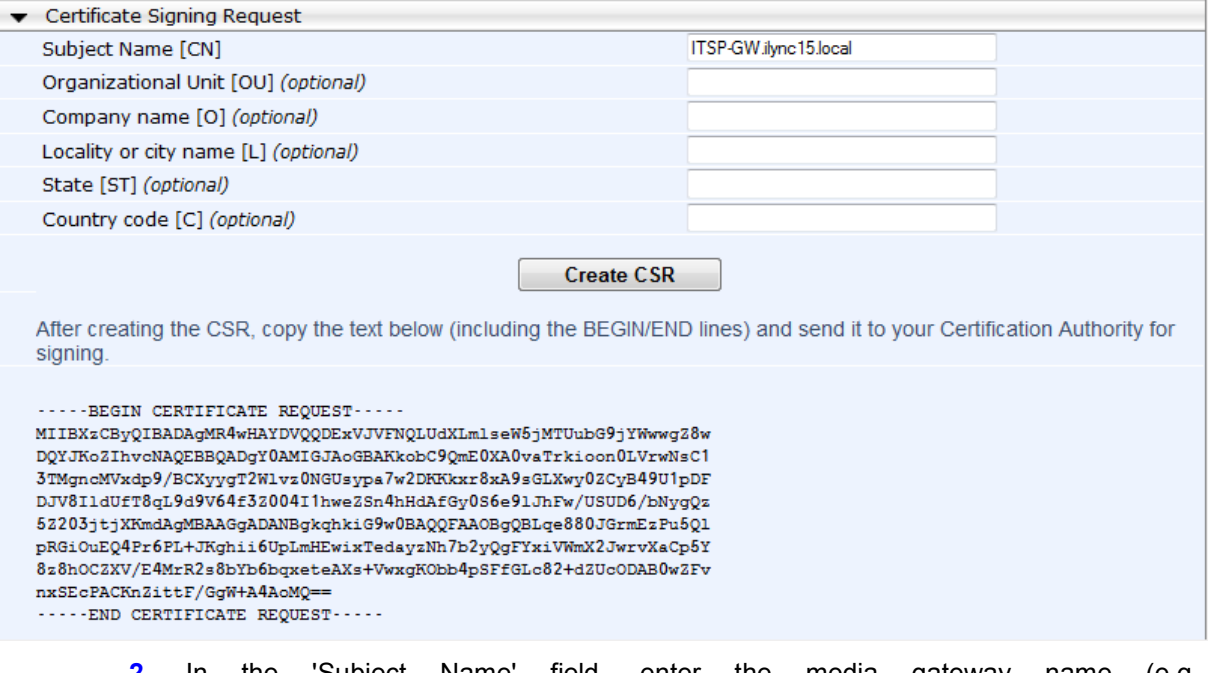

**2.** In the 'Subject Name' field, enter the media gateway name (e.g., **ITSP-GW.ilync15.local**).

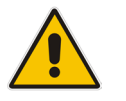

**Note:** The value entered in this field must be identical to the gateway name configured in the Topology Builder for Lync Server 2013 (see Section [3.1](#page-14-0) on page [15.](#page-14-0)

- **3.** Click **Create CSR**; a certificate request is generated.
- <span id="page-51-0"></span>**4.** Copy the CSR from the line **"----BEGIN CERTIFICATE" to "END CERTIFICATE REQUEST----**" to a text file (such as Notepad), and then save it to a folder on your computer with the file name, *certreq.txt*.

**5.** Open a Web browser and navigate to the Microsoft Certificates Services Web site at http://<certificate server>/CertSrv.

#### **Figure 4-21: Microsoft Certificate Services Web Page**

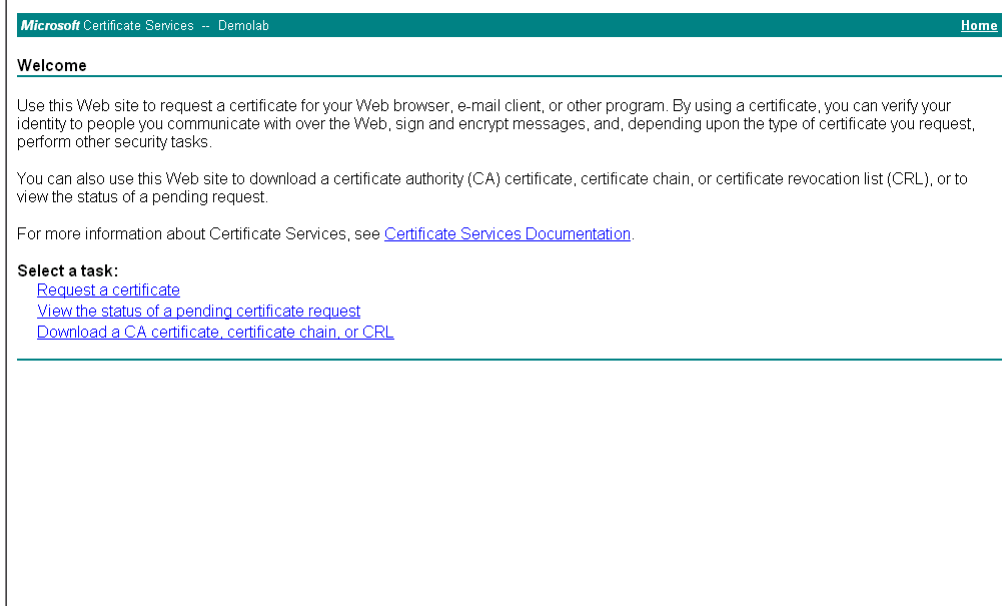

### **6.** Click **Request a certificate**.

### **Figure 4-22: Request a Certificate Page**

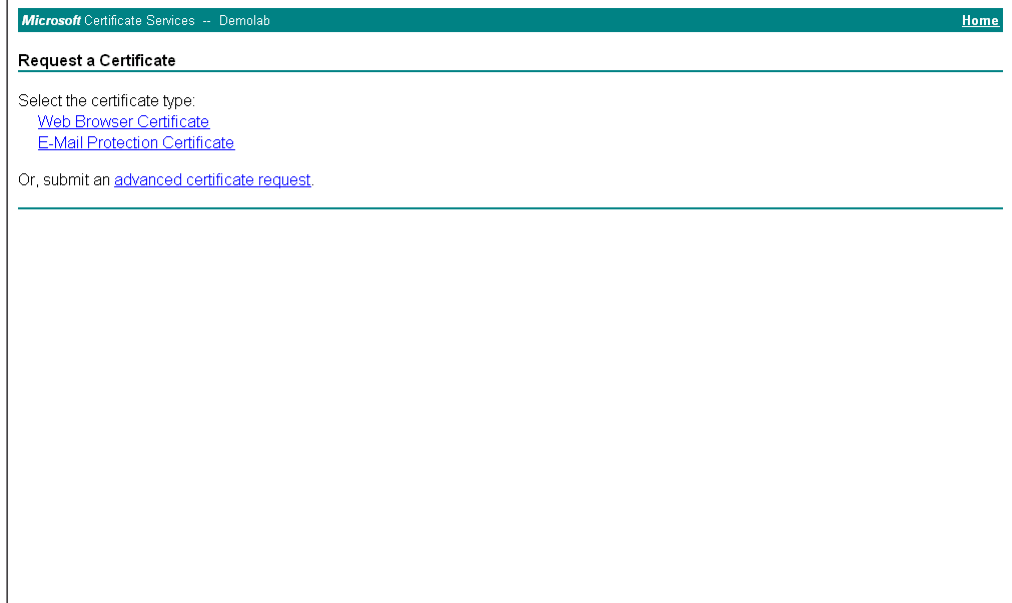

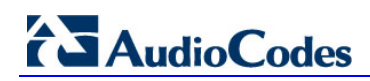

#### **7.** Click **advanced certificate request** and then click **Next**.

#### **Figure 4-23: Advanced Certificate Request Page**

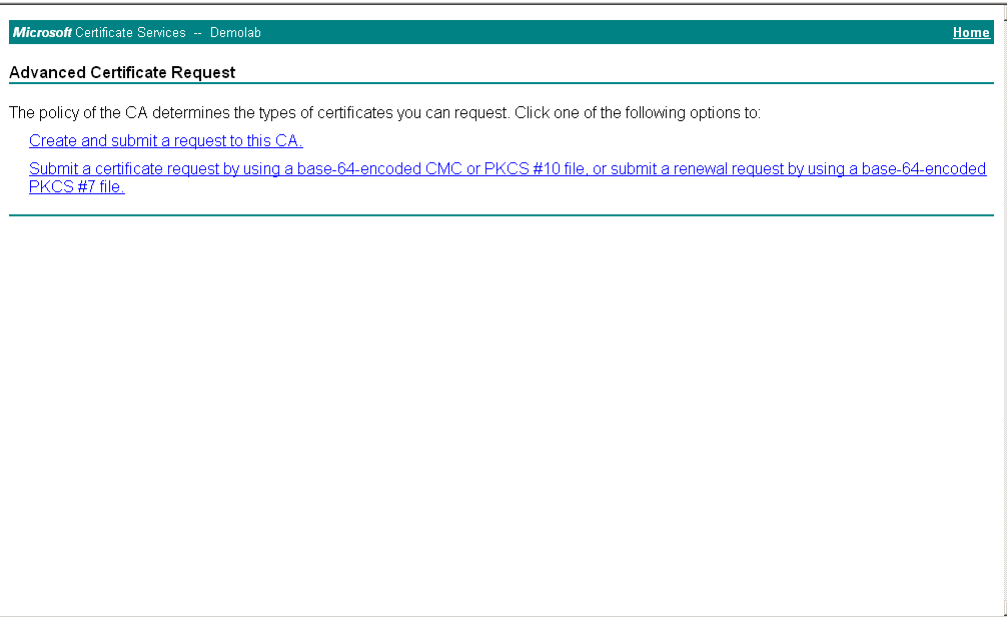

**8.** Click **Submit a certificate request ...**, and then click **Next**.

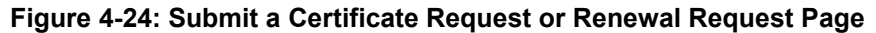

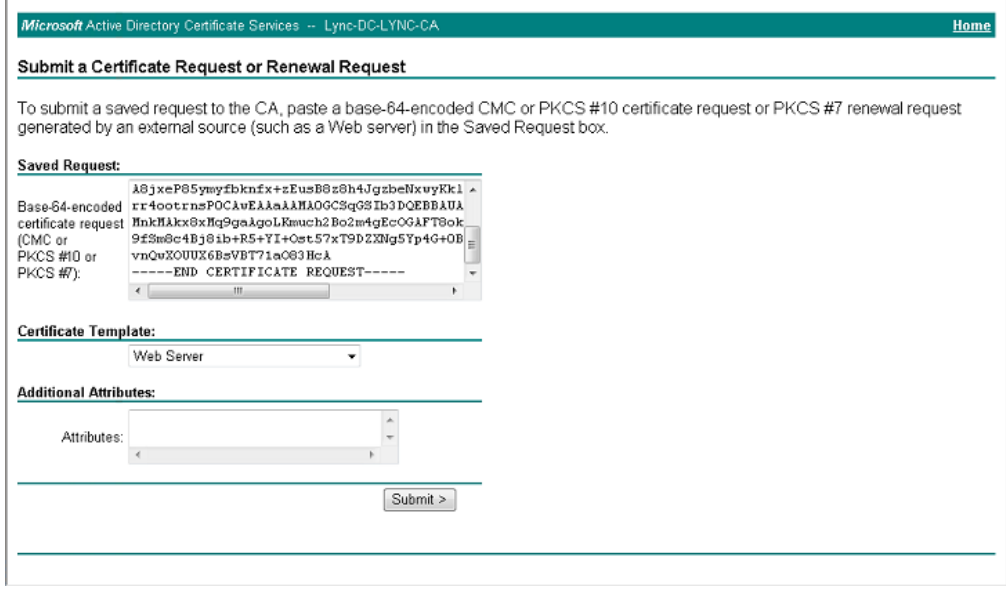

- **9.** Open the *certreq.txt* file that you created and saved in Step [4,](#page-51-0) and then copy its contents to the 'Saved Request' field.
- **10.** From the 'Certificate Template' drop-down list, select **Web Server**.
- **11.** Click **Submit**.

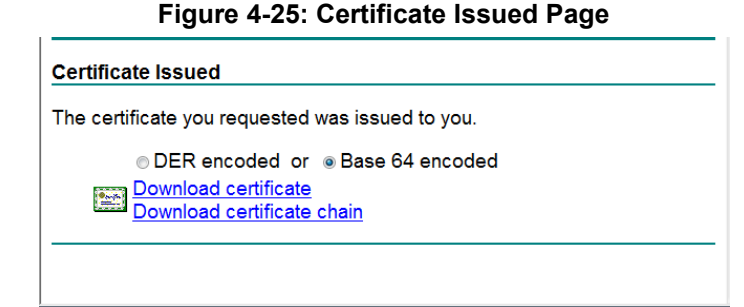

- **12.** Select the **Base 64 encoded** option for encoding, and then click **Download certificate**.
- <span id="page-54-0"></span>**13.** Save the file as *gateway.cer* to a folder on your computer.
- **14.** Click the **Home** button or navigate to the certificate server at http://<Certificate Server>/CertSrv.
- **15.** Click **Download a CA certificate**, **certificate chain, or CRL**.

**Figure 4-26: Download a CA Certificate, Certificate Chain, or CRL Page**

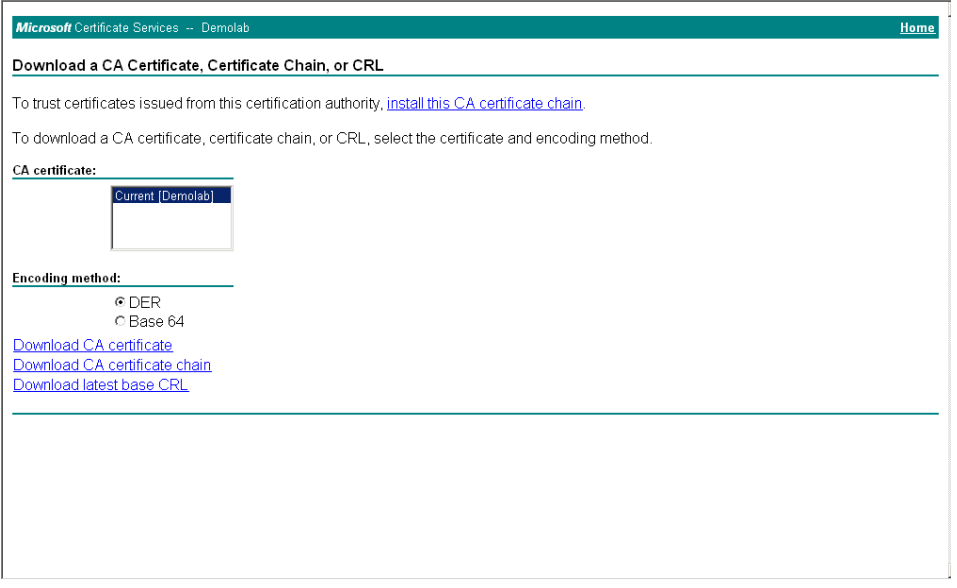

- **16.** Under the 'Encoding method' group, select the **Base 64** option for encoding.
- **17.** Click **Download CA certificate**.
- <span id="page-54-1"></span>**18.** Save the file as *certroot.cer* to a folder on your computer.
- **19.** In the E-SBC's Web interface, return to the Certificates page and do the following:
	- **a.** In the 'Device Certificate' field, click **Browse** and select the *gateway.cer* certificate file that you saved on your computer in Step [13,](#page-54-0) and then click **Send File** to upload the certificate to the E-SBC.
	- **b.** In the 'Trusted Root Certificate Store' field, click **Browse** and select the c*ertroot.cer* certificate file that you saved on your computer in Step [18,](#page-54-1) and then click **Send File** to upload the certificate to the E-SBC.

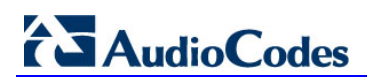

### **Figure 4-27: Certificates Page (Uploading Certificate)**

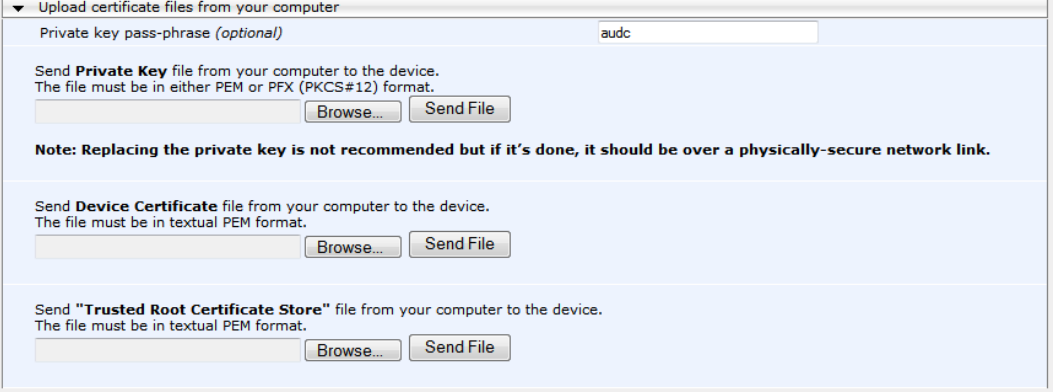

**20.** Reset the E-SBC with a burn to flash for your settings to take effect (see Section [4.15](#page-69-0) on page [70\)](#page-69-0).

### **4.9 Step 9: Configure SRTP**

This step describes how to configure media security. If you configure the Microsoft Mediation Server to use SRTP, you need to configure the E-SBC to operate in the same manner. Note that SRTP was enabled for Lync Server 2013 when you configured an IP Profile for Lync Server 2013 (see Section [4.6](#page-43-0) on page [44\)](#page-43-0).

### **To configure media security:**

- **1.** Open the Media Security page (**Configuration** tab > **Media** menu > **Media Security**).
- **2.** Configure the parameters as follows:

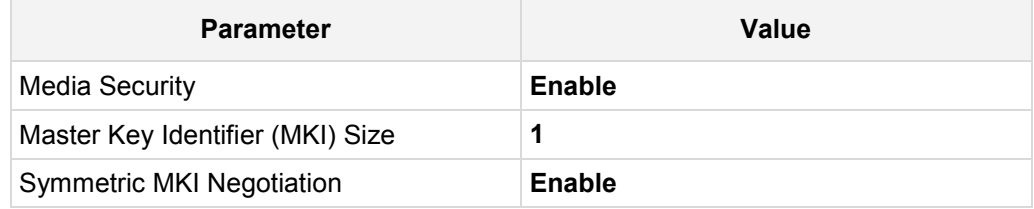

### **Figure 4-28: Configuring SRTP**

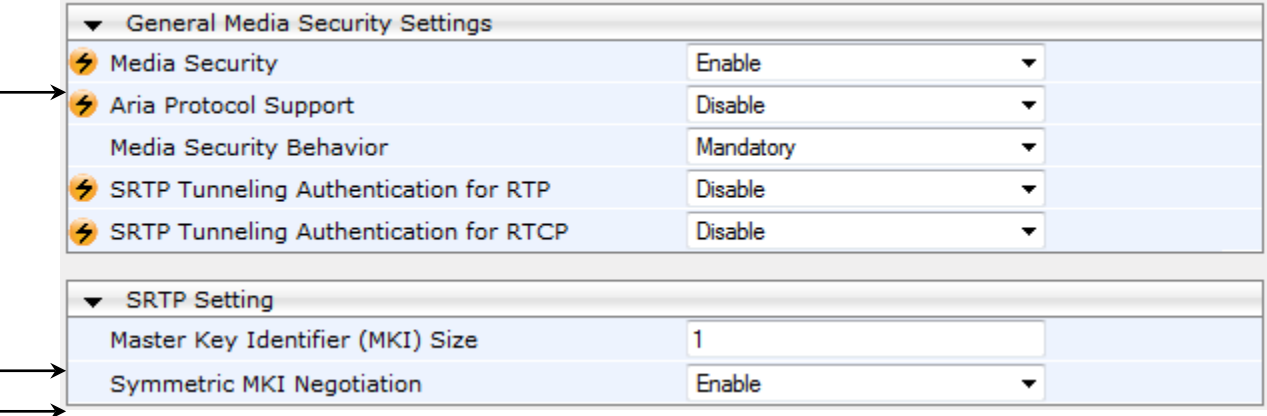

### **3.** Click **Submit**.

**4.** Reset the E-SBC with a burn to flash for your settings to take effect (see Section [4.15](#page-69-0) on page [70\)](#page-69-0).

### **4.10 Step 10: Configure Maximum IP Media Channels**

This step describes how to configure the maximum number of required IP media channels. The number of media channels represents the number of DSP channels that the E-SBC allocates to call sessions.

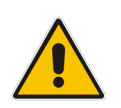

**Note:** In current configuration DSP channels **mandatory** required.

### **To configure the maximum number of IP media channels:**

**1.** Open the IP Media Settings page (**Configuration** tab > **VoIP** menu > **IP Media** > **IP Media Settings**).

#### **Figure 4-29: Configuring Number of IP Media Channels**

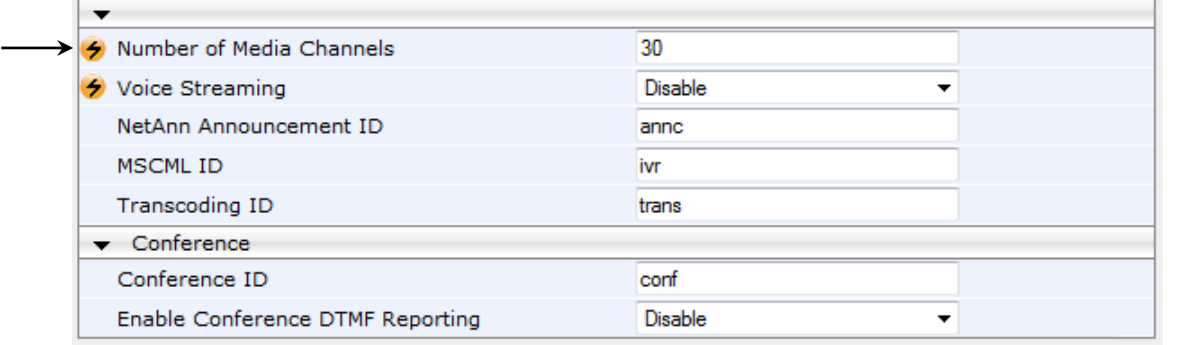

- **2.** In the 'Number of Media Channels' field, enter the number of media channels according to your environments transcoding calls (e.g., **30**).
- **3.** Click **Submit**.
- **4.** Reset the E-SBC with a burn to flash for your settings to take effect (see Section [4.15](#page-69-0) on page [70\)](#page-69-0).

### **4.11 Step 11: Configure IP-to-IP Call Routing Rules**

This step describes how to configure IP-to-IP call routing rules. These rules define the routes for forwarding SIP messages (e.g., INVITE) received from one IP entity to another. The E-SBC selects the rule whose configured input characteristics (e.g., IP Group) match those of the incoming SIP message. If the input characteristics do not match the first rule in the table, they are compared to the second rule, and so on, until a matching rule is located. If no rule is matched, the message is rejected. The routing rules use the configured IP Groups to denote the source and destination of the call. As configured in Section [4.5](#page-41-0) on page [42,](#page-40-0) IP Group 1 represents Lync Server 2013, and IP Group 2 represents Broadvox SIP Trunk.

For the interoperability test topology, the following IP-to-IP routing rules need to be configured to route calls between Lync Server 2013 (LAN) and Broadvox SIP Trunk (WAN):

- **Terminate SIP OPTIONS messages on the E-SBC that are received from the LAN**
- Calls from Lync Server 2013 to Broadvox SIP Trunk
- Calls from Broadvox SIP Trunk to Lync Server 2013

### **To configure IP-to-IP routing rules:**

- **1.** Open the IP-to-IP Routing Table page (**Configuration** tab > **VoIP** menu > **SBC** > **Routing SBC** > **IP-to**-**IP Routing Table**).
- **2.** Configure a rule to terminate SIP OPTIONS messages received from the LAN:

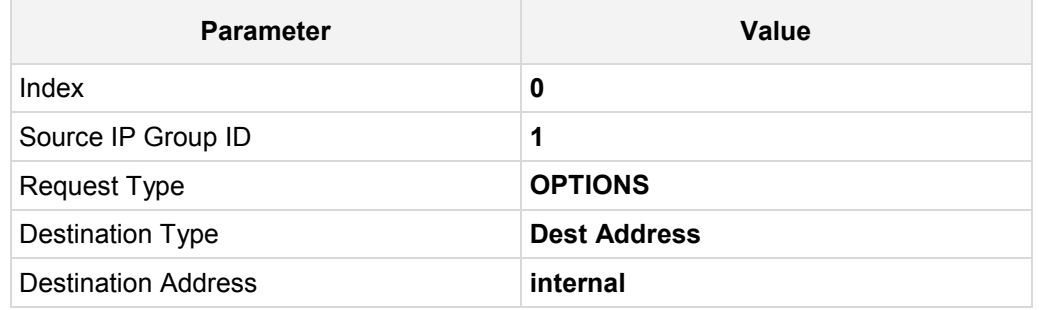

### **Figure 4-30: Configuring IP-to-IP Routing Rule for Terminating SIP OPTIONS from LAN**

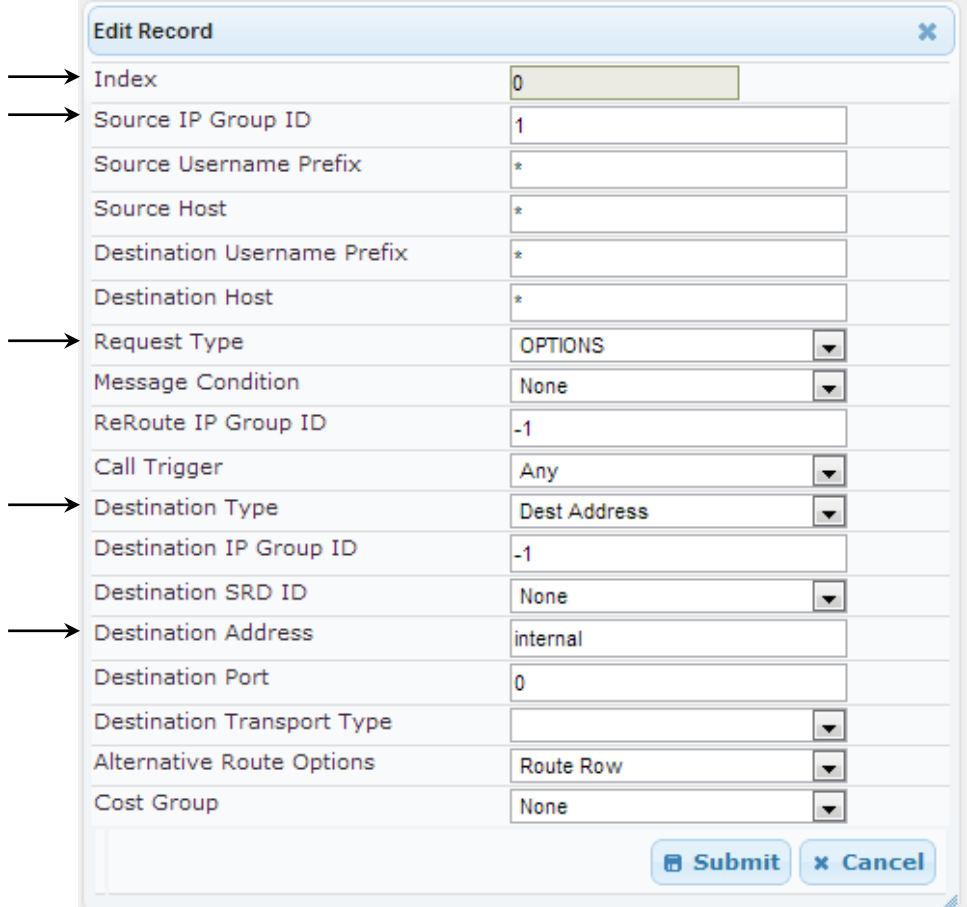

**3.** Configure a rule to route calls from Lync Server 2013 to Broadvox SIP Trunk:

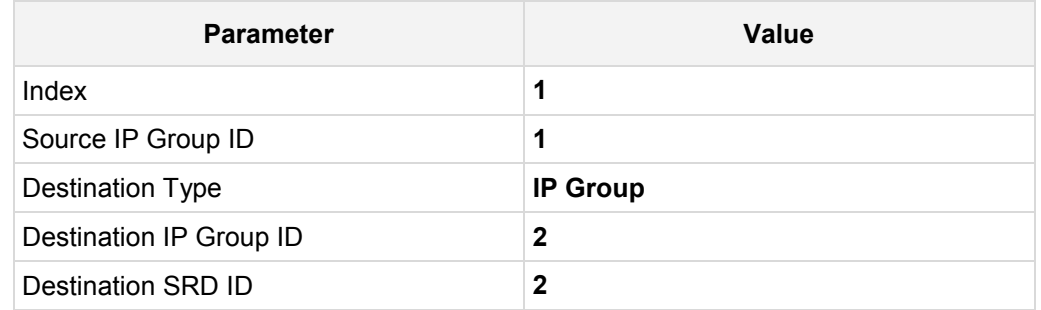

### **Figure 4-31: Configuring IP-to-IP Routing Rule for LAN to WAN**

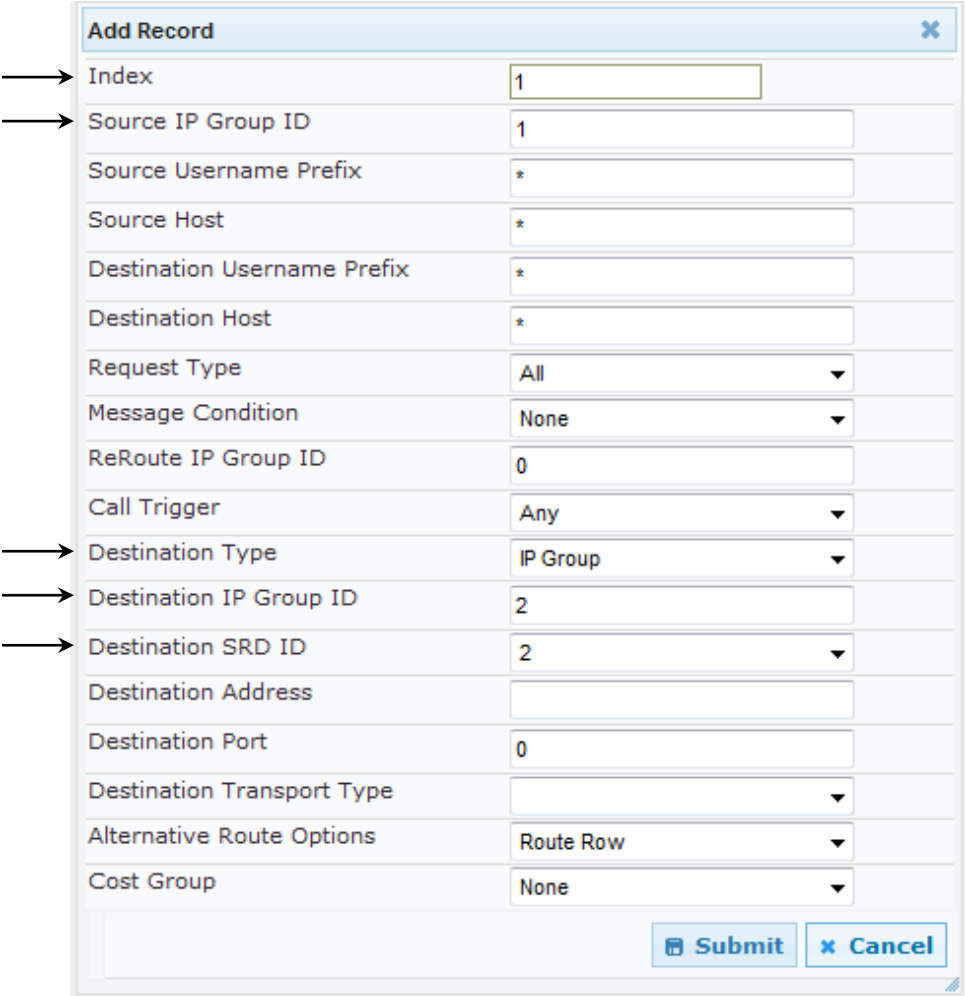

# **AudioCodes**

**4.** Configure a rule to route calls from Broadvox SIP Trunk to Lync Server 2013:

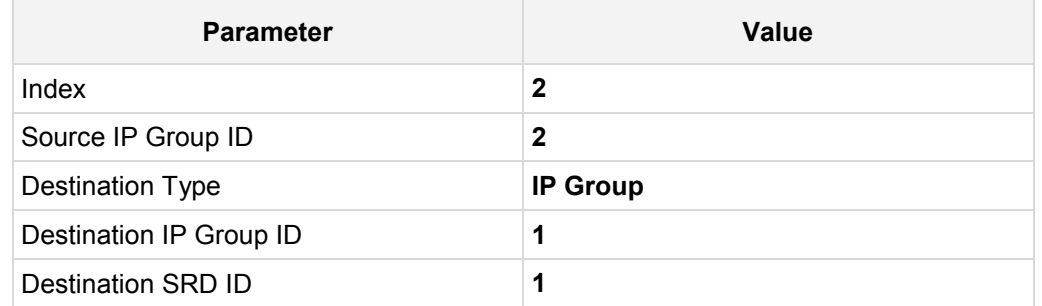

### **Figure 4-32: Configuring IP-to-IP Routing Rule for WAN to LAN**

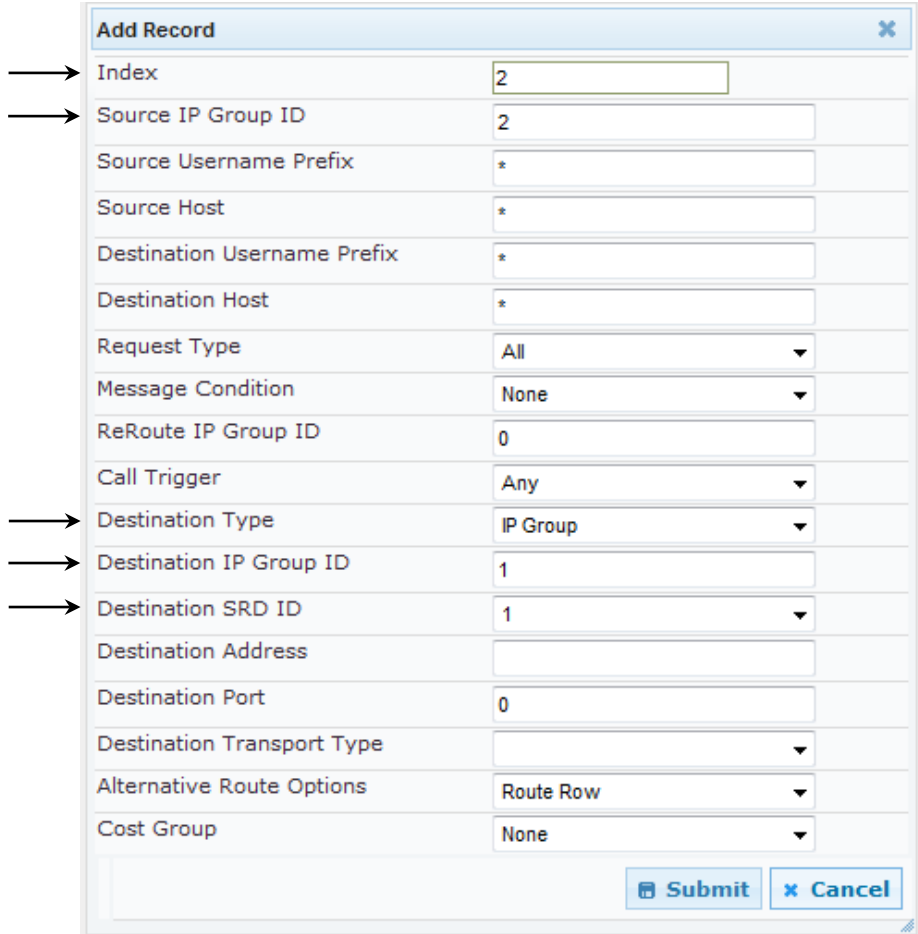

The configured routing rules are shown in the figure below:

**Figure 4-33: Configured IP-to-IP Routing Rules in IP-to-IP Routing Table**

|                       | <b>IP-to-IP Routing Table</b> |                                          |                         |                     |                                      |                     |                            |                                          |                              |                         |
|-----------------------|-------------------------------|------------------------------------------|-------------------------|---------------------|--------------------------------------|---------------------|----------------------------|------------------------------------------|------------------------------|-------------------------|
| $Add +$<br>$Insert +$ |                               |                                          |                         |                     |                                      |                     |                            |                                          |                              |                         |
| Index                 | Source IP Group<br>ID         | <b>Destination</b><br>Username<br>Prefix | <b>Destination Host</b> | <b>Request Type</b> | <b>ReRoute IP</b><br><b>Group ID</b> | <b>Call Trigger</b> | Destination<br><b>Type</b> | <b>Destination IP</b><br><b>Group ID</b> | <b>Destination SRD</b><br>ID | <b>Destination Port</b> |
| $\circ$               |                               |                                          |                         | <b>OPTIONS</b>      | -1                                   | Any                 | <b>Dest Address</b>        | -1                                       | None                         |                         |
| $\mathbf{1}$          |                               |                                          |                         | All                 | -1                                   | Any                 | IP Group                   | 2                                        |                              |                         |
| $\overline{2}$        |                               |                                          |                         | All                 |                                      | Any                 | IP Group                   |                                          |                              |                         |

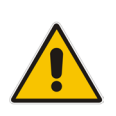

**Note:** The routing configuration may change according to your specific deployment topology.

### **4.12 Step 12: Configure IP-to-IP Manipulation Rules**

This step describes how to configure IP-to-IP manipulation rules. These rules manipulate the source and / or destination number. The manipulation rules use the configured IP Groups to denote the source and destination of the call. As configured in Section [4.5](#page-41-0) on page [42,](#page-40-0) IP Group 1 represents Lync Server 2013, and IP Group 2 represents Broadvox SIP Trunk.

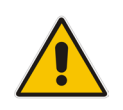

**Note:** Adapt the manipulation table according to you environment dial plan.

For this interoperability test topology, a manipulation is configured to add the "+" (plus sign) to the destination number for calls from IP Group 2 (Broadvox SIP Trunk) to IP Group 1 (i.e., Lync Server 2013) for any destination username prefix.

#### **To configure a number manipulation rule:**

- **1.** Open the IP-to-IP Outbound Manipulation page (**Configuration** tab > **VoIP** menu > **SBC** > **Manipulations SBC** > **IP-to-IP Outbound**).
- **2.** Click **Add**.
- **3.** Click the **Rule** tab, and then configure the parameters as follows:

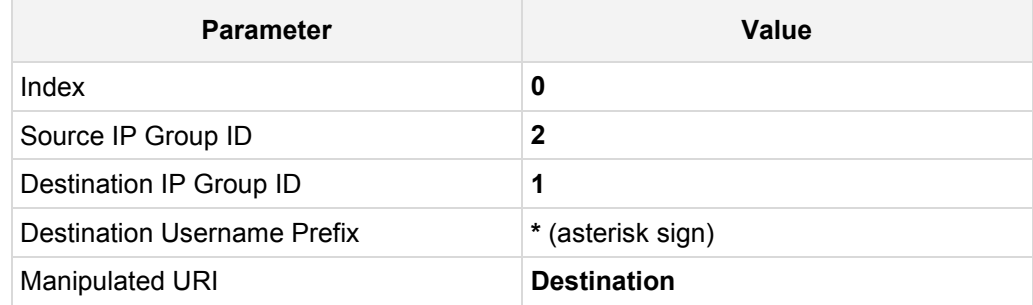

| Index                              | 0                  |
|------------------------------------|--------------------|
| <b>Additional Manipulation</b>     | No                 |
| Source IP Group ID                 | $\overline{2}$     |
| Destination IP Group ID            | 1                  |
| Source Username Prefix             | ÷                  |
| Source Host                        | ÷                  |
| <b>Destination Username Prefix</b> | ÷                  |
| <b>Destination Host</b>            | ÷                  |
| Request Type                       | Αll                |
| ReRoute IP Group ID                | $-1$               |
| Call Trigger                       | Any                |
| Manipulated URI                    | <b>Destination</b> |

**Figure 4-34: Configuring IP-to-IP Outbound Manipulation Rule – Rule Tab**

**4.** Click the **Action** tab, and then configure the parameters as follows:

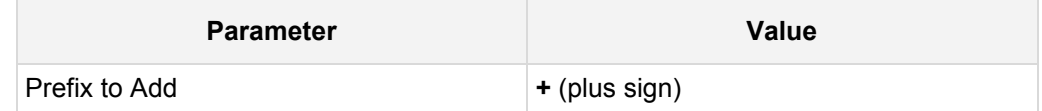

**Figure 4-35: Configuring IP-to-IP Outbound Manipulation Rule - Action Tab**

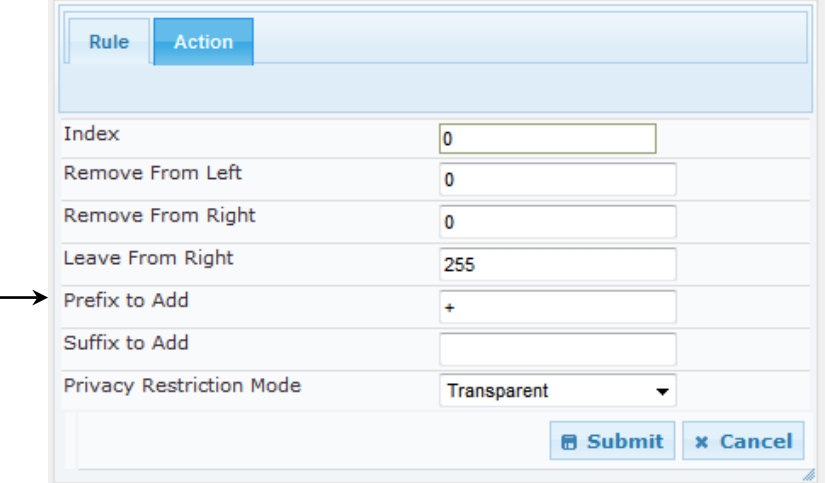

### **5.** Click **Submit**.

The figure below shows an example of configured IP-to-IP outbound manipulation rules for calls between IP Group 1 (i.e., Lync Server 2013) and IP Group 2 (i.e., Broadvox SIP Trunk):

### **Figure 4-36: Example of Configured IP-to-IP Outbound Manipulation Rules**

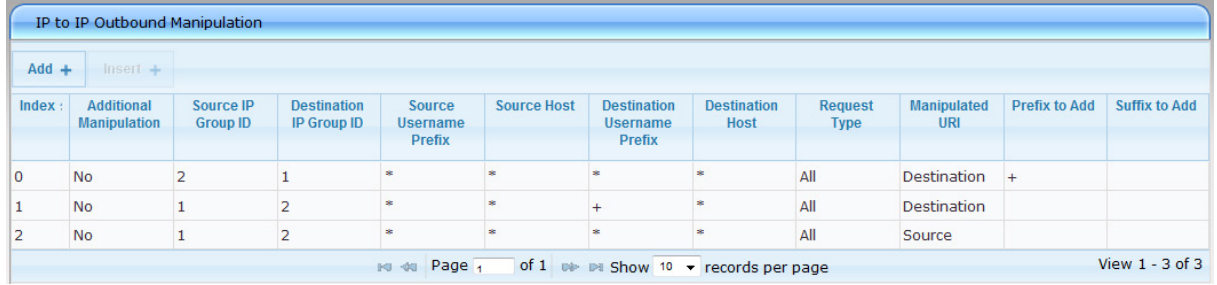

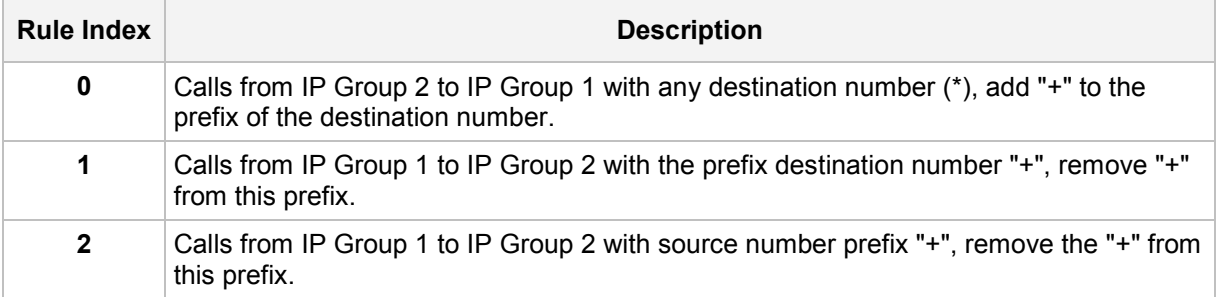

### **4.13 Step 13: Configure Registration Accounts**

This step describes how to configure SIP registration accounts. This is required so that the E-SBC can register with the Broadvox SIP Trunk on behalf of Lync Server 2013. The Broadvox SIP Trunk requires registration and authentication to provide service.

In the interoperability test topology, the Served IP Group is Lync Server 2013 (IP Group 1) and the Serving IP Group is Broadvox SIP Trunk (IP Group 2).

### **To configure a registration account:**

**1.** Open the Account Table page (**Configuration** tab > **VoIP** menu > **SIP Definitions** > **Account Table**).

### **Figure 4-37: Configuring SIP Registration Account**

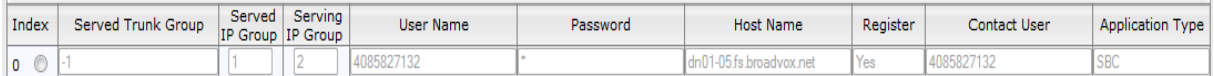

- **2.** Enter an index number (e.g., "0"), and then click **Add**.
- **3.** Configure the account according to the provided information from Broadvox, for example:

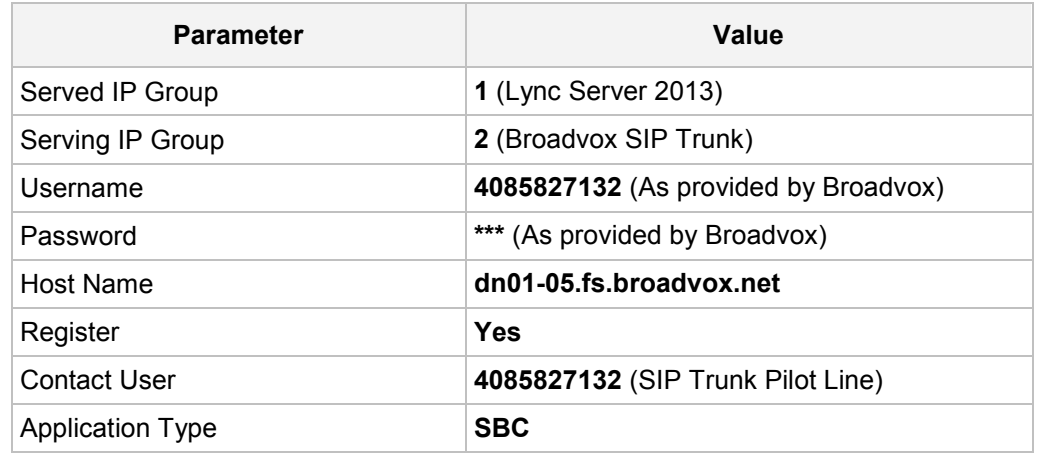

**4.** Click **Apply**.

### **4.14 Step 14: Miscellaneous Configuration**

This section describes miscellaneous E-SBC configuration.

### **4.14.1 Step 14a: Configure DNS Query Methods**

This step describes how to configure DNS query modes. Broadvox uses an SRV-based DNS server for FQDN resolution to IP address for the Proxy Set (i.e., SIP Trunk).

#### **To configure DNS query methods:**

- **1.** Open the Proxy & Registration page (**Configuration** tab > **VoIP** menu > **SIP Definitions** > **Proxy & Registration**).
- **2.** Configure the following parameters:

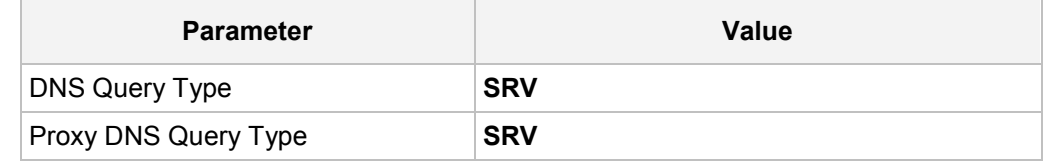

#### **Figure 4-38: Configuring DNS Query Methods**

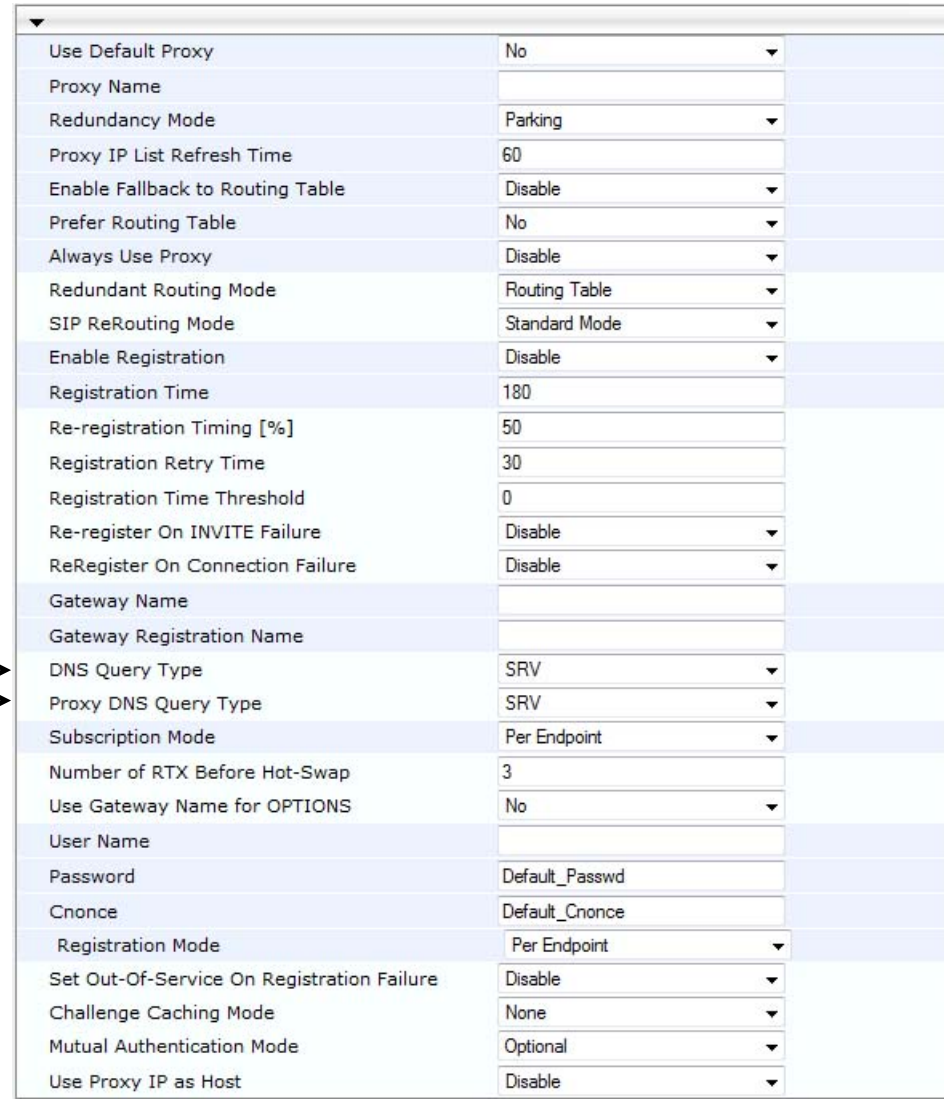

### **4.14.2 Step 14b: Configure Call Forking Mode**

This step describes how to configure the E-SBC's handling of SIP 18x responses received for call forking of INVITE messages. For the interoperability test topology, if a SIP 18x response with SDP is received, the E-SBC opens a voice stream according to the received SDP. The E-SBC re-opens the stream according to subsequently received SIP 18x responses with SDP or plays a ringback tone if a SIP 180 response without SDP is received. **It's mandatory to set this field for the Lync Server 2013 environment**.

### **To configure call forking:**

- **1.** Open the General Settings page (**Configuration** tab > **VoIP** menu > **SBC** > **General Settings**).
- **2.** From the 'SBC Forking Handling Mode' drop-down list, select **Sequential**.

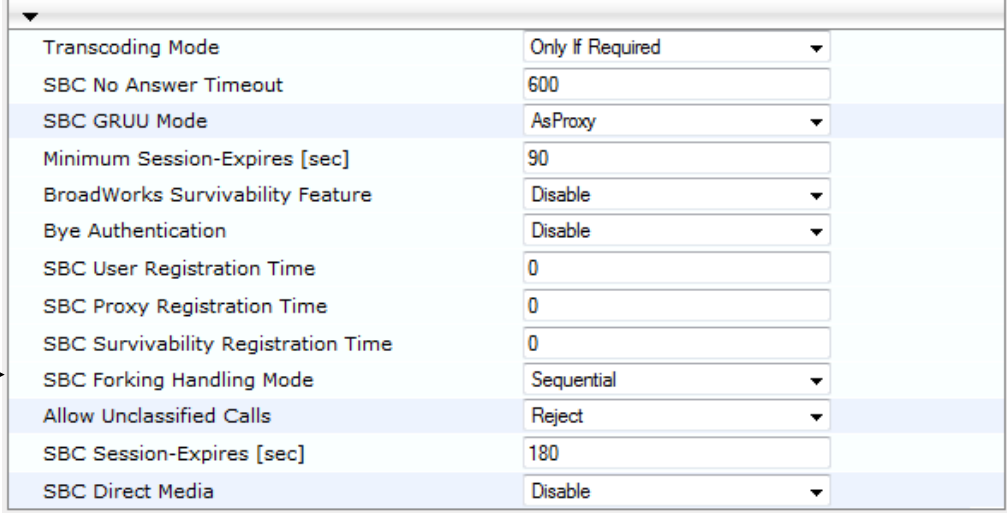

### **Figure 4-39: Configuring Forking Mode**

### **3.** Click **Submit**.

### <span id="page-69-0"></span>**4.15 Step 15: Reset the E-SBC**

After you have completed the configuration of the E-SBC described in this chapter, save ("burn") the configuration to the E-SBC's flash memory with a reset for the settings to take effect.

#### **To save the configuration to flash memory:**

**1.** Open the Maintenance Actions page (**Maintenance** tab > **Maintenance** menu > **Maintenance Actions**).

#### **Figure 4-40: Resetting the E-SBC**

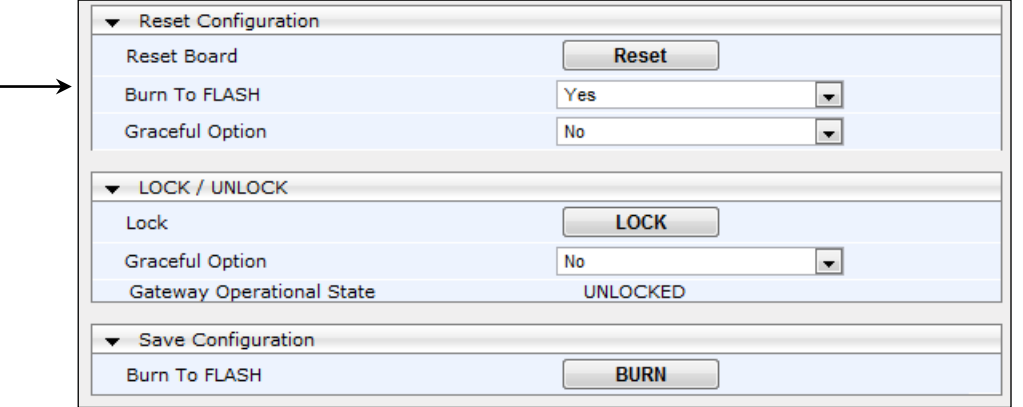

- **2.** Ensure that the 'Burn to FLASH' field is set to **Yes** (default).
- **3.** Click the **Reset** button.

## <span id="page-70-0"></span>**Appendix A AudioCodes INI File**

The *ini* configuration file of the E-SBC, corresponding to the Web-based configuration as described in Section [4](#page-30-0) on page [31,](#page-30-0) is shown below:

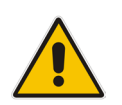

**Note:** To load and save an *ini* file, use the Configuration File page (**Maintenance** tab > **Software Update** menu > **Configuration File**).

```
;**************
;** Ini File **
;**************
;Board: Mediant 800
;HW Board Type: 69 FK Board Type: 72
;Serial Number: 2542001
;Slot Number: 1
;Software Version: 6.60A.229.001
;DSP Software Version: 5014AE3_R_LD => 660.22
;Board IP Address: 10.15.17.50
;Board Subnet Mask: 255.255.0.0
;Board Default Gateway: 10.15.0.1
;Ram size: 368M Flash size: 64M
;Num of DSP Cores: 1 Num DSP Channels: 22
;Num of physical LAN ports: 12
;Profile: NONE 
;Key features:;Board Type: Mediant 800 ;QOE features: 
VoiceQualityMonitoring MediaEnhancement ;Channel Type: RTP DspCh=50 
IPMediaDspCh=50 ;DSP Voice features: IpmDetector RTCP-XR 
AMRPolicyManagement ;E1Trunks=1 ;T1Trunks=1 ;IP Media: Conf 
VoicePromptAnnounc(H248.9) CALEA TrunkTesting POC ;Coders: G723 G729 G728 
NETCODER GSM-FR GSM-EFR AMR EVRC-QCELP G727 ILBC EVRC-B AMR-WB G722 EG711 
MS RTA NB MS RTA WB SILK NB SILK WB SPEEX NB SPEEX WB ;Security: IPSEC
MediaEncryption StrongEncryption EncryptControlProtocol ;Control 
Protocols: MGCP MEGACO H323 SIP TPNCP SASurvivability SBC=30 MSFT CLI 
TRANSCODING=30 FEU=100 TestCall=100 ;Default features:;Coders: G711 G726;
;------ Mediant 800 HW components------
;
; Slot # : Module type : # of ports
;----------------------------------------------
; 1 : Empty
; 2 : Empty
; 3 : Empty
        ;----------------------------------------------
[SYSTEM Params]
SysLogServerIP = 10.15.17.200EnableSyslog = 1
NTPServerUTCOffset = 10800
NTPServerIP = '10.15.25.1'
LDAPSEARCHDNSINPARALLEL = 0
```
# **AudioCodes**

```
[BSP Params]
PCMLawSelect = 3
[Analog Params]
[ControlProtocols Params]
AdminStateLockControl = 0
[MGCP Params]
[MEGACO Params]
EP_Num_0 = 0EP Num 1 = 1EP Num 2 = 1EP_Mum_3 = 0EP Num 4 = 0[PSTN Params]
[SS7 Params]
[Voice Engine Params]
ENABLEMEDIASECURITY = 1
SRTPTxPacketMKISize = 1
CallProgressTonesFilename = 'usa_tones_13.dat'
[WEB Params]
WebLogoText = 'Broadvox'
UseWeblogo = 1
UseProductName = 1
HTTPSCipherString = 'RC4:EXP'
[SIP Params]
MEDIACHANNELS = 30
GWDEBUGLEVEL = 5
MEDIASECURITYBEHAVIOUR = 1
DNSQUERYTYPE = 1
PROXYDNSQUERYTYPE = 1
ENABLESBCAPPLICATION = 1
MSLDAPPRIMARYKEY = 'telephoneNumber'
ENABLESYMMETRICMKI = 1
SBCPREFERENCESMODE = 1
SBCFORKINGHANDLINGMODE = 1
[SCTP Params]
```
```
[IPsec Params]
[Audio Staging Params]
[SNMP Params]
[ PhysicalPortsTable ]
FORMAT PhysicalPortsTable_Index = PhysicalPortsTable_Port, 
PhysicalPortsTable Mode, PhysicalPortsTable NativeVlan,
PhysicalPortsTable_SpeedDuplex, PhysicalPortsTable_PortDescription, 
PhysicalPortsTable_GroupMember, PhysicalPortsTable_GroupStatus;
PhysicalPortsTable 0 = "GE 4 1", 1, 1, 4, "User Port #0", "GROUP 1","Active";
PhysicalPortsTable 1 = "GE_4_2", 1, 1, 4, "User Port #1", "GROUP_1","Redundant";
PhysicalPortsTable 2 = "GE_4_3", 1, 2, 4, "User Port #2", "GROUP_2","Active";
PhysicalPortsTable 3 = "GE_4_4", 1, 2, 4, "User Port #3", "GROUP_2","Redundant";
PhysicalPortsTable 4 = "FE 5 1", 1, 1, 4, "User Port #4", "GROUP 3","Active";
PhysicalPortsTable 5 = "FE_5_2", 1, 1, 4, "User Port #5", "GROUP_3",
"Redundant";
PhysicalPortsTable 6 = "FE_5_3", 1, 1, 4, "User Port #6", "GROUP_4",
"Active";
PhysicalPortsTable 7 = "FE_5_4", 1, 1, 4, "User Port #7", "GROUP_4",
"Redundant";
PhysicalPortsTable 8 = "FE 5 5", 1, 1, 4, "User Port #8", "GROUP 5","Active";
PhysicalPortsTable 9 = "FE_5_6", 1, 1, 4, "User Port #9", "GROUP_5",
"Redundant";
PhysicalPortsTable 10 = "FE_5_7", 1, 1, 4, "User Port #10", "GROUP 6",
"Active";
PhysicalPortsTable 11 = "FE_5_8", 1, 1, 4, "User Port #11", "GROUP 6",
"Redundant";
[ \PhysicalPortsTable ]
[ EtherGroupTable ]
FORMAT EtherGroupTable Index = EtherGroupTable Group,
EtherGroupTable_Mode, EtherGroupTable_Member1, EtherGroupTable_Member2;
EtherGroupTable 0 = "GROUP 1", 2, GE 4 1, GE 4 2;EtherGroupTable 1 = "GROUP 2", 2, GE 4 3, GE 4 4;EtherGroupTable 2 = "GROUP 3", 2, FE 5 1, FE 5 2;EtherGroupTable 3 = "GROUP 4", 2, FE 5_3, FE 5_4;EtherGroupTable 4 = "GROUP 5", 2, FE 5 5, FE 5 6;EtherGroupTable 5 = "GROUP 6", 2, FE 5 7, FE 5 8;
[ \EtherGroupTable ]
[ InterfaceTable ]
```
#### Microsoft Lync & Broadvox SIP Trunk

### **AudioCodes**

```
FORMAT InterfaceTable Index = InterfaceTable ApplicationTypes,
InterfaceTable_InterfaceMode, InterfaceTable_IPAddress, 
InterfaceTable_PrefixLength, InterfaceTable_Gateway, 
InterfaceTable_VlanID, InterfaceTable_InterfaceName, 
InterfaceTable_PrimaryDNSServerIPAddress, 
InterfaceTable_SecondaryDNSServerIPAddress, 
InterfaceTable_UnderlyingInterface;
InterfaceTable 0 = 6, 10, 10.15.17.50, 16, 10.15.0.1, 1, "Lync", 
10.15.25.1, 0.0.0.0, GROUP_1;
InterfaceTable 1 = 5, 10, 195.189.192.157, 25, 195.189.192.129, 2, 
"Broadvox", 80.179.52.100, 80.179.55.100, GROUP_2;
[ \InterfaceTable ]
[ CpMediaRealm ]
FORMAT CpMediaRealm Index = CpMediaRealm MediaRealmName,
CpMediaRealm_IPv4IF, CpMediaRealm_IPv6IF, CpMediaRealm_PortRangeStart, 
CpMediaRealm_MediaSessionLeg, CpMediaRealm_PortRangeEnd, 
CpMediaRealm_IsDefault;
CpMediaRealm 1 = "LanRealm", Lync, , 6000, 10, 6090, 1;
CpMediaRealm 2 = "WanRealm", Broadvox, , 7000, 10, 7090, 0;
[ \CpMediaRealm ]
[ SRD ]
FORMAT SRD Index = SRD Name, SRD MediaRealm, SRD IntraSRDMediaAnchoring,
SRD_BlockUnRegUsers, SRD_MaxNumOfRegUsers,
SRD EnableUnAuthenticatedRegistrations;
SRD 1 = "SRDLan", "LanRealm", 0, 0, -1, 1;
SRD 2 = "SRDWan", "WanRealm", 0, 0, -1, 1;[ \ \rangleSRD ]
[ ProxyIp ]
FORMAT ProxyIp Index = ProxyIp IpAddress, ProxyIp TransportType,
ProxyIp_ProxySetId;
ProxyIp 0 = "FE15.ilync15.local:5067", 2, 1;
ProxyIp 1 = "dn01-05.fs.broadvox.net", 0, 2;[ \ProxyIp ]
[ IpProfile ]
FORMAT IpProfile Index = IpProfile ProfileName, IpProfile IpPreference,
IpProfile_CodersGroupID, IpProfile_IsFaxUsed, 
IpProfile_JitterBufMinDelay, IpProfile_JitterBufOptFactor, 
IpProfile_IPDiffServ, IpProfile_SigIPDiffServ, IpProfile_SCE, 
IpProfile_RTPRedundancyDepth, IpProfile_RemoteBaseUDPPort, 
IpProfile_CNGmode, IpProfile_VxxTransportType, IpProfile_NSEMode, 
IpProfile_IsDTMFUsed, IpProfile_PlayRBTone2IP, 
IpProfile_EnableEarlyMedia, IpProfile_ProgressIndicator2IP, 
IpProfile_EnableEchoCanceller, IpProfile_CopyDest2RedirectNumber,
```

```
IpProfile_MediaSecurityBehaviour, IpProfile_CallLimit, 
IpProfile_DisconnectOnBrokenConnection, IpProfile_FirstTxDtmfOption, 
IpProfile_SecondTxDtmfOption, IpProfile_RxDTMFOption, 
IpProfile_EnableHold, IpProfile_InputGain, IpProfile_VoiceVolume, 
IpProfile_AddIEInSetup, IpProfile_SBCExtensionCodersGroupID, 
IpProfile_MediaIPVersionPreference, IpProfile_TranscodingMode, 
IpProfile_SBCAllowedCodersGroupID, IpProfile_SBCAllowedCodersMode, 
IpProfile_SBCMediaSecurityBehaviour, IpProfile_SBCRFC2833Behavior, 
IpProfile_SBCAlternativeDTMFMethod, IpProfile_SBCAssertIdentity, 
IpProfile_AMDSensitivityParameterSuit, IpProfile_AMDSensitivityLevel, 
IpProfile_AMDMaxGreetingTime, IpProfile_AMDMaxPostSilenceGreetingTime, 
IpProfile_SBCDiversionMode, IpProfile_SBCHistoryInfoMode, 
IpProfile_EnableQSIGTunneling, IpProfile_SBCFaxCodersGroupID, 
IpProfile_SBCFaxBehavior, IpProfile_SBCFaxOfferMode, 
IpProfile_SBCFaxAnswerMode, IpProfile_SbcPrackMode, 
IpProfile_SBCSessionExpiresMode, IpProfile_SBCRemoteUpdateSupport, 
IpProfile_SBCRemoteReinviteSupport, 
IpProfile_SBCRemoteDelayedOfferSupport, IpProfile_SBCRemoteReferBehavior, 
IpProfile_SBCRemote3xxBehavior, IpProfile_SBCRemoteMultiple18xSupport, 
IpProfile_SBCRemoteEarlyMediaResponseType, 
IpProfile_SBCRemoteEarlyMediaSupport, IpProfile_EnableSymmetricMKI, 
IpProfile_MKISize, IpProfile_SBCEnforceMKISize, 
IpProfile_SBCRemoteEarlyMediaRTP, IpProfile_SBCRemoteSupportsRFC3960, 
IpProfile_SBCRemoteCanPlayRingback, IpProfile_EnableEarly183, 
IpProfile_EarlyAnswerTimeout, IpProfile_SBC2833DTMFPayloadType, 
IpProfile_SBCUserRegistrationTime, IpProfile_ResetSRTPStateUponRekey, 
IpProfile_AmdMode, IpProfile_SBCReliableHeldToneSource, 
IpProfile_SBCPlayHeldTone, IpProfile_SBCRemoteHoldFormat, 
IpProfile_DelayTimeForInvite;
IpProfile 1 = "Lync", 1, 0, 0, 10, 10, 46, 40, 0, 0, 0, 0, 2, 0, 0, 0, 0, 
-1, 1, 0, 0, -1, 1, 4, -1, 1, 1, 0, 0, "", -1, 0, 0, -1, 0, 1, 0, 0, 0, 
0, 8, 300, 400, 0, 0, 0, -1, 0, 0, 1, 1, 3, 1, 1, 0, 3, 2, 1, 0, 1, 1, 1, 
0, 1, 0, 1, 0, 0, 0, -1, 1, 0, 1, 0, 0, 0;
IpProfile 2 = "Broadvox", 1, 0, 0, 10, 10, 46, 40, 0, 0, 0, 0, 2, 0, 0, 
0, 0, -1, 1, 0, 0, -1, 1, 4, -1, 1, 1, 0, 0, "", 2, 0, 1, 2, 1, 2, 0, 0, 
0, 0, 8, 300, 400, 0, 0, 0, -1, 0, 0, 1, 3, 0, 2, 2, 1, 3, 0, 1, 0, 1, 1, 
1, 0, 0, 0, 0, 0, 0, 0, -1, 0, 0, 1, 0, 0, 0;
[ \IpProfile ]
[ ProxySet ]
FORMAT ProxySet Index = ProxySet EnableProxyKeepAlive,
ProxySet ProxyKeepAliveTime, ProxySet ProxyLoadBalancingMethod,
ProxySet_IsProxyHotSwap, ProxySet_SRD, ProxySet_ClassificationInput, 
ProxySet_ProxyRedundancyMode;
ProxySet 0 = 0, 60, 0, 0, 0, 0, -1;ProxySet 1 = 1, 60, 1, 1, 1, 0, -1;ProxySet 2 = 1, 60, 1, 1, 2, 0, -1;[ \ProxySet ]
[ IPGroup ]
FORMAT IPGroup Index = IPGroup Type, IPGroup Description,
IPGroup_ProxySetId, IPGroup_SIPGroupName, IPGroup_ContactUser, 
IPGroup_EnableSurvivability, IPGroup ServingIPGroup,
IPGroup_SipReRoutingMode, IPGroup_AlwaysUseRouteTable, 
IPGroup_RoutingMode, IPGroup_SRD, IPGroup_MediaRealm, 
IPGroup_ClassifyByProxySet, IPGroup_ProfileId, IPGroup_MaxNumOfRegUsers, 
IPGroup_InboundManSet, IPGroup_OutboundManSet, IPGroup_RegistrationMode, 
IPGroup_AuthenticationMode, IPGroup_MethodList,
```
## **AudioCodes**

```
IPGroup_EnableSBCClientForking, IPGroup_SourceUriInput, 
IPGroup DestUriInput, IPGroup ContactName;
IPGroup 1 = 0, "Lync", 1, "", "", 0, -1, -1, 0, -1, 1, "LanRealm", 1, 1, 
-1, -1, -1, 0, 0, "", 0, -1, -1, "";
IPGroup 2 = 0, "Broadvox", 2, "broadvox.net", "", 0, -1, -1, 0, -1, 2,
"WanRealm", 1, 2, -1, -1, -1, 0, 0, "", 0, -1, -1, "";
[ \IPGroup ]
[ Account ]
FORMAT Account Index = Account ServedTrunkGroup, Account ServedIPGroup,
Account ServingIPGroup, Account Username, Account Password,
Account HostName, Account Register, Account ContactUser,
Account_ApplicationType;
Account 0 = -1, 1, 2, "4085827132", *, "dn01-05.fs.broadvox.net", 1,
"4085827132", 2;
[ \Account ]
[ IP2IPRouting ]
FORMAT IP2IPRouting_Index = IP2IPRouting_SrcIPGroupID, 
IP2IPRouting_SrcUsernamePrefix, IP2IPRouting_SrcHost, 
IP2IPRouting_DestUsernamePrefix, IP2IPRouting_DestHost, 
IP2IPRouting_RequestType, IP2IPRouting_MessageCondition, 
IP2IPRouting_ReRouteIPGroupID, IP2IPRouting_Trigger, 
IP2IPRouting_DestType, IP2IPRouting_DestIPGroupID, 
IP2IPRouting_DestSRDID, IP2IPRouting_DestAddress, IP2IPRouting_DestPort, 
IP2IPRouting_DestTransportType, IP2IPRouting_AltRouteOptions, 
IP2IPRouting_CostGroup;
IP2IPRouting 0 = 1, "*", "*", "*", 6, , -1, 0, 1, -1, , "internal",
0, -1, 0, ;IP2IPRouting 1 = 1, "*", "*", "*", "*", 0, , -1, 0, 0, 2, 2, "", 0, -1,
0, jIP2IPRouting 2 = 2, "*", "*", "*", "*", 0, , -1, 0, 0, 1, 1, "", 0, -1,
0, j[ \IP2IPRouting ]
[ SIPInterface ]
FORMAT SIPInterface Index = SIPInterface NetworkInterface,
SIPInterface ApplicationType, SIPInterface UDPPort, SIPInterface TCPPort,
SIPInterface TLSPort, SIPInterface SRD, SIPInterface MessagePolicy,
SIPInterface TLSMutualAuthentication, SIPInterface TCPKeepaliveEnable,
SIPInterface_ClassificationFailureResponseType;
SIPInterface 1 = "Lync", 2, 0, 0, 5067, 1, , -1, 0, 500;
SIPInterface 2 = "Broadvox", 2, 5060, 5060, 0, 2, , -1, 0, 500;
[ \SIPInterface ]
[ IPOutboundManipulation ]
FORMAT IPOutboundManipulation Index =
IPOutboundManipulation_IsAdditionalManipulation,
```

```
IPOutboundManipulation_SrcIPGroupID, 
IPOutboundManipulation_DestIPGroupID, 
IPOutboundManipulation_SrcUsernamePrefix, IPOutboundManipulation_SrcHost, 
IPOutboundManipulation_DestUsernamePrefix, 
IPOutboundManipulation_DestHost, IPOutboundManipulation_RequestType, 
IPOutboundManipulation_ReRouteIPGroupID, IPOutboundManipulation_Trigger, 
IPOutboundManipulation_ManipulatedURI, 
IPOutboundManipulation_RemoveFromLeft, 
IPOutboundManipulation_RemoveFromRight, 
IPOutboundManipulation_LeaveFromRight, IPOutboundManipulation_Prefix2Add, 
IPOutboundManipulation_Suffix2Add, 
IPOutboundManipulation_PrivacyRestrictionMode;
IPOutboundManipulation 0 = 0, 2, 1, "*", "*", "*", "*", 0, -1, 0, 1, 0,
0, 255, "+1", "", 0;
IPOutboundManipulation 1 = 0, 1, 2, ..."*", "*", "*", 0, -1, 0, 1, 1,
0, 255, "", "", 0;
IPOutboundManipulation 2 = 0, 1, 2, ..."*", "*", "*", "*", 0, -1, 0, 0, 1,
0, 255, "", "", 0;
[ \IPOutboundManipulation ]
[ CodersGroup0 ]
FORMAT CodersGroup0_Index = CodersGroup0_Name, CodersGroup0_pTime, 
CodersGroup0_rate, CodersGroup0_PayloadType, CodersGroup0_Sce;
CodersGroup0 0 = "g711Alaw64k", 20, 0, -1, 1;
\text{CodesGroup0 1} = "q711Ulaw64k", 20, 0, -1, 1;[ \CodersGroup0 ]
[ CodersGroup2 ]
FORMAT CodersGroup2_Index = CodersGroup2_Name, CodersGroup2_pTime, 
CodersGroup2_rate, CodersGroup2_PayloadType, CodersGroup2_Sce;
CodersGroup2 0 = "g729", 20, 0, -1, 1;[ \CodersGroup2 ]
[ AllowedCodersGroup2 ]
FORMAT AllowedCodersGroup2_Index = AllowedCodersGroup2_Name;
AllowedCodersGroup2 0 = "g729";
[ \AllowedCodersGroup2 ]
[ RoutingRuleGroups ]
FORMAT RoutingRuleGroups_Index = RoutingRuleGroups_LCREnable, 
RoutingRuleGroups_LCRAverageCallLength, RoutingRuleGroups_LCRDefaultCost;
RoutingRuleGroups 0 = 0, 0, 1;
[ \RoutingRuleGroups ]
[ ResourcePriorityNetworkDomains ]
```
# **AudioCodes**

```
FORMAT ResourcePriorityNetworkDomains Index =
ResourcePriorityNetworkDomains Name,
ResourcePriorityNetworkDomains_Ip2TelInterworking;
ResourcePriorityNetworkDomains 1 = "dsn", 0;ResourcePriorityNetworkDomains 2 = "dod", 0;
ResourcePriorityNetworkDomains 3 = "drsn", 0;
ResourcePriorityNetworkDomains 5 = "uc", 1;ResourcePriorityNetworkDomains 7 = "cuc", 0;
```
[ \ResourcePriorityNetworkDomains ]

### **Reader's Notes**

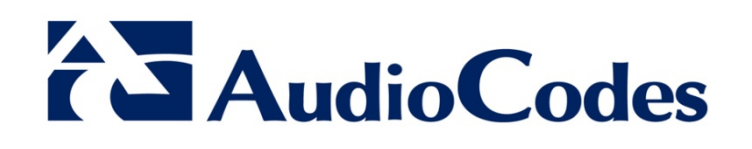

# Configuration Note

www.audiocodes.com